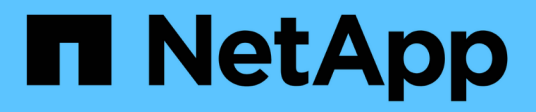

## **Wartung**

Install and maintain

NetApp April 19, 2024

This PDF was generated from https://docs.netapp.com/de-de/ontap-systems/asa250/maintainoverview.html on April 19, 2024. Always check docs.netapp.com for the latest.

# **Inhalt**

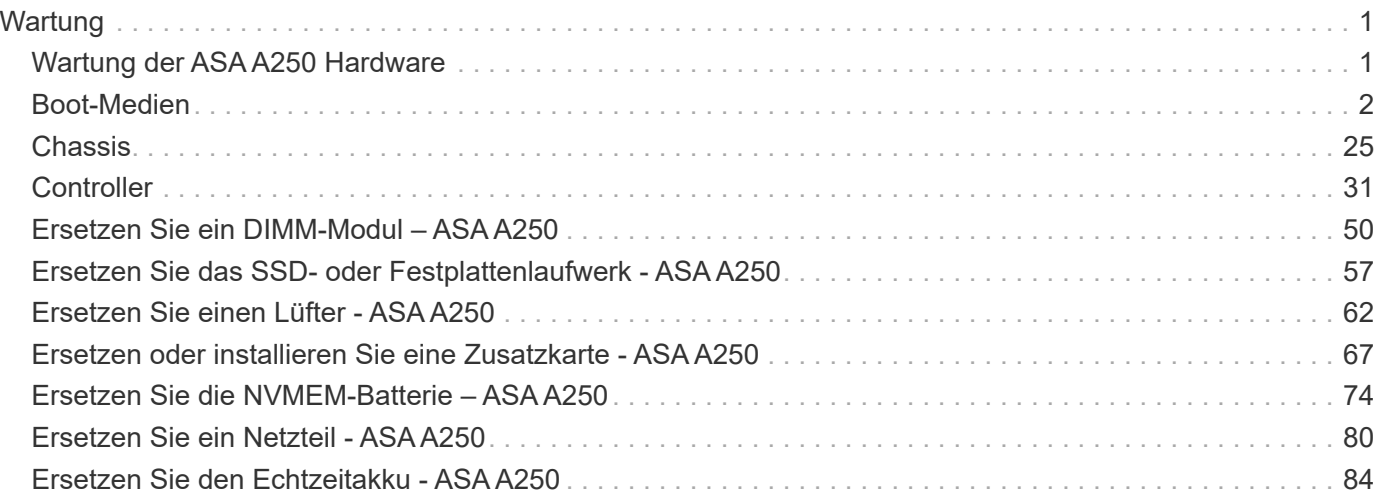

# <span id="page-2-0"></span>**Wartung**

## <span id="page-2-1"></span>**Wartung der ASA A250 Hardware**

Für das ASA A250-Speichersystem können Sie Wartungsverfahren für die folgenden Komponenten durchführen.

### **Boot-Medien**

Das Startmedium speichert einen primären und sekundären Satz von Boot-Image-Dateien, die das System beim Booten verwendet.

### **Chassis**

Das Chassis ist das physische Gehäuse, in dem alle Controller-Komponenten wie Controller-/CPU-Einheit, Stromversorgung und I/O-Vorgänge untergebracht sind

### **Controller**

Ein Controller besteht aus einer Hauptplatine, Firmware und Software. Er steuert die Laufwerke und implementiert die ONTAP-Funktionen.

### **DIMM**

Sie müssen ein DIMM (Dual-Inline-Speichermodul) ersetzen, wenn ein Speicherfehler vorliegt oder ein ausgefallenes DIMM vorliegt.

### **Laufwerk**

Ein Laufwerk ist ein Gerät, das den physischen Speicher für Daten bereitstellt.

### **Ventilator**

Der Lüfter kühlt den Controller.

### **Mezzanine-Karte**

Eine Mezzanine-Karte ist eine Leiterplatte, die direkt in eine andere Steckkarte eingesteckt wird.

### **NVEM-Batterie**

Im Lieferumfang des Controllers ist eine Batterie enthalten, die zwischengespeicherte Daten bewahrt, wenn der Netzstrom ausfällt.

### **Stromversorgung**

Ein Netzteil stellt eine redundante Stromversorgung in einem Controller Shelf bereit.

### **Echtzeituhr-Akku**

Eine Echtzeituhr-Batterie bewahrt die Systemdaten und -Uhrzeitinformationen, wenn die Stromversorgung ausgeschaltet ist.

## <span id="page-3-0"></span>**Boot-Medien**

### **Überblick und Anforderungen ASA A250**

Das Boot-Medium speichert einen primären und sekundären Satz von Systemdateien (Boot-Image), die das System beim Booten verwendet.

### **Bevor Sie beginnen**

- Sie müssen über ein USB-Flash-Laufwerk verfügen, das auf MBR/FAT32 formatiert ist und über die entsprechende Speichermenge verfügt, um die zu speichern image\_xxx.tgz Datei:
- Außerdem müssen Sie die kopieren image xxx.tgz Datei auf dem USB-Flash-Laufwerk zur späteren Verwendung in diesem Verfahren.

### **Über diese Aufgabe**

- Bei den unterbrechungsfreien und unterbrechungsfreien Methoden zum Austausch von Boot-Medien müssen Sie den wiederherstellen var Filesystem:
	- Beim unterbrechungsfreien Austausch muss das HA-Paar mit einem Netzwerk verbunden sein, um den wiederherzustellen var File-System.
	- Für den störenden Austausch benötigen Sie keine Netzwerkverbindung, um den wiederherzustellen var Dateisystem, aber der Prozess erfordert zwei Neustarts.
- Sie müssen die fehlerhafte Komponente durch eine vom Anbieter empfangene Ersatz-FRU-Komponente ersetzen.
- Es ist wichtig, dass Sie die Befehle in diesen Schritten auf dem richtigen Controller anwenden:
	- Der Node *gestörter* ist der Controller, an dem Sie Wartungsarbeiten durchführen.
	- Der *Healthy*-Knoten ist der HA-Partner des beeinträchtigten Controllers.

### **Überprüfen Sie die integrierten Verschlüsselungsschlüssel - ASA A250**

Bevor Sie den beeinträchtigten Controller herunterfahren und den Status der integrierten Schlüssel überprüfen, müssen Sie den Status des beeinträchtigten Controllers überprüfen, das automatische Giveback deaktivieren und überprüfen, welche Version von ONTAP auf dem System ausgeführt wird.

Wenn Sie über ein Cluster mit mehr als zwei Nodes verfügen, muss es sich im Quorum befinden. Wenn sich das Cluster nicht im Quorum befindet oder ein gesunder Controller FALSE für die Berechtigung und den Zustand anzeigt, müssen Sie das Problem korrigieren, bevor Sie den beeinträchtigten Controller herunterfahren; siehe ["Synchronisieren eines Node mit dem Cluster".](https://docs.netapp.com/us-en/ontap/system-admin/synchronize-node-cluster-task.html?q=Quorum)

### **Schritte**

- 1. Den Status des beeinträchtigten Reglers prüfen:
	- Wenn sich der Controller mit eingeschränkter Bedieneinheit an der Anmeldeaufforderung befindet, melden Sie sich als an admin.
- Wenn der Controller mit eingeschränkter Einstellung an der LOADER-Eingabeaufforderung steht und Teil der HA-Konfiguration ist, melden Sie sich als an admin Auf dem gesunden Controller.
- Wenn sich der beeinträchtigte Controller in einer eigenständigen Konfiguration befindet und an DER LOADER-Eingabeaufforderung angezeigt wird, wenden Sie sich an ["mysupport.netapp.com"](http://mysupport.netapp.com/).
- 2. Wenn AutoSupport aktiviert ist, unterdrücken Sie die automatische Erstellung eines Cases durch Aufrufen einer AutoSupport Meldung: system node autosupport invoke -node \* -type all -message MAINT=number\_of\_hours\_downh

Die folgende AutoSupport Meldung unterdrückt die automatische Erstellung von Cases für zwei Stunden: cluster1:\*> system node autosupport invoke -node \* -type all -message MAINT=2h

- 3. Überprüfen Sie die Version von ONTAP, auf der das System auf dem beeinträchtigten Controller ausgeführt wird, wenn er eingeschaltet ist, oder auf dem Partner-Controller, wenn der beeinträchtigte Controller nicht verfügbar ist, über das version - v Befehl:
	- Wenn <lno-DARE> oder <1Ono-DARE> in der Befehlsausgabe angezeigt wird, unterstützt das System NVE nicht. Fahren Sie mit dem Herunterfahren des Controllers fort.
	- Wenn <lno-DARE> nicht in der Befehlsausgabe angezeigt wird und auf dem System ONTAP 9.6 oder höher ausgeführt wird, fahren Sie mit dem nächsten Abschnitt fort.
- 4. Wenn der beeinträchtigte Controller Teil einer HA-Konfiguration ist, deaktivieren Sie das automatische Giveback vom ordnungsgemäßen Controller: storage failover modify -node local -auto -giveback false Oder storage failover modify -node local -auto-giveback-after -panic false

### **Prüfen Sie NVE oder NSE auf Systemen mit ONTAP 9.6 und höher**

Vor dem Herunterfahren des beeinträchtigten Controllers müssen Sie überprüfen, ob im System NetApp Volume Encryption (NVE) oder NetApp Storage Encryption (NSE) aktiviert ist. In diesem Fall müssen Sie die Konfiguration überprüfen.

1. Überprüfen Sie, ob NVE für alle Volumes im Cluster verwendet wird: volume show -is-encrypted true

Wenn im Output irgendwelche Volumes aufgelistet werden, wird NVE konfiguriert, und Sie müssen die NVE-Konfiguration überprüfen. Wenn keine Volumes aufgeführt sind, prüfen Sie, ob NSE konfiguriert und verwendet wird.

- 2. Überprüfen Sie, ob NSE konfiguriert und in Verwendung ist: storage encryption disk show
	- Wenn in der Befehlsausgabe die Laufwerkdetails mit Informationen zu Modus und Schlüssel-ID aufgeführt werden, wird NSE konfiguriert und Sie müssen die NSE-Konfiguration und die darin verwendeten Informationen überprüfen.
	- Wenn keine Festplatten angezeigt werden, ist NSE nicht konfiguriert.
	- Wenn NVE und NSE nicht konfiguriert sind, sind keine Laufwerke mit NSE-Schlüsseln geschützt, sodass sich der beeinträchtigte Controller nicht herunterfahren lässt.

### **Überprüfen der NVE-Konfiguration**

1. Anzeigen der Schlüssel-IDs der Authentifizierungsschlüssel, die auf den Schlüsselverwaltungsservern gespeichert sind: security key-manager key query

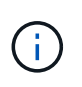

Nach der ONTAP 9.6 Version verfügen Sie eventuell über weitere wichtige Manager-Typen. Diese Typen sind KMIP, AKV, und GCP. Der Prozess zur Bestätigung dieser Typen entspricht der Bestätigung external Oder onboard Wichtige Manager-Typen.

- Wenn der Key Manager Typ wird angezeigt external Und das Restored Spalte wird angezeigt yes, Es ist sicher, den beeinträchtigten Regler herunterzufahren.
- Wenn der Key Manager Typ wird angezeigt onboard Und das Restored Spalte wird angezeigt yes, Sie müssen einige zusätzliche Schritte.
- Wenn der Key Manager Typ wird angezeigt external Und das Restored Spalte zeigt alle anderen als an yes, Sie müssen einige zusätzliche Schritte.
- Wenn der Key Manager Typ wird angezeigt onboard Und das Restored Spalte zeigt alle anderen als an yes, Sie müssen einige zusätzliche Schritte.
- 2. Wenn der Key Manager Typ wird angezeigt onboard Und das Restored Spalte wird angezeigt yes, Manuelle Sicherung der OKM-Informationen:
	- a. Wechseln Sie zum erweiterten Berechtigungsebene-Modus, und geben Sie ein  $<sub>y</sub>$  Wenn Sie dazu</sub> aufgefordert werden, fortzufahren: set -priv advanced
	- b. Geben Sie den Befehl ein, um die Schlüsselmanagementinformationen anzuzeigen: security keymanager onboard show-backup
	- c. Kopieren Sie den Inhalt der Backup-Informationen in eine separate Datei oder eine Protokolldatei. Sie werden es in Disaster-Szenarien benötigen, in denen Sie OKM manuell wiederherstellen müssen.
	- d. Zurück zum Admin-Modus: set -priv admin
	- e. Schalten Sie den beeinträchtigten Regler aus.
- 3. Wenn der Key Manager Typ wird angezeigt external Und das Restored Spalte zeigt alle anderen als an yes:
	- a. Stellen Sie die Authentifizierungsschlüssel für das externe Verschlüsselungsmanagement auf allen Nodes im Cluster wieder her: security key-manager external restore

Wenn der Befehl fehlschlägt, wenden Sie sich an den NetApp Support.

["mysupport.netapp.com"](http://mysupport.netapp.com/)

- a. Überprüfen Sie das Restored Spalte entspricht yes Für alle Authentifizierungsschlüssel: security key-manager key query
- b. Schalten Sie den beeinträchtigten Regler aus.
- 4. Wenn der Key Manager Typ wird angezeigt onboard Und das Restored Spalte zeigt alle anderen als an yes:
	- a. Geben Sie den integrierten Sicherheitsschlüssel-Manager Sync-Befehl ein: security key-manager onboard sync

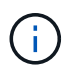

Geben Sie an der Eingabeaufforderung die 32-stellige alphanumerische Onboard-Passphrase des Kunden ein. Falls die Passphrase nicht angegeben werden kann, wenden Sie sich an den NetApp Support. ["mysupport.netapp.com"](http://mysupport.netapp.com/)

b. Überprüfen Sie die Restored In der Spalte wird angezeigt yes Für alle Authentifizierungsschlüssel:

security key-manager key query

- c. Überprüfen Sie das Key Manager Typ zeigt an onboard, Und dann manuell sichern Sie die OKM-Informationen.
- d. Wechseln Sie zum erweiterten Berechtigungsebene-Modus, und geben Sie ein  $<sub>V</sub>$  Wenn Sie dazu</sub> aufgefordert werden, fortzufahren: set -priv advanced
- e. Geben Sie den Befehl ein, um die Backup-Informationen für das Verschlüsselungsmanagement anzuzeigen: security key-manager onboard show-backup
- f. Kopieren Sie den Inhalt der Backup-Informationen in eine separate Datei oder eine Protokolldatei. Sie werden es in Disaster-Szenarien benötigen, in denen Sie OKM manuell wiederherstellen müssen.
- g. Zurück zum Admin-Modus: set -priv admin
- h. Sie können den Controller sicher herunterfahren.

#### **Überprüfen der NSE-Konfiguration**

1. Anzeigen der Schlüssel-IDs der Authentifizierungsschlüssel, die auf den Schlüsselverwaltungsservern gespeichert sind: security key-manager key query -key-type NSE-AK

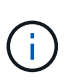

Nach der ONTAP 9.6 Version verfügen Sie eventuell über weitere wichtige Manager-Typen. Diese Typen sind KMIP, AKV, und GCP. Der Prozess zur Bestätigung dieser Typen entspricht der Bestätigung external Oder onboard Wichtige Manager-Typen.

- Wenn der Key Manager Typ wird angezeigt external Und das Restored Spalte wird angezeigt yes, Es ist sicher, den beeinträchtigten Regler herunterzufahren.
- Wenn der Key Manager Typ wird angezeigt onboard Und das Restored Spalte wird angezeigt yes, Sie müssen einige zusätzliche Schritte.
- Wenn der Key Manager Typ wird angezeigt external Und das Restored Spalte zeigt alle anderen als an yes, Sie müssen einige zusätzliche Schritte.
- Wenn der Key Manager Typ wird angezeigt external Und das Restored Spalte zeigt alle anderen als an yes, Sie müssen einige zusätzliche Schritte.
- 2. Wenn der Key Manager Typ wird angezeigt onboard Und das Restored Spalte wird angezeigt yes, Manuelle Sicherung der OKM-Informationen:
	- a. Wechseln Sie zum erweiterten Berechtigungsebene-Modus, und geben Sie ein  $<sub>y</sub>$  Wenn Sie dazu</sub> aufgefordert werden, fortzufahren: set -priv advanced
	- b. Geben Sie den Befehl ein, um die Schlüsselmanagementinformationen anzuzeigen: security keymanager onboard show-backup
	- c. Kopieren Sie den Inhalt der Backup-Informationen in eine separate Datei oder eine Protokolldatei. Sie werden es in Disaster-Szenarien benötigen, in denen Sie OKM manuell wiederherstellen müssen.
	- d. Zurück zum Admin-Modus: set -priv admin
	- e. Sie können den Controller sicher herunterfahren.
- 3. Wenn der Key Manager Typ wird angezeigt external Und das Restored Spalte zeigt alle anderen als an yes:
	- a. Stellen Sie die Authentifizierungsschlüssel für das externe Verschlüsselungsmanagement auf allen Nodes im Cluster wieder her: security key-manager external restore

Wenn der Befehl fehlschlägt, wenden Sie sich an den NetApp Support.

#### ["mysupport.netapp.com"](http://mysupport.netapp.com/)

- a. Überprüfen Sie das Restored Spalte entspricht yes Für alle Authentifizierungsschlüssel: security key-manager key query
- b. Sie können den Controller sicher herunterfahren.
- 4. Wenn der Key Manager Typ wird angezeigt onboard Und das Restored Spalte zeigt alle anderen als an yes:
	- a. Geben Sie den integrierten Sicherheitsschlüssel-Manager Sync-Befehl ein: security key-manager onboard sync

Geben Sie an der Eingabeaufforderung die 32-stellige alphanumerische Onboard-Passphrase des Kunden ein. Falls die Passphrase nicht angegeben werden kann, wenden Sie sich an den NetApp Support.

### ["mysupport.netapp.com"](http://mysupport.netapp.com/)

- a. Überprüfen Sie die Restored In der Spalte wird angezeigt yes Für alle Authentifizierungsschlüssel: security key-manager key query
- b. Überprüfen Sie das Key Manager Typ zeigt an onboard, Und dann manuell sichern Sie die OKM-Informationen.
- c. Wechseln Sie zum erweiterten Berechtigungsebene-Modus, und geben Sie ein  $\overline{y}$  Wenn Sie dazu aufgefordert werden, fortzufahren: set -priv advanced
- d. Geben Sie den Befehl ein, um die Backup-Informationen für das Verschlüsselungsmanagement anzuzeigen: security key-manager onboard show-backup
- e. Kopieren Sie den Inhalt der Backup-Informationen in eine separate Datei oder eine Protokolldatei. Sie werden es in Disaster-Szenarien benötigen, in denen Sie OKM manuell wiederherstellen müssen.
- f. Zurück zum Admin-Modus: set -priv admin
- g. Sie können den Controller sicher herunterfahren.

### **Fahren Sie den Controller herunter - ASA A250**

Fahren Sie den Controller mit eingeschränkter Konfiguration herunter oder übernehmen Sie ihn entsprechend.

### **Option 1: Die meisten Systeme**

Nach Abschluss der NVE oder NSE-Aufgaben müssen Sie den Shutdown des beeinträchtigten Controllers durchführen.

### **Schritte**

1. Nehmen Sie den beeinträchtigten Controller zur LOADER-Eingabeaufforderung:

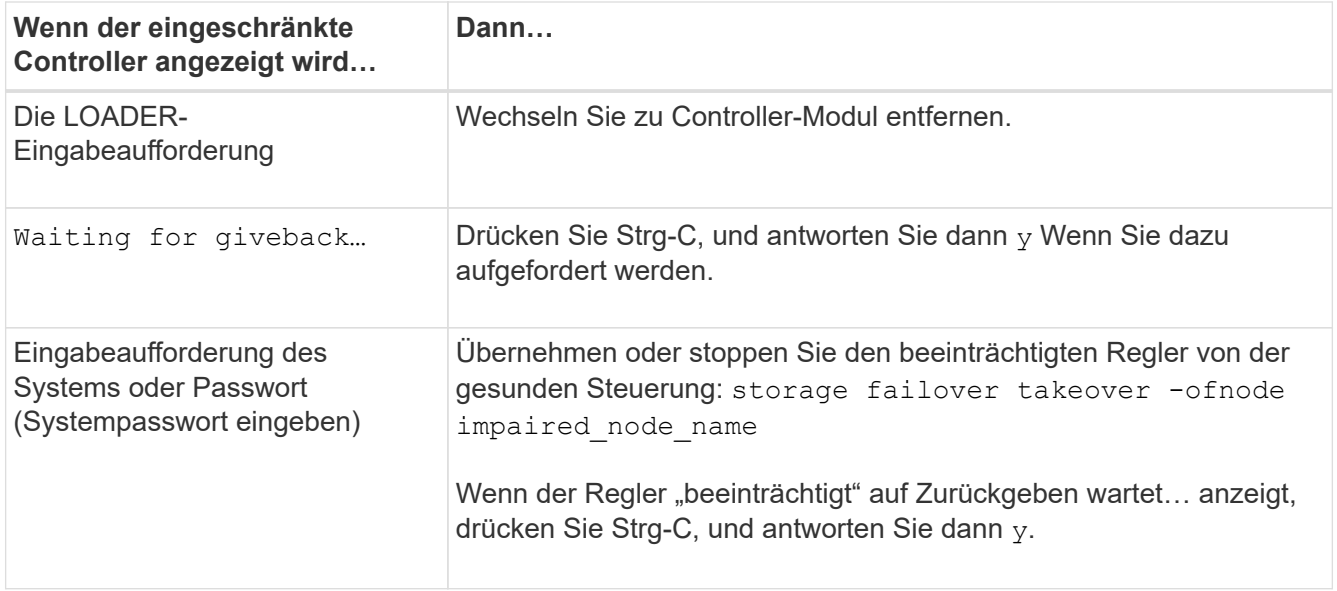

2. Geben Sie an der LOADER-Eingabeaufforderung Folgendes ein: printenv Um alle Boot-Umgebungsvariablen zu erfassen. Speichern Sie die Ausgabe in Ihrer Protokolldatei.

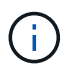

Dieser Befehl funktioniert möglicherweise nicht, wenn das Startgerät beschädigt oder nicht funktionsfähig ist.

### **Option 2: Systeme in einem MetroCluster**

Nach Abschluss der NVE oder NSE-Aufgaben müssen Sie den Shutdown des beeinträchtigten Controllers durchführen.

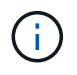

Verwenden Sie dieses Verfahren nicht, wenn sich Ihr System in einer MetroCluster-Konfiguration mit zwei Knoten befindet.

Um den beeinträchtigten Controller herunterzufahren, müssen Sie den Status des Controllers bestimmen und gegebenenfalls den Controller übernehmen, damit der gesunde Controller weiterhin Daten aus dem beeinträchtigten Reglerspeicher bereitstellen kann.

- Wenn Sie über ein Cluster mit mehr als zwei Nodes verfügen, muss es sich im Quorum befinden. Wenn sich das Cluster nicht im Quorum befindet oder ein gesunder Controller FALSE anzeigt, um die Berechtigung und den Zustand zu erhalten, müssen Sie das Problem korrigieren, bevor Sie den beeinträchtigten Controller herunterfahren; siehe ["Synchronisieren eines Node mit dem Cluster".](https://docs.netapp.com/us-en/ontap/system-admin/synchronize-node-cluster-task.html?q=Quorum)
- Wenn Sie über eine MetroCluster-Konfiguration verfügen, müssen Sie bestätigt haben, dass der MetroCluster-Konfigurationsstatus konfiguriert ist und dass die Nodes in einem aktivierten und normalen Zustand vorliegen (metrocluster node show).

#### **Schritte**

1. Wenn AutoSupport aktiviert ist, unterdrücken Sie die automatische Erstellung eines Cases durch Aufrufen einer AutoSupport Meldung: system node autosupport invoke -node \* -type all -message MAINT=number\_of\_hours\_downh

Die folgende AutoSupport Meldung unterdrückt die automatische Erstellung von Cases für zwei Stunden: cluster1:\*> system node autosupport invoke -node \* -type all -message MAINT=2h

- 2. Deaktivieren Sie das automatische Giveback von der Konsole des gesunden Controllers: storage failover modify –node local -auto-giveback false
- 3. Nehmen Sie den beeinträchtigten Controller zur LOADER-Eingabeaufforderung:

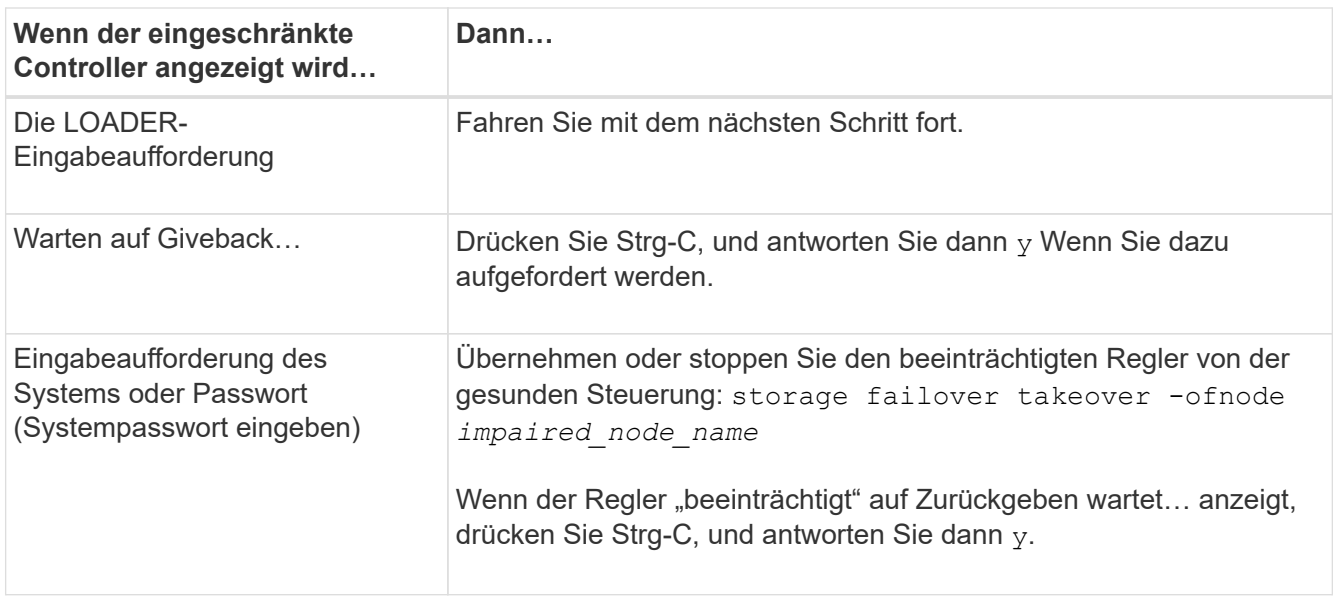

### **Ersetzen Sie das Startmedium – ASA A250**

Zum Austauschen des Startmediums müssen Sie das beeinträchtigte Controller-Modul entfernen, das Ersatzstartmedium installieren und das Boot-Image auf ein USB-Flash-Laufwerk übertragen.

### **Schritt 1: Entfernen Sie das Controller-Modul**

Um auf Komponenten im Controller-Modul zuzugreifen, müssen Sie zunächst das Controller-Modul aus dem System entfernen und dann die Abdeckung am Controller-Modul entfernen.

### **Schritte**

- 1. Wenn Sie nicht bereits geerdet sind, sollten Sie sich richtig Erden.
- 2. Trennen Sie die Netzteile des Controller-Moduls von der Quelle.
- 3. Lösen Sie die Netzkabelhalter, und ziehen Sie anschließend die Kabel von den Netzteilen ab.
- 4. Setzen Sie den Zeigefinger in den Verriegelungsmechanismus auf beiden Seiten des Controller-Moduls ein, drücken Sie den Hebel mit dem Daumen, und ziehen Sie den Controller vorsichtig einige Zentimeter aus dem Gehäuse.

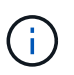

Wenn Sie Schwierigkeiten beim Entfernen des Controller-Moduls haben, setzen Sie Ihre Zeigefinger durch die Fingerlöcher von innen (durch Überqueren der Arme).

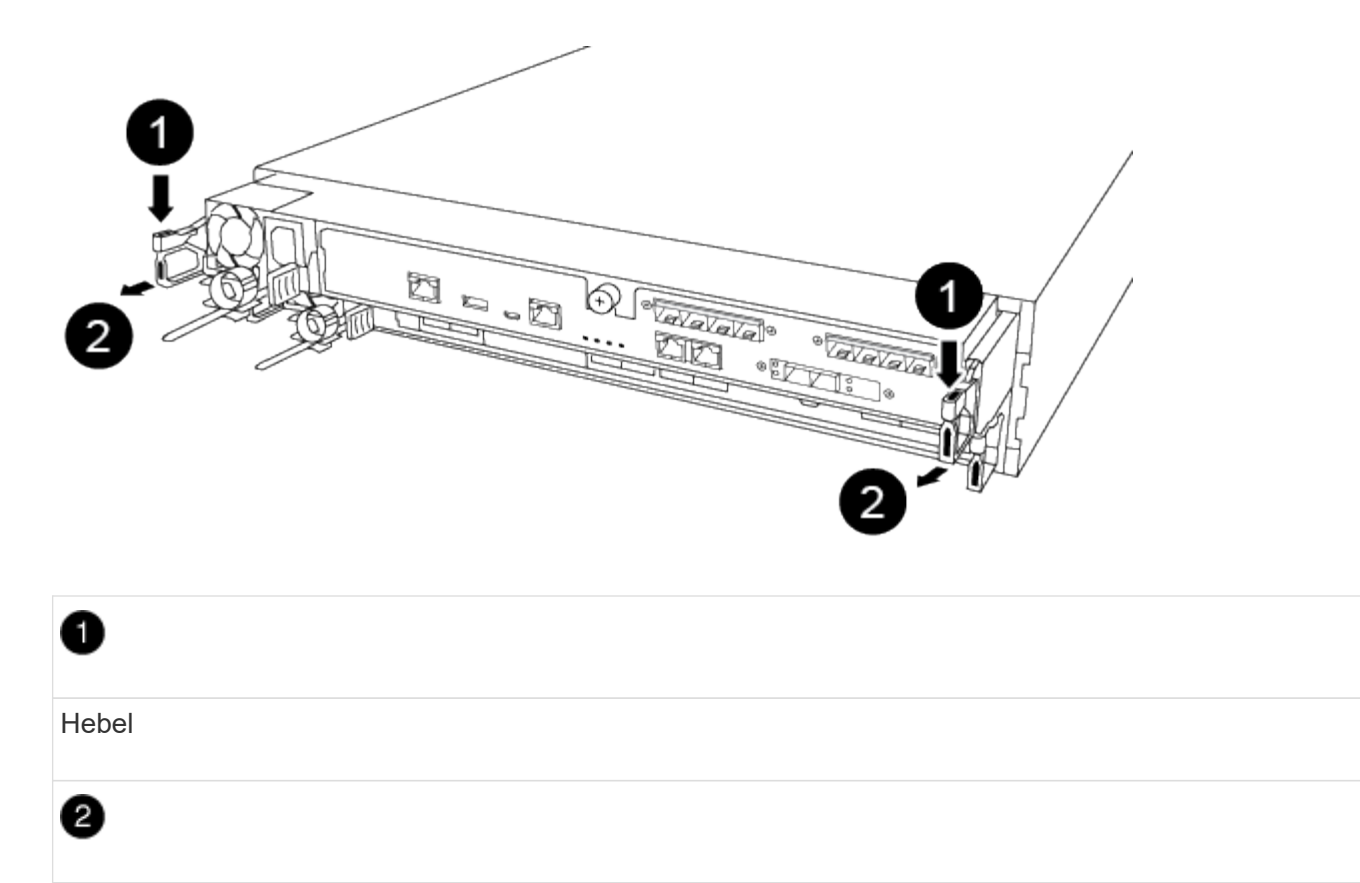

Verriegelungsmechanismus

- 5. Fassen Sie die Seiten des Controller-Moduls mit beiden Händen an, ziehen Sie es vorsichtig aus dem Gehäuse heraus und legen Sie es auf eine flache, stabile Oberfläche.
- 6. Drehen Sie die Daumenschraube auf der Vorderseite des Controller-Moduls gegen den Uhrzeigersinn, und öffnen Sie die Abdeckung des Controller-Moduls.

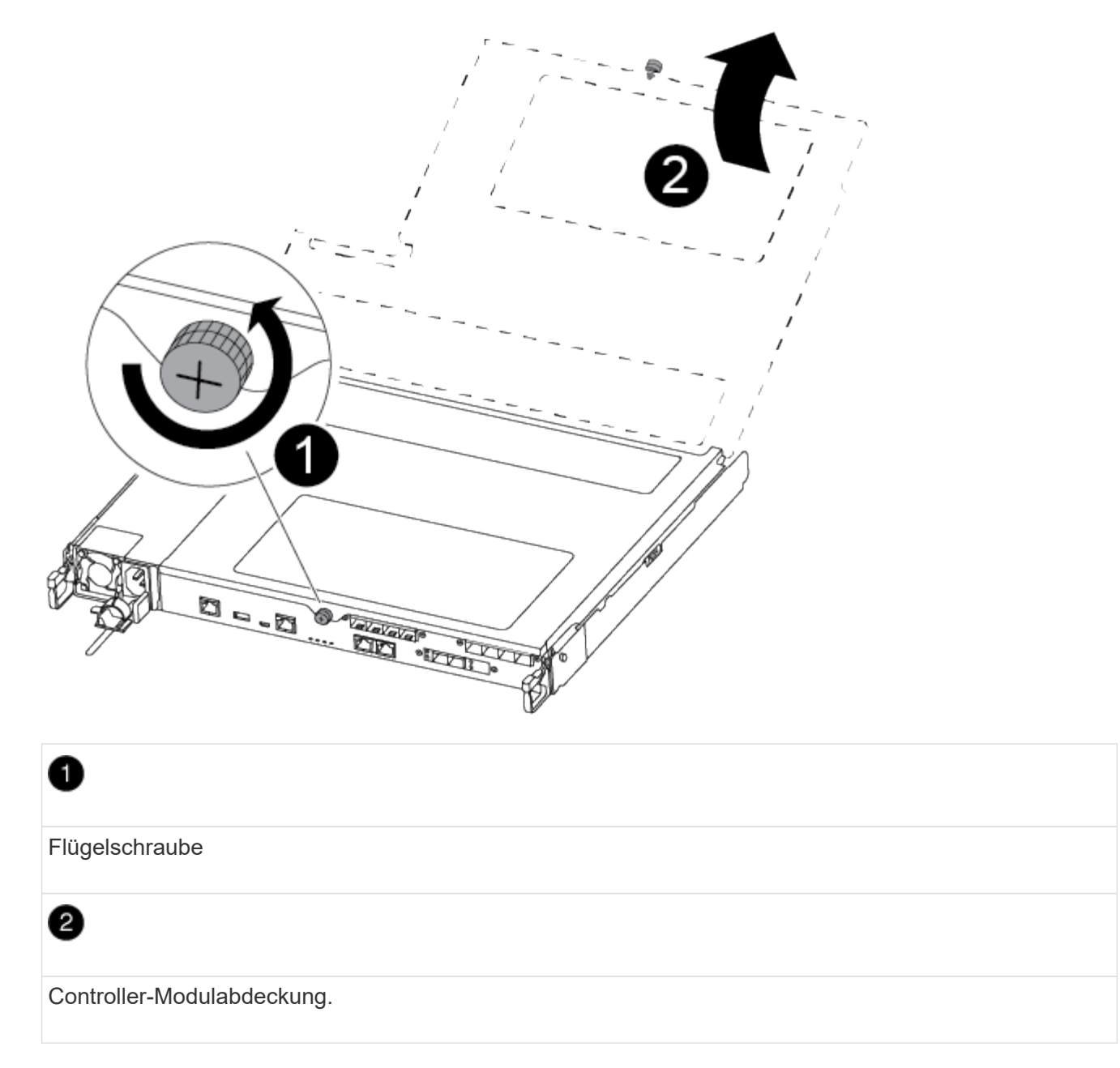

7. Heben Sie die Luftkanalabdeckung heraus.

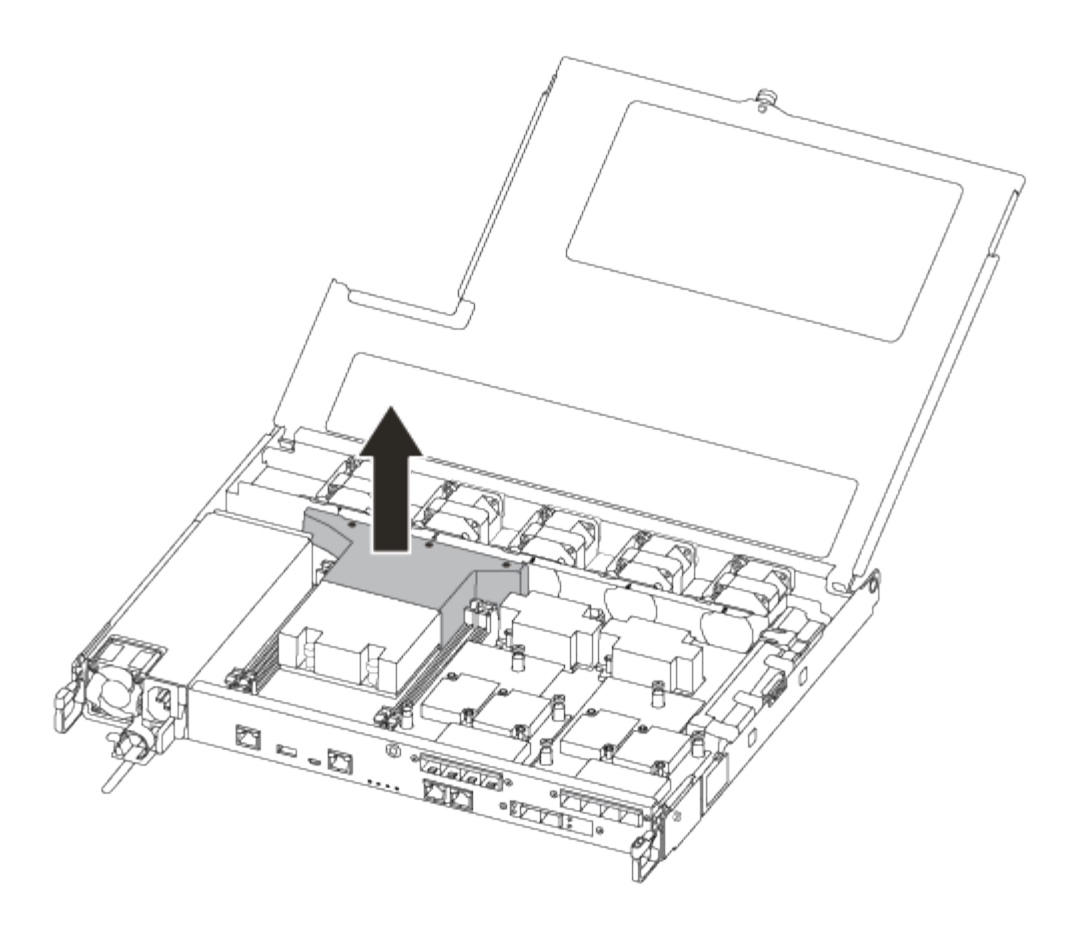

#### **Schritt 2: Ersetzen Sie die Startmedien**

Sie finden das ausgefallene Bootmedium im Controller-Modul, indem Sie den Luftkanal am Controller-Modul entfernen, bevor Sie das Boot-Medium ersetzen können.

Um die Schraube zu entfernen, mit der die Bootsmedien befestigt sind, benötigen Sie einen #1 Magnetschraubendreher. Aufgrund der Platzbeschränkungen im Controller-Modul sollten Sie auch einen Magneten haben, um die Schraube darauf zu übertragen, damit Sie sie nicht verlieren.

Sie können das Bootmedium mit dem folgenden Video oder den tabellarischen Schritten ersetzen:

#### [Animation - Ersetzen Sie das Startmedium](https://netapp.hosted.panopto.com/Panopto/Pages/Embed.aspx?id=7c2cad51-dd95-4b07-a903-ac5b015c1a6d)

1. Suchen und ersetzen Sie die gestörten Startmedien vom Controller-Modul.

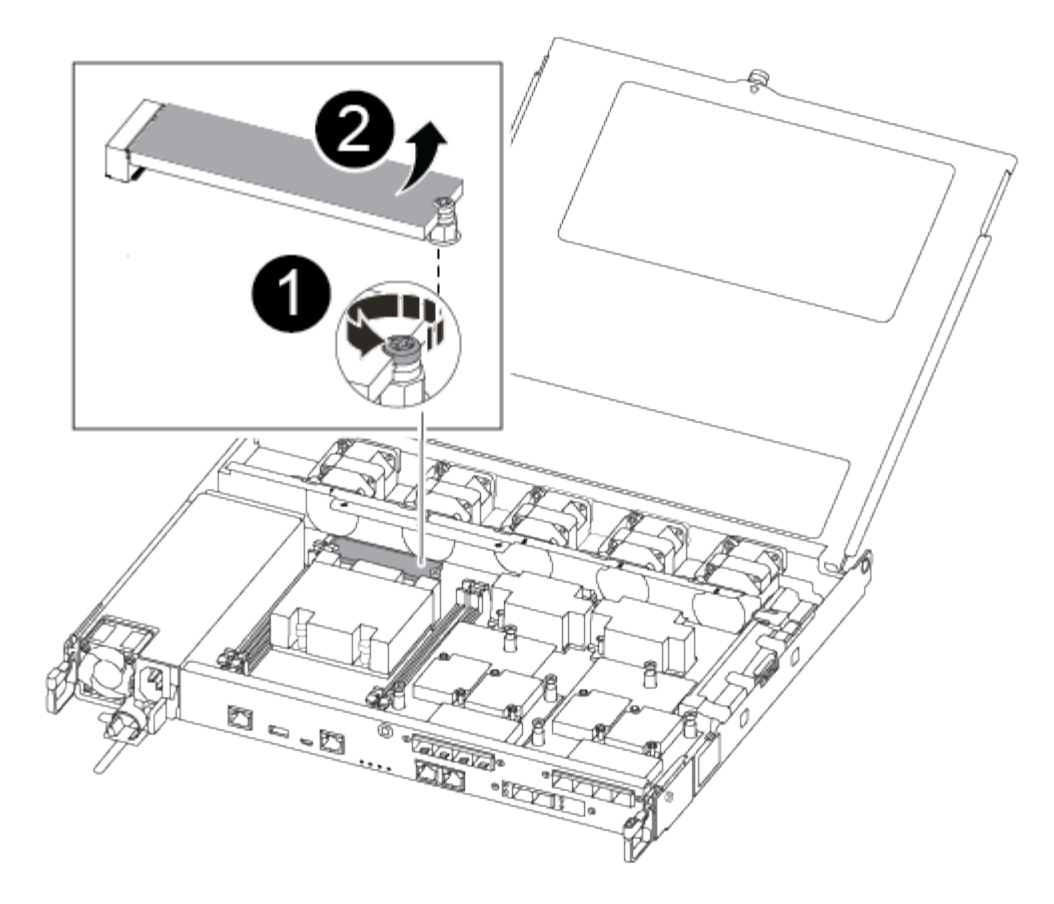

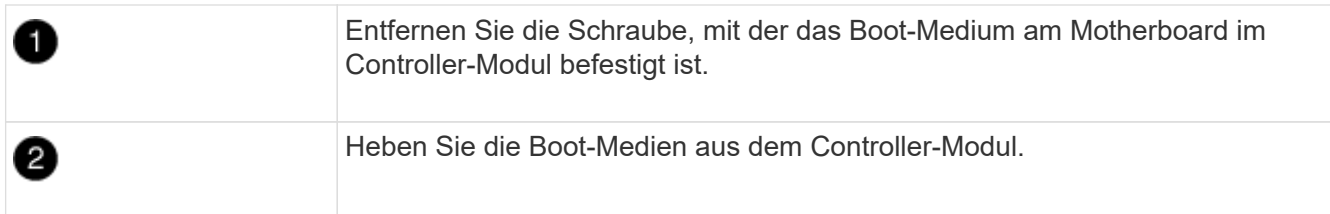

- 2. Entfernen Sie die Schraube mit dem #1-Magnetschraubendreher aus dem gestörten Boot-Medium und legen Sie sie sicher auf den Magneten.
- 3. Heben Sie die gestörten Startmedien vorsichtig direkt aus dem Sockel und legen Sie sie beiseite.
- 4. Entfernen Sie die Ersatzstartmedien aus dem antistatischen Versandbeutel, und richten Sie sie am Controller-Modul aus.
- 5. Setzen Sie die Schraube mit dem #1-Magnetschraubendreher ein und ziehen Sie sie fest.

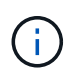

Beim Anziehen der Schraube auf dem Boot-Medium keine Kraft auftragen, da sie möglicherweise knacken kann.

### **Schritt 3: Übertragen Sie das Startabbild auf das Startmedium**

Der installierte Ersatz-Startdatenträger ist ohne Startabbild, sodass Sie ein Startabbild über ein USB-Flash-Laufwerk übertragen müssen.

- Sie müssen über ein USB-Flash-Laufwerk verfügen, das auf MBR/FAT32 formatiert ist und eine Kapazität von mindestens 4 GB aufweist
- Eine Kopie der gleichen Bildversion von ONTAP wie der beeinträchtigte Controller. Das entsprechende

Image können Sie im Abschnitt "Downloads" auf der NetApp Support-Website herunterladen

- Wenn NVE aktiviert ist, laden Sie das Image mit NetApp Volume Encryption herunter, wie in der Download-Schaltfläche angegeben.
- Wenn NVE nicht aktiviert ist, laden Sie das Image ohne NetApp Volume Encryption herunter, wie im Download-Button dargestellt.
- Wenn Ihr System ein HA-Paar ist, müssen Sie eine Netzwerkverbindung haben.
- Wenn es sich bei Ihrem System um ein eigenständiges System handelt, benötigen Sie keine Netzwerkverbindung, Sie müssen jedoch beim Wiederherstellen des var-Dateisystems einen zusätzlichen Neustart durchführen.
	- a. Laden Sie das entsprechende Service-Image von der NetApp Support Site auf das USB-Flash-Laufwerk herunter und kopieren Sie es.
	- b. Laden Sie das Service-Image auf Ihren Arbeitsbereich auf Ihrem Laptop herunter.
	- c. Entpacken Sie das Service-Image.

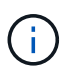

Wenn Sie den Inhalt mit Windows extrahieren, verwenden Sie winzip nicht zum Extrahieren des Netzboots-Images. Verwenden Sie ein anderes Extraktionstool, wie 7- Zip oder WinRAR.

Die Image-Datei "ungezippte Dienste" enthält zwei Ordner:

- Booten
- efi
- d. kopieren Sie den efi-Ordner in das oberste Verzeichnis auf dem USB-Flash-Laufwerk.

Das USB-Flash-Laufwerk sollte den efi-Ordner und die gleiche Service Image (BIOS)-Version des beeinträchtigten Controllers haben.

- e. Entfernen Sie das USB-Flash-Laufwerk von Ihrem Laptop.
- f. Wenn Sie dies noch nicht getan haben, den Luftkanal einbauen.

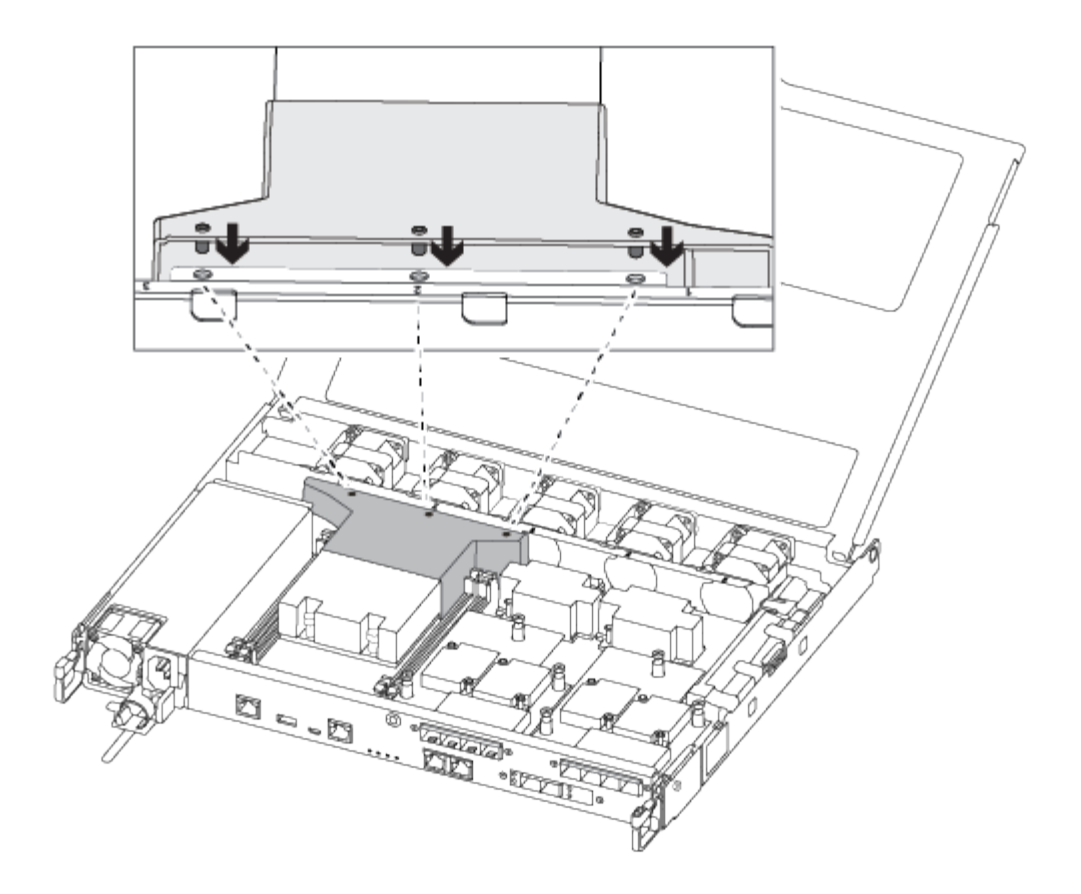

g. Schließen Sie die Abdeckung des Controller-Moduls, und ziehen Sie die Daumenschraube fest.

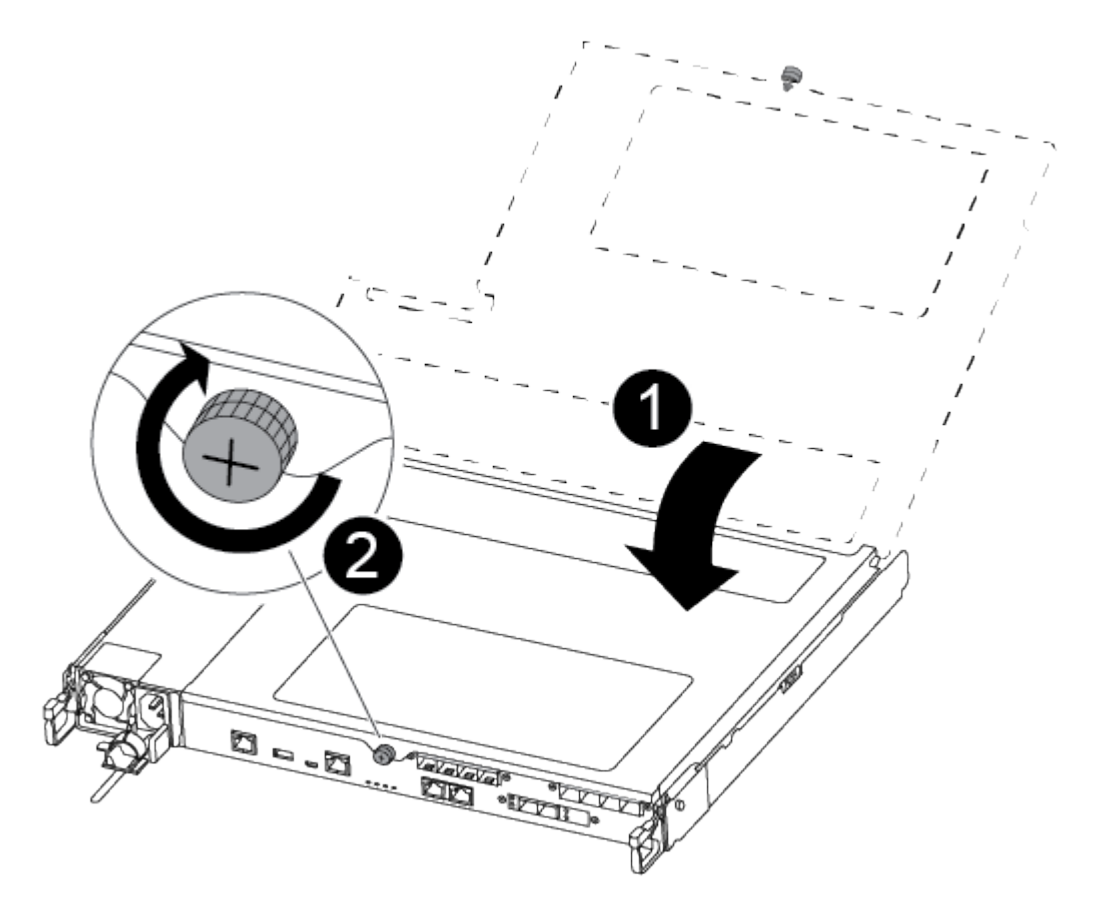

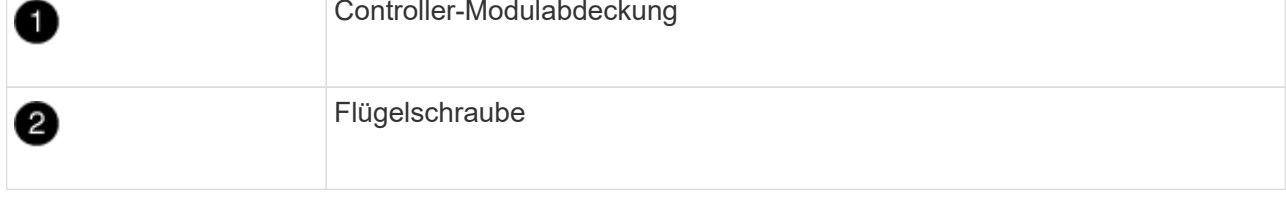

- h. Richten Sie das Ende des Controller-Moduls an der Öffnung im Gehäuse aus, und drücken Sie dann vorsichtig das Controller-Modul zur Hälfte in das System.
- i. Schließen Sie das Netzkabel an das Netzteil an, und setzen Sie den Netzkabelhalter wieder ein.
- j. Stecken Sie das USB-Flash-Laufwerk in den USB-Steckplatz des Controller-Moduls.

Stellen Sie sicher, dass Sie das USB-Flash-Laufwerk in den für USB-Geräte gekennzeichneten Steckplatz und nicht im USB-Konsolenport installieren.

- k. Drücken Sie das Controller-Modul ganz in das Chassis:
- l. Platzieren Sie Ihre Zeigefinger durch die Fingerlöcher von der Innenseite des Verriegelungsmechanismus.
- m. Drücken Sie die Daumen auf den orangefarbenen Laschen oben am Verriegelungsmechanismus nach unten, und schieben Sie das Controller-Modul vorsichtig über den Anschlag.
- n. Lösen Sie Ihre Daumen von oben auf den Verriegelungs-Mechanismen und drücken Sie weiter, bis die Verriegelungen einrasten.

Das Controller-Modul beginnt zu booten, sobald es vollständig im Gehäuse sitzt. Bereiten Sie sich darauf vor, den Bootvorgang zu unterbrechen.

Das Controller-Modul sollte vollständig eingesetzt und mit den Kanten des Gehäuses bündig sein.

o. Unterbrechen Sie den Boot-Vorgang, um an der LOADER-Eingabeaufforderung zu stoppen, indem Sie Strg-C drücken, wenn Sie sehen Starten VON AUTOBOOT drücken Sie Strg-C, um den Vorgang abzubrechen

Wenn Sie diese Meldung verpassen, drücken Sie Strg-C, wählen Sie die Option zum Booten im Wartungsmodus aus, und halten Sie dann den Controller zum Booten in LOADER an.

p. Wenn Systeme mit einem Controller im Chassis vorhanden sind, schließen Sie das Netzteil wieder an und schalten Sie die Netzteile ein.

Das System beginnt mit dem Booten und wird bei DER LOADER-Eingabeaufforderung angehalten.

- q. Legen Sie den Verbindungstyp für das Netzwerk an der LOADER-Eingabeaufforderung fest:
	- Wenn Sie DHCP konfigurieren: ifconfig e0a -auto

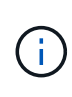

Der von Ihnen konfigurierte Zielport ist der Zielport, über den Sie während der Wiederherstellung des var-Dateisystems mit dem beeinträchtigten Controller über den gesunden Controller kommunizieren. Sie können in diesem Befehl auch den Port E0M verwenden.

- Wenn Sie manuelle Verbindungen konfigurieren: ifconfig e0a -addr=filer\_addr -mask=netmask -gw=gateway-dns=dns addr-domain=dns domain
	- filer\_addr Ist die IP-Adresse des Storage-Systems.
- netmask Ist die Netzwerkmaske des Management-Netzwerks, die mit dem HA-Partner verbunden ist.
- gateway Ist das Gateway für das Netzwerk.
- dns\_addr Ist die IP-Adresse eines Namensservers in Ihrem Netzwerk.
- $\blacksquare$  dns\_domain Der Domain Name (DNS) ist der Domain-Name.

Wenn Sie diesen optionalen Parameter verwenden, benötigen Sie keinen vollqualifizierten Domänennamen in der Netzboot-Server-URL. Sie benötigen nur den Hostnamen des Servers.

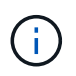

Andere Parameter können für Ihre Schnittstelle erforderlich sein. Sie können eingeben help ifconfig Details finden Sie in der Firmware-Eingabeaufforderung.

### **Starten Sie das Wiederherstellungs-Image - ASA A250**

Sie müssen das ONTAP-Image vom USB-Laufwerk starten, das Dateisystem wiederherstellen und die Umgebungsvariablen überprüfen.

1. Starten Sie von der LOADER-Eingabeaufforderung das Recovery-Image vom USB-Flash-Laufwerk: boot recovery

Das Bild wird vom USB-Flash-Laufwerk heruntergeladen.

- 2. Wenn Sie dazu aufgefordert werden, geben Sie entweder den Namen des Bilds ein oder akzeptieren Sie das Standardbild, das in den Klammern auf dem Bildschirm angezeigt wird.
- 3. Stellen Sie die wieder her var Filesystem:

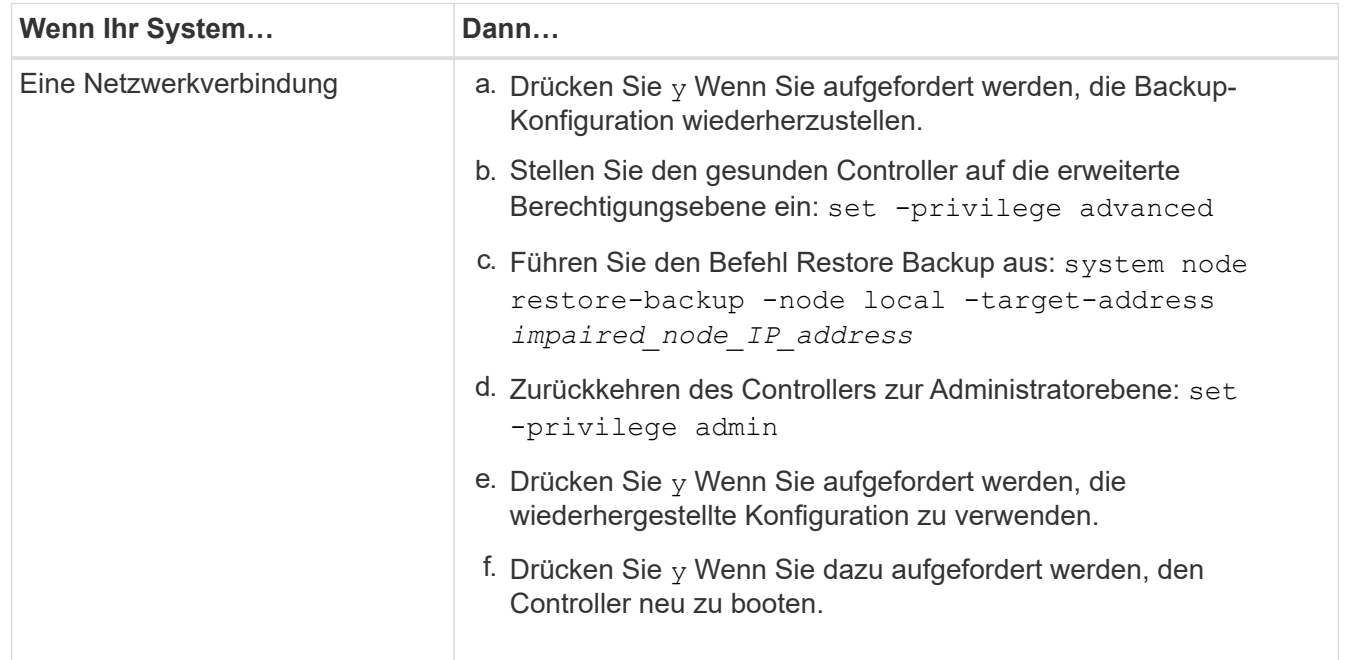

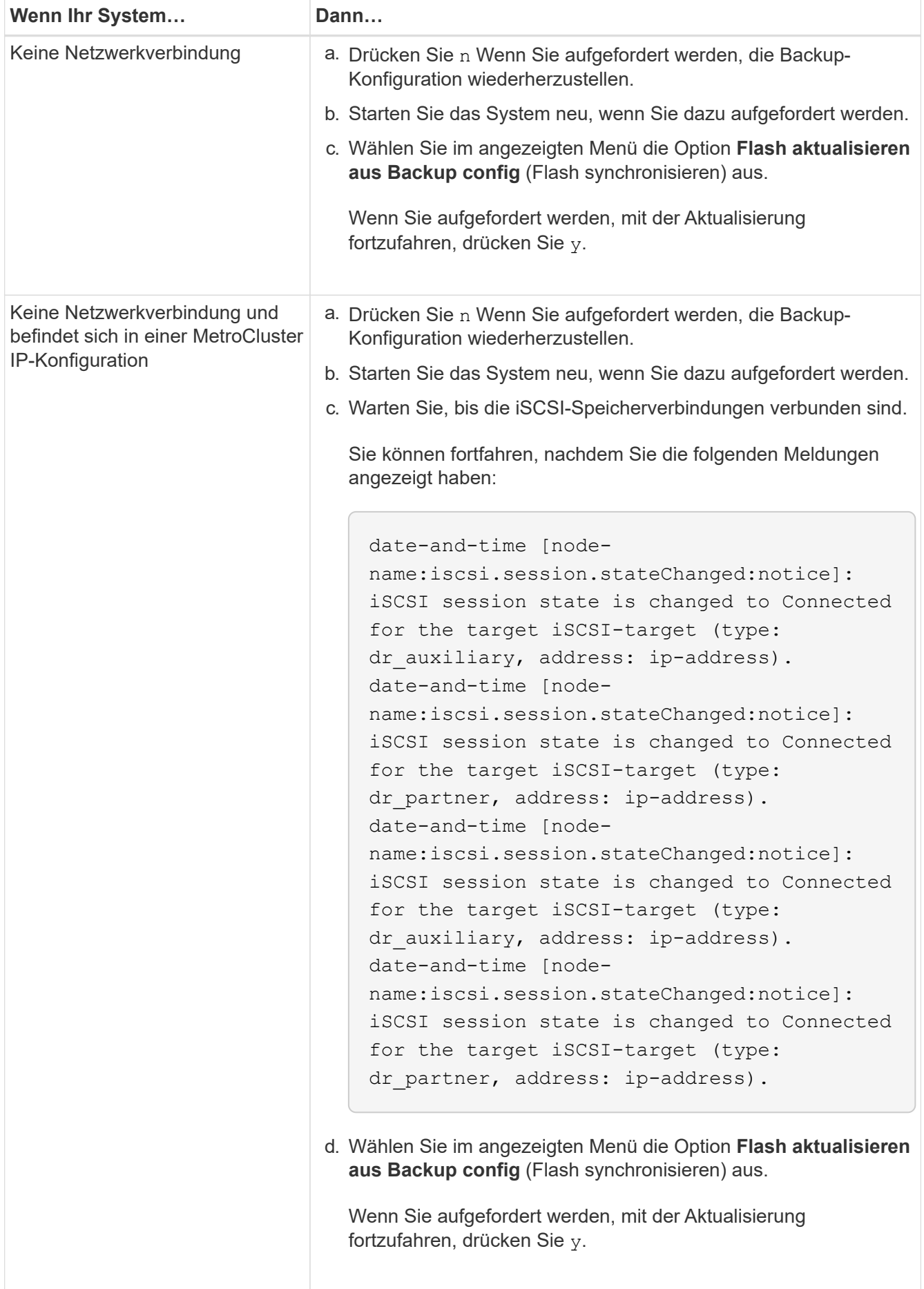

- 4. Stellen Sie sicher, dass die Umgebungsvariablen wie erwartet festgelegt sind:
	- a. Nehmen Sie den Controller zur LOADER-Eingabeaufforderung.
	- b. Überprüfen Sie die Einstellungen der Umgebungsvariable mit dem printenv Befehl.
	- c. Wenn eine Umgebungsvariable nicht wie erwartet festgelegt ist, ändern Sie sie mit dem setenvenvironment variable name changed value Befehl.
	- d. Speichern Sie Ihre Änderungen mit dem saveenv Befehl.
- 5. Das nächste hängt von Ihrer Systemkonfiguration ab:
	- Wenn keymanager, NSE oder NVE in Ihrem System integriert sind, finden Sie unter [Stellen Sie OKM,](#page-22-0) [NSE und NVE nach Bedarf wieder her](#page-22-0)
	- Wenn keymanager, NSE oder NVE auf Ihrem System nicht konfiguriert sind, führen Sie die Schritte in diesem Abschnitt aus.
- 6. Geben Sie an der LOADER-Eingabeaufforderung das ein boot ontap Befehl.

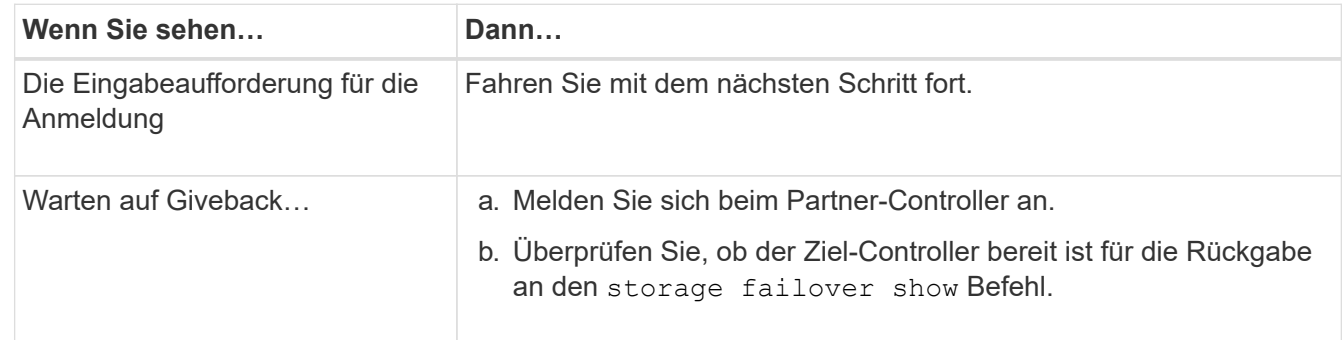

- 7. Schließen Sie das Konsolenkabel an den Partner Controller an.
- 8. Geben Sie den Controller mithilfe des zurück storage failover giveback -fromnode local Befehl.
- 9. Überprüfen Sie an der Cluster-Eingabeaufforderung die logischen Schnittstellen mit dem net int -is -home false Befehl.

Wenn Schnittstellen als "falsch" aufgeführt sind, stellen Sie diese Schnittstellen mithilfe der zurück auf ihren Home Port net int revert Befehl.

- 10. Bewegen Sie das Konsolenkabel auf den reparierten Controller und führen Sie den aus version -v Befehl zum Prüfen der ONTAP-Versionen.
- 11. Stellen Sie die automatische Rückgabe wieder her, wenn Sie die Funktion mithilfe von deaktivieren storage failover modify -node local -auto-giveback true Befehl.

Sie müssen das ONTAP-Image vom USB-Laufwerk starten, das Dateisystem wiederherstellen und die Umgebungsvariablen überprüfen.

1. Starten Sie von der LOADER-Eingabeaufforderung das Recovery-Image vom USB-Flash-Laufwerk: boot\_recovery

Das Bild wird vom USB-Flash-Laufwerk heruntergeladen.

- 2. Wenn Sie dazu aufgefordert werden, geben Sie entweder den Namen des Bilds ein oder akzeptieren Sie das Standardbild, das in den Klammern auf dem Bildschirm angezeigt wird.
- 3. Stellen Sie die wieder her var Filesystem:

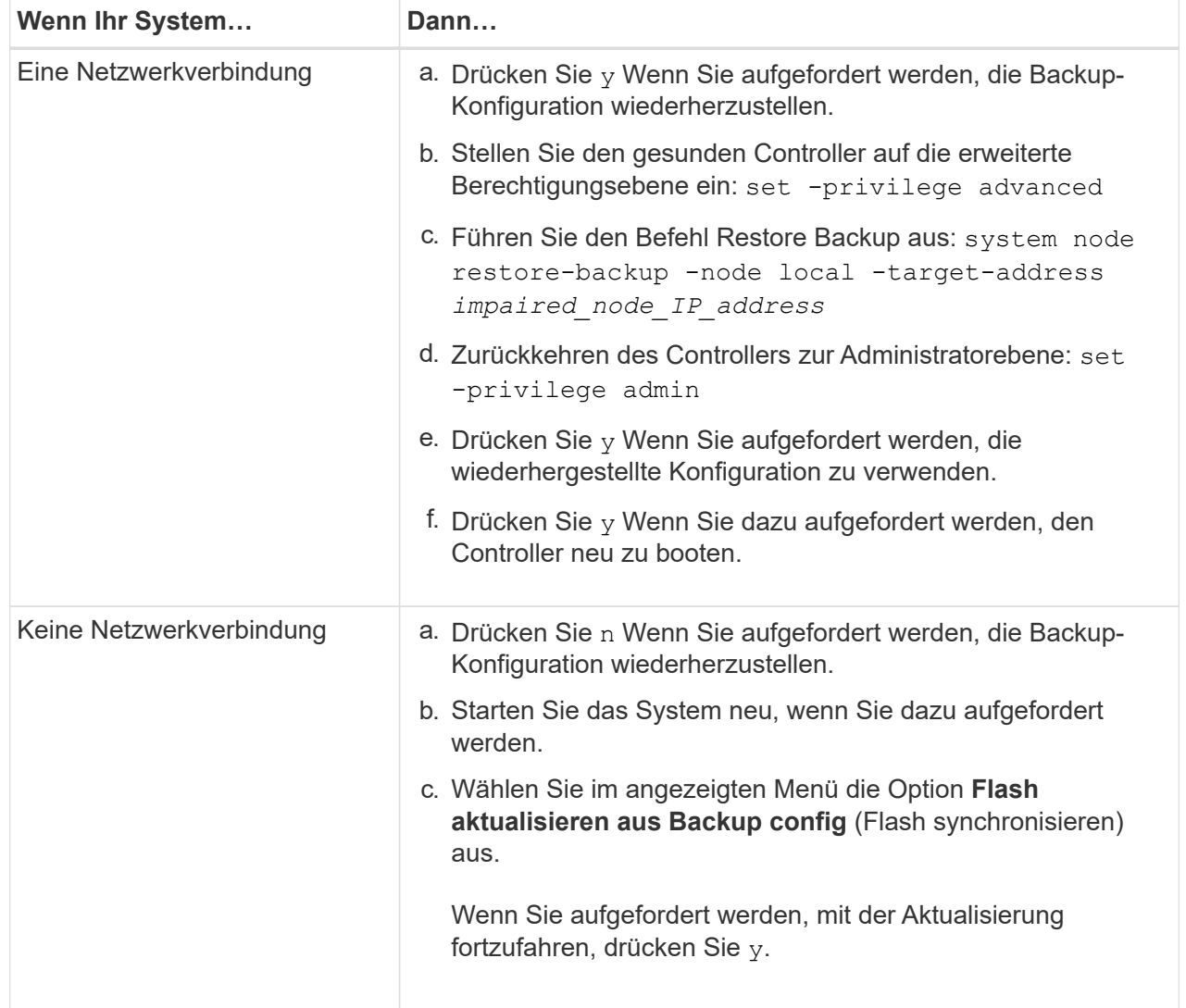

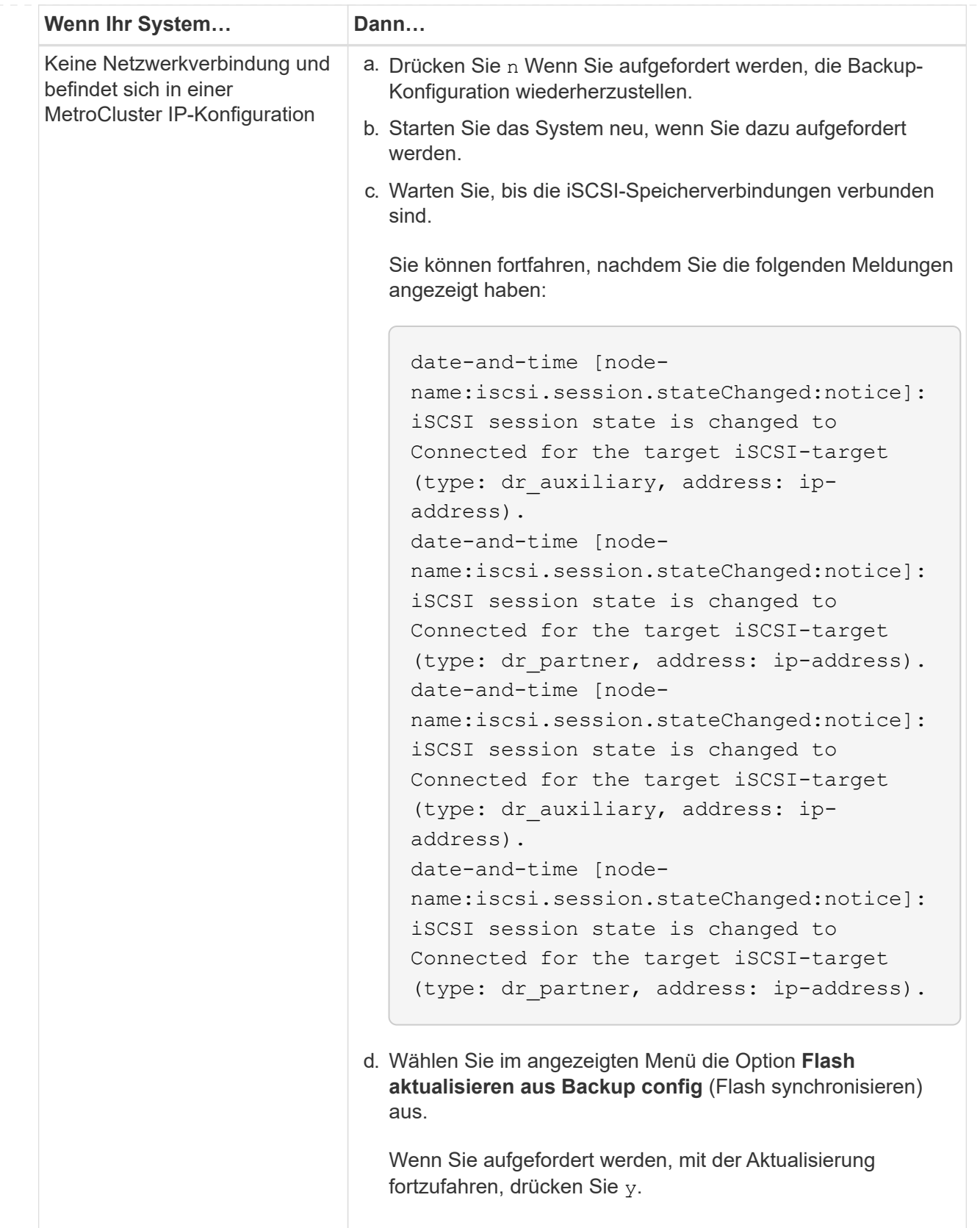

- 4. Stellen Sie sicher, dass die Umgebungsvariablen wie erwartet festgelegt sind:
	- a. Nehmen Sie den Controller zur LOADER-Eingabeaufforderung.
	- b. Überprüfen Sie die Einstellungen der Umgebungsvariable mit dem printenv Befehl.
- c. Wenn eine Umgebungsvariable nicht wie erwartet festgelegt ist, ändern Sie sie mit dem setenvenvironment variable name changed value Befehl.
- d. Speichern Sie Ihre Änderungen mit dem saveenv Befehl.
- 5. Das nächste hängt von Ihrer Systemkonfiguration ab:
	- Wenn keymanager, NSE oder NVE in Ihrem System integriert sind, finden Sie unter [Stellen Sie](#page-22-0) [OKM, NSE und NVE nach Bedarf wieder her](#page-22-0)
	- Wenn keymanager, NSE oder NVE auf Ihrem System nicht konfiguriert sind, führen Sie die Schritte in diesem Abschnitt aus.
- 6. Geben Sie an der LOADER-Eingabeaufforderung das ein boot ontap Befehl.

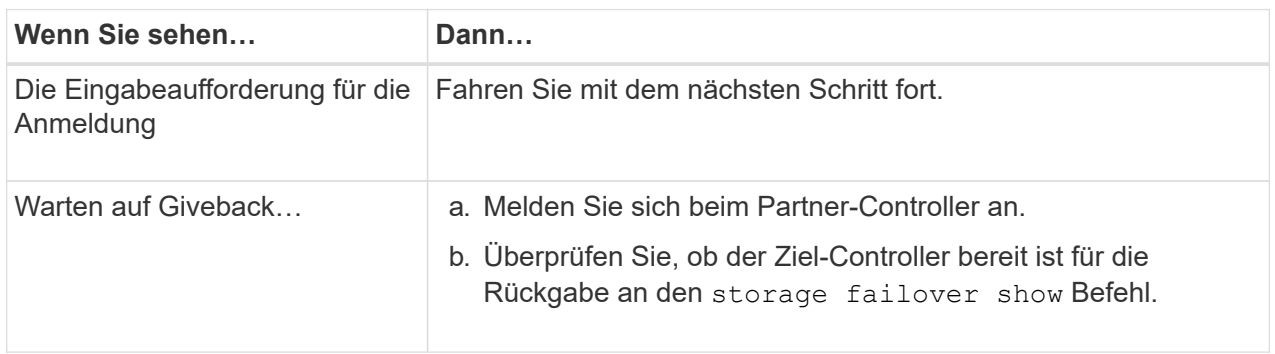

- 7. Schließen Sie das Konsolenkabel an den Partner Controller an.
- 8. Geben Sie den Controller mithilfe des zurück storage failover giveback -fromnode local Befehl.
- 9. Überprüfen Sie an der Cluster-Eingabeaufforderung die logischen Schnittstellen mit dem net int -is-home false Befehl.

Wenn Schnittstellen als "falsch" aufgeführt sind, stellen Sie diese Schnittstellen mithilfe der zurück auf ihren Home Port net int revert Befehl.

- 10. Bewegen Sie das Konsolenkabel auf den reparierten Controller und führen Sie den aus version -v Befehl zum Prüfen der ONTAP-Versionen.
- 11. Stellen Sie die automatische Rückgabe wieder her, wenn Sie die Funktion mithilfe von deaktivieren storage failover modify -node local -auto-giveback true Befehl.

### <span id="page-22-0"></span>**Wiederherstellung von OKM, NSE und NVE nach Bedarf – ASA A250**

Sobald Umgebungsvariablen geprüft werden, müssen Sie spezifische Schritte für Systeme mit aktiviertem Onboard Key Manager (OKM), NetApp Storage Encryption (NSE) oder NetApp Volume Encryption (NVE) durchführen.

- 1. Bestimmen Sie den Abschnitt, den Sie zum Wiederherstellen Ihrer OKM-, NSE- oder NVE-Konfigurationen verwenden sollten: Wenn NSE oder NVE zusammen mit Onboard Key Manager aktiviert sind, müssen Sie die zu Beginn dieses Verfahrens erfassten Einstellungen wiederherstellen.
	- Wenn NSE oder NVE aktiviert sind und der Onboard Key Manager aktiviert ist, wechseln Sie zu wenn Onboard Key Manager aktiviert ist.
	- Wenn NSE oder NVE für ONTAP 9.6 aktiviert sind, finden Sie unter [Stellen Sie NSE/NVE auf](#page-25-0)

### **Stellen Sie NVE oder NSE wieder her, wenn Onboard Key Manager aktiviert ist**

#### **Schritte**

- 1. Schließen Sie das Konsolenkabel an den Ziel-Controller an.
- 2. Verwenden Sie die boot ontap Befehl an der LOADER-Eingabeaufforderung zum Booten des Controllers.
- 3. Überprüfen Sie die Konsolenausgabe:

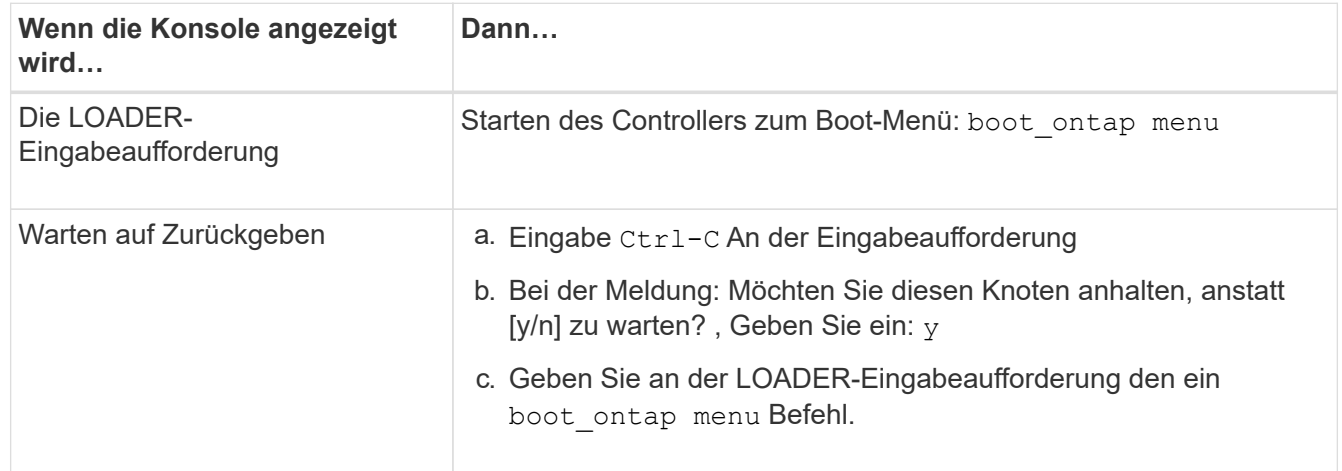

- 4. Geben Sie im Startmenü den verborgenen Befehl ein. recover onboard keymanager Und antworten y An der Eingabeaufforderung
- 5. Geben Sie die Passphrase für das Onboard-Schlüsselmanagement ein, das Sie zu Beginn dieses Verfahrens vom Kunden erhalten haben.
- 6. Wenn Sie zur Eingabe der Sicherungsdaten aufgefordert werden, fügen Sie die zu Beginn dieses Verfahrens erfassten Sicherungsdaten ein, wenn Sie dazu aufgefordert werden. Fügen Sie die Ausgabe von ein security key-manager backup show ODER security key-manager onboard showbackup Befehl

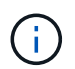

Die Daten werden von beiden ausgegeben security key-manager backup show Oder security key-manager onboard show-backup Befehl.

Beispiel für Backup-Daten:

------------ BACKUP------------TmV0QXBwIETERTABCbGaiAAAAAAAAAAAAAAAAAAAAAAAAAAAAAAAAAAAAAAAAAAAAAAA AAAAAAAAAAAAAAAAAAAAAAAAAAAAAAAAAAAAAAAAAAAAAAAAAAAAAAAAAAAAAAAAAAA AAAAAAAAAAAAAAAAAAAAAAAAAAAAAAAAAAAAAAAAAAAAAAAAAAAAAAAAAAAAAAAAAAA AAAAAAAAAAAAAAAAAAAAAAAAAAAAAAAAAAAAAAAAAAAAAAAAAAAAAAAAA . . . H4nPQM0nrDRYRa9SCv8AAAAAAAAAAAAAAAAAAAAAAAAAAAAAAAAAAAAAAAAAAAAAAAAA AAAAAAAAAAAAAAAAAAAAAAAAAAAAAAAAAAAAAAAAAAAAAAAAAAAAAAAAAAAAAAAAAAA AAAAAAAAAAAAAAAAAAAAAAAAA

--------------------------------- END-BACKUP--------------------------------------------------

7. Wählen Sie im Startmenü die Option Normal Boot aus.

Das System startet zum Warten auf Giveback… Eingabeaufforderung.

- 8. Stellen Sie das Konsolenkabel auf den Partner Controller um und melden Sie sich als "admin" an.
- 9. Überprüfen Sie, ob der Ziel-Controller bereit ist für die Rückgabe an den storage failover show Befehl.
- 10. GiveBack nur der CFO sammelt mit dem storage failover giveback -fromnode local -only -cfo-aggregates true Befehl.
	- Wenn der Befehl aufgrund eines ausgefallenen Laufwerks ausfällt, setzen Sie die ausgefallene Festplatte physisch aus, lassen Sie sie aber in den Steckplatz, bis ein Austausch erfolgt.
	- Wenn der Befehl aufgrund von offenen CIFS-Sitzungen ausfällt, wenden Sie sich an den Kunden, wie CIFS-Sitzungen abgeschlossen werden können.

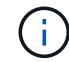

Die Beendigung von CIFS kann zu Datenverlust führen.

- Wenn der Befehl fehlschlägt, weil der Partner "nicht bereit" ist, warten Sie 5 Minuten, bis die NVMEMs synchronisiert werden.
- Wenn der Befehl aufgrund eines NDMP-, SnapMirror- oder SnapVault-Prozesses ausfällt, deaktivieren Sie den Prozess. Weitere Informationen finden Sie im entsprechenden Documentation Center.
- 11. Sobald die Rückgabe abgeschlossen ist, überprüfen Sie den Failover- und Giveback-Status mit storage failover show Und `storage failover show-GiveBack`-Befehle.

Es werden nur die CFO-Aggregate (Root-Aggregate und Daten-Aggregate im CFO-Stil) angezeigt.

- 12. Schieben Sie das Konsolenkabel auf den Ziel-Controller.
	- a. Wenn Sie ONTAP 9.6 oder höher verwenden, führen Sie die integrierte Synchronisierung des Security Key-Managers aus:
	- b. Führen Sie die aus security key-manager onboard sync Geben Sie bei der entsprechenden Aufforderung die Passphrase ein.
	- c. Geben Sie das ein security key-manager key query Befehl zum Anzeigen einer detaillierten Ansicht aller im Onboard-Schlüsselmanager gespeicherten Schlüssel und zur Überprüfung des s Restored Spalte = yes/true Für alle Authentifizierungsschlüssel.

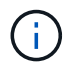

Wenn der Restored Spalte = nichts anderes als yes/true, Wenden Sie sich an den Kundendienst.

- d. Warten Sie 10 Minuten, bis der Schlüssel über das Cluster synchronisiert wird.
- 13. Stellen Sie das Konsolenkabel auf den Partner Controller um.
- 14. Geben Sie den Ziel-Controller mithilfe des zurück storage failover giveback -fromnode local Befehl.
- 15. Überprüfen Sie den Giveback-Status, 3 Minuten nachdem Berichte abgeschlossen wurden, mithilfe von storage failover show Befehl.

Falls das Giveback nach 20 Minuten nicht abgeschlossen ist, wenden Sie sich an den Kundendienst.

16. Geben Sie an der Clustershell-Eingabeaufforderung den ein net int show -is-home false Befehl

zum Auflistung der logischen Schnittstellen, die sich nicht auf ihrem Home Controller und Port befinden.

Wenn Schnittstellen als aufgeführt werden false, Zurücksetzen dieser Schnittstellen zurück zu ihrem Home-Port mit dem net int revert -vserver Cluster -lif *nodename* Befehl.

- 17. Bewegen Sie das Konsolenkabel auf den Ziel-Controller, und führen Sie den aus version -v Befehl zum Prüfen der ONTAP-Versionen.
- 18. Stellen Sie die automatische Rückgabe wieder her, wenn Sie die Funktion mithilfe von deaktivieren storage failover modify -node local -auto-giveback true Befehl.

#### <span id="page-25-0"></span>**Stellen Sie NSE/NVE auf Systemen mit ONTAP 9.6 und höher wieder her**

#### **Schritte**

- 1. Schließen Sie das Konsolenkabel an den Ziel-Controller an.
- 2. Verwenden Sie die boot ontap Befehl an der LOADER-Eingabeaufforderung zum Booten des Controllers.
- 3. Überprüfen Sie die Konsolenausgabe:

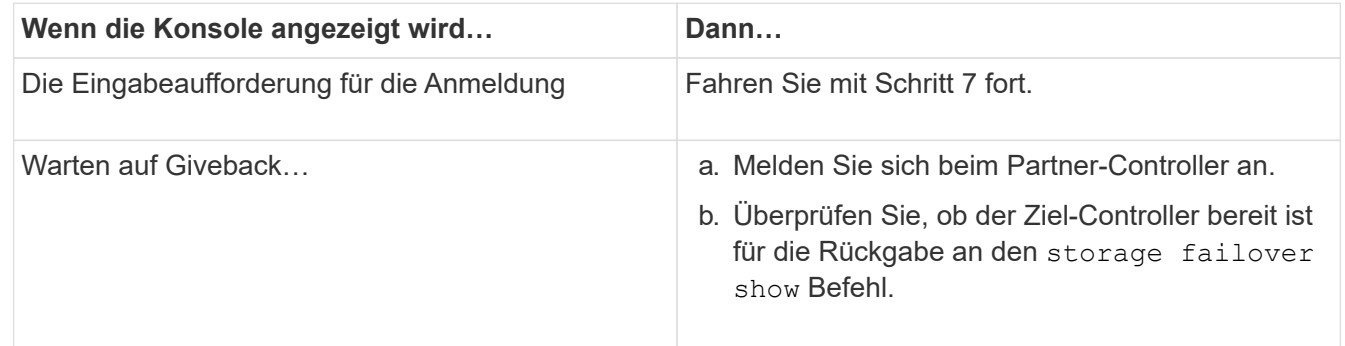

- 4. Bewegen Sie das Konsolenkabel zum Partner-Controller und geben Sie den Ziel-Controller-Storage mithilfe des zurück storage failover giveback -fromnode local -only-cfo-aggregates true local Befehl.
	- Wenn der Befehl aufgrund eines ausgefallenen Laufwerks ausfällt, setzen Sie die ausgefallene Festplatte physisch aus, lassen Sie sie aber in den Steckplatz, bis ein Austausch erfolgt.
	- Wenn der Befehl aufgrund von offenen CIFS-Sitzungen ausfällt, wenden Sie sich an den Kunden, wie CIFS-Sitzungen abgeschlossen werden können.

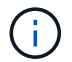

Die Beendigung von CIFS kann zu Datenverlust führen.

- Wenn der Befehl fehlschlägt, weil der Partner "nicht bereit" ist, warten Sie 5 Minuten, bis die NVMEMs synchronisiert werden.
- Wenn der Befehl aufgrund eines NDMP-, SnapMirror- oder SnapVault-Prozesses ausfällt, deaktivieren Sie den Prozess. Weitere Informationen finden Sie im entsprechenden Documentation Center.
- 5. Warten Sie 3 Minuten, und überprüfen Sie den Failover-Status mit storage failover show Befehl.
- 6. Geben Sie an der Clustershell-Eingabeaufforderung den ein net int show -is-home false Befehl zum Auflistung der logischen Schnittstellen, die sich nicht auf ihrem Home Controller und Port befinden.

Wenn Schnittstellen als aufgeführt werden false, Zurücksetzen dieser Schnittstellen zurück zu ihrem Home-Port mit dem net int revert -vserver Cluster -lif *nodename* Befehl.

- 7. Bewegen Sie das Konsolenkabel auf den Ziel-Controller, und führen Sie den aus version v Befehl zum Prüfen der ONTAP-Versionen.
- 8. Stellen Sie die automatische Rückgabe wieder her, wenn Sie die Funktion mithilfe von deaktivieren storage failover modify -node local -auto-giveback true Befehl.
- 9. Verwenden Sie die storage encryption disk show An der clustershell-Eingabeaufforderung zur Überprüfung der Ausgabe.
- 10. Verwenden Sie die security key-manager key query Befehl zum Anzeigen der Schlüssel-IDs der Authentifizierungsschlüssel, die auf den Schlüsselverwaltungsservern gespeichert sind.
	- Wenn der Restored Spalte = yes/true, Sie sind fertig und können den Austauschprozess abschließen.
	- Wenn der Key Manager type = external Und das Restored Spalte = nichts anderes als yes/true, Verwenden Sie die security key-manager external restore Befehl zum Wiederherstellen der Schlüssel-IDs der Authentifizierungsschlüssel.

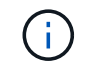

Falls der Befehl fehlschlägt, wenden Sie sich an den Kundendienst.

◦ Wenn der Key Manager type = onboard Und das Restored Spalte = nichts anderes als yes/true, Verwenden Sie die security key-manager onboard sync Befehl zum erneuten Synchronisieren des Key Manager-Typs.

Verwenden Sie die security key-manager key query Befehl zum Überprüfen des Restored Spalte = yes/true Für alle Authentifizierungsschlüssel.

- 11. Schließen Sie das Konsolenkabel an den Partner Controller an.
- 12. Geben Sie den Controller mithilfe des zurück storage failover giveback -fromnode local Befehl.
- 13. Stellen Sie die automatische Rückgabe wieder her, wenn Sie die Funktion mithilfe von deaktivieren storage failover modify -node local -auto-giveback true Befehl.

### **Senden Sie das fehlerhafte Teil an NetApp - ASA A250 zurück**

Senden Sie das fehlerhafte Teil wie in den dem Kit beiliegenden RMA-Anweisungen beschrieben an NetApp zurück. Siehe ["Teilerückgabe Austausch"](https://mysupport.netapp.com/site/info/rma) Seite für weitere Informationen.

## <span id="page-26-0"></span>**Chassis**

### **Übersicht über den Austausch des Gehäuses - ASA A250**

Um das Gehäuse zu ersetzen, müssen Sie die Blende, die Controller-Module und die NVMe-Laufwerke vom beeinträchtigten Gehäuse in das Ersatzgehäuse verschieben und dann das beeinträchtigte Chassis aus dem Rack oder dem Systemschrank entfernen und das Ersatzgehäuse an seiner Stelle installieren.

### **Über diese Aufgabe**

• Alle anderen Komponenten des Systems müssen ordnungsgemäß funktionieren. Falls nicht, müssen Sie sich an den technischen Support wenden.

- Sie können dieses Verfahren bei allen Versionen von ONTAP verwenden, die von Ihrem System unterstützt werden.
- Hierbei wird angenommen, dass Sie die Blende, NVMe-Laufwerke und Controller-Module in das neue Chassis verschieben und dass es sich bei dem Ersatzgehäuse um eine neue Komponente von NetApp handelt.
- Dieser Vorgang ist störend. Für ein Cluster mit zwei Nodes tritt ein vollständiger Service-Ausfall und ein teilweiser Ausfall in einem Cluster mit mehreren Nodes auf.

### **Fahren Sie die Controller herunter - ASA A250**

Dieses Verfahren gilt nur für Konfigurationen ohne MetroCluster mit 2 Nodes. Wenn Sie ein System mit mehr als zwei Nodes haben, finden Sie weitere Informationen unter ["So](https://kb.netapp.com/Advice_and_Troubleshooting/Data_Storage_Software/ONTAP_OS/How_to_perform_a_graceful_shutdown_and_power_up_of_one_HA_pair_in_a_4__node_cluster) [schalten Sie ein HA-Paar in einem Cluster mit 4 Nodes ein und fahren ein paar](https://kb.netapp.com/Advice_and_Troubleshooting/Data_Storage_Software/ONTAP_OS/How_to_perform_a_graceful_shutdown_and_power_up_of_one_HA_pair_in_a_4__node_cluster) [ordnungsgemäß hoch"](https://kb.netapp.com/Advice_and_Troubleshooting/Data_Storage_Software/ONTAP_OS/How_to_perform_a_graceful_shutdown_and_power_up_of_one_HA_pair_in_a_4__node_cluster).

#### **Bevor Sie beginnen**

Sie benötigen:

- Lokale Administratoranmeldeinformationen für ONTAP.
- NetApp Onboard-Verschlüsselungsmanagement (OKM) Cluster-weite Passphrase bei Verwendung von Storage-Verschlüsselung.
- SP/BMC-Zugriff für jeden Controller.
- Stoppen Sie den Zugriff aller Clients/Hosts auf Daten auf dem NetApp System.
- Externe Sicherungsaufträge werden angehalten.
- Notwendige Werkzeuge und Ausrüstung für den Austausch.

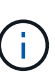

Wenn es sich bei dem System um ein NetApp StorageGRID oder ONTAP S3 handelt, das als FabricPool Cloud Tier verwendet wird, finden Sie im ["Anleitung zur Problemlösung des](https://kb.netapp.com/onprem/ontap/hardware/What_is_the_procedure_for_graceful_shutdown_and_power_up_of_a_storage_system_during_scheduled_power_outage#) [Speichersystems wird ordnungsgemäß heruntergefahren und gestartet"](https://kb.netapp.com/onprem/ontap/hardware/What_is_the_procedure_for_graceful_shutdown_and_power_up_of_a_storage_system_during_scheduled_power_outage#) Nach Durchführung dieses Verfahrens.

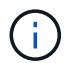

Wenn Sie FlexArray-Array-LUNs verwenden, befolgen Sie die Dokumentation zum Speicher-Array des jeweiligen Anbieters, um das Herunterfahren für diese Systeme durchzuführen, nachdem Sie dieses Verfahren durchgeführt haben.

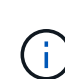

Wenn Sie SSDs verwenden, finden Sie weitere Informationen unter ["SU490: \(Auswirkung:](https://kb.netapp.com/Support_Bulletins/Customer_Bulletins/SU490) [Kritisch\) SSD Best Practices: Vermeiden Sie das Risiko von Laufwerksausfällen und](https://kb.netapp.com/Support_Bulletins/Customer_Bulletins/SU490) [Datenverlust, wenn Sie sich für mehr als zwei Monate ausgeschaltet haben"](https://kb.netapp.com/Support_Bulletins/Customer_Bulletins/SU490)

Als Best Practice vor dem Herunterfahren sollten Sie:

- Zusätzliche Durchführung ["Zustandsberichte zu Systemen"](https://kb.netapp.com/onprem/ontap/os/How_to_perform_a_cluster_health_check_with_a_script_in_ONTAP).
- Führen Sie ein Upgrade von ONTAP auf eine empfohlene Version für das System durch.
- Lösen Sie alle ["Active IQ Wellness-Alarme und Risiken".](https://activeiq.netapp.com/) Notieren Sie sich alle derzeit auftretenden Fehler im System, z. B. LEDs an den Systemkomponenten.

#### **Schritte**

- 1. Melden Sie sich über SSH beim Cluster an oder von einem beliebigen Node im Cluster mit einem lokalen Konsolenkabel und einem Laptop/einer Konsole an.
- 2. Schalten Sie AutoSupport aus, und geben Sie an, wie lange das System voraussichtlich offline ist:

```
system node autosupport invoke -node * -type all -message "MAINT=8h Power
Maintenance"
```
3. Ermitteln Sie die SP/BMC-Adresse aller Nodes:

system service-processor show -node \* -fields address

- 4. Beenden Sie die Cluster-Shell: exit.
- 5. Melden Sie sich über SSH beim SP/BMC an. Verwenden Sie dabei die IP-Adresse eines der in der Ausgabe des vorherigen Schritts aufgeführten Nodes.

Wenn Sie eine Konsole oder einen Laptop verwenden, melden Sie sich mit den gleichen Cluster-Administratorberechtigungen beim Controller an.

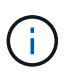

Öffnen Sie eine SSH-Sitzung für jede SP/BMC-Verbindung, damit Sie den Fortschritt überwachen können.

6. Alle Nodes im Cluster anhalten:

```
system node halt -node * -skip-lif-migration-before-shutdown true -ignore
-quorum-warnings true -inhibit-takeover true.
```
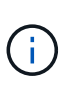

Bei Clustern mit SnapMirror Synchronous-Betrieb im StructSync-Modus: system node halt -node \* -skip-lif-migration-before-shutdown true -ignore-quorum -warnings true -inhibit-takeover true -ignore-strict-sync-warnings true

- 7. Geben Sie **y** für jeden Controller im Cluster ein, wenn angezeigt wird *Warning: Are you sure you want to halt node "cluster name-controller number"? {y|n}:*
- 8. Warten Sie, bis die einzelnen Controller angehalten sind, und zeigen Sie die LOADER-Eingabeaufforderung an.
- 9. Schalten Sie jedes Netzteil aus, oder ziehen Sie den Netzstecker, wenn kein Netzteilschalter vorhanden ist.
- 10. Ziehen Sie das Netzkabel von den einzelnen Netzteilen ab.
- 11. Vergewissern Sie sich, dass alle Controller im Gehäuse für beeinträchtigte Verbindung heruntergefahren sind.

### **Ersetzen Sie das Gehäuse - ASA A250**

Um das Gehäuse auszutauschen, verschieben Sie die Netzteile, Festplatten und das Controller-Modul vom Gehäuse für beeinträchtigte Störungen in das neue Gehäuse und tauschen das Gehäuse für beeinträchtigte Störungen aus durch das neue Gehäuse desselben Modells wie das Gehäuse für beeinträchtigte Störungen aus.

#### **Schritt 1: Entfernen Sie die Controller-Module**

Um das Chassis auszutauschen, müssen Sie die Controller-Module aus dem alten Chassis entfernen.

Verwenden Sie zum Austauschen des Gehäuses das folgende Video oder die tabellarischen Schritte. Es wird davon ausgegangen, dass die Blende entfernt und ausgetauscht wird:

#### [Animation: Ersetzen Sie das Gehäuse](https://netapp.hosted.panopto.com/Panopto/Pages/Embed.aspx?id=1f859217-fede-491a-896e-ac5b015c1a36)

Ť.

- 1. Wenn Sie nicht bereits geerdet sind, sollten Sie sich richtig Erden.
- 2. Trennen Sie die Netzteile des Controller-Moduls von der Quelle.
- 3. Lösen Sie die Netzkabelhalter, und ziehen Sie anschließend die Kabel von den Netzteilen ab.
- 4. Setzen Sie den Zeigefinger in den Verriegelungsmechanismus auf beiden Seiten des Controller-Moduls ein, drücken Sie den Hebel mit dem Daumen, und ziehen Sie den Controller vorsichtig einige Zentimeter aus dem Gehäuse.

Wenn Sie Schwierigkeiten beim Entfernen des Controller-Moduls haben, setzen Sie Ihre Zeigefinger durch die Fingerlöcher von innen (durch Überqueren der Arme).

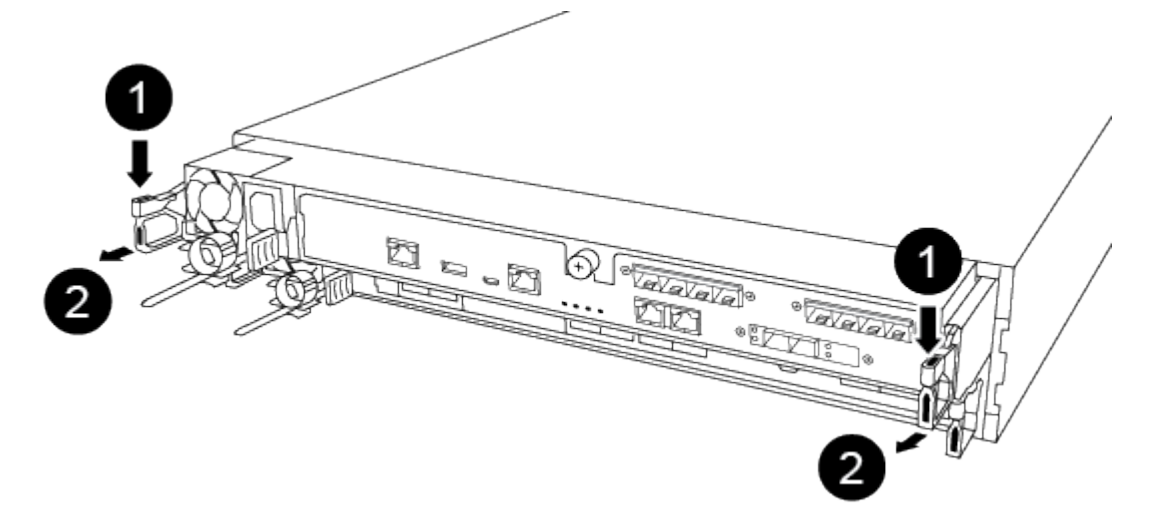

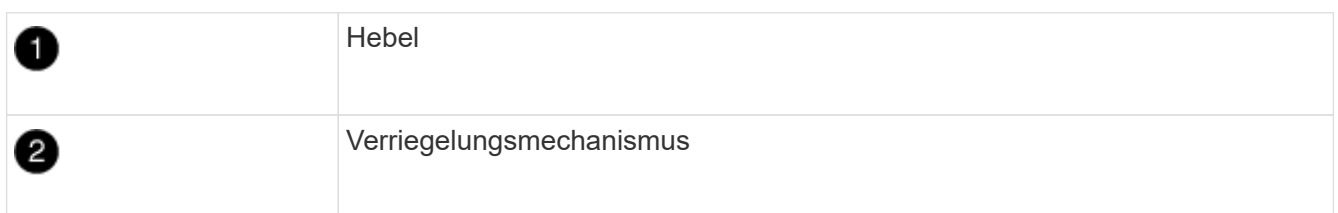

- 5. Fassen Sie die Seiten des Controller-Moduls mit beiden Händen an, ziehen Sie es vorsichtig aus dem Gehäuse heraus und legen Sie es auf eine flache, stabile Oberfläche.
- 6. Stellen Sie das Controller-Modul an einer sicheren Stelle beiseite, und wiederholen Sie diese Schritte für das andere Controller-Modul im Gehäuse.

#### **Schritt 2: Fahren Sie die Laufwerke in das neue Gehäuse**

Sie müssen die Laufwerke von jeder Schachtöffnung im alten Chassis auf dieselbe Schachtöffnung im neuen Chassis verschieben.

- 1. Entfernen Sie vorsichtig die Blende von der Vorderseite des Systems.
- 2. Entfernen Sie die Laufwerke:
	- a. Drücken Sie die Entriegelungstaste oben auf der Trägerseite unter den LEDs.
	- b. Ziehen Sie den Nockengriff in die vollständig geöffnete Position, um den Antrieb von der Mittelplatine zu lösen, und schieben Sie ihn dann vorsichtig aus dem Chassis heraus.

Das Laufwerk sollte aus dem Gehäuse heraus einrücken und so das Gehäuse frei schieben.

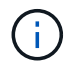

Wenn Sie ein Laufwerk entfernen, verwenden Sie immer zwei Hände, um sein Gewicht zu stützen.

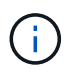

Laufwerke sind zerbrechlich. Behandeln Sie sie so wenig wie möglich, um Schäden an ihnen zu vermeiden.

- 3. Richten Sie das Laufwerk aus dem alten Gehäuse an der gleichen Schachtöffnung im neuen Gehäuse aus.
- 4. Schieben Sie das Laufwerk vorsichtig so weit wie möglich in das Gehäuse.

Der Nockengriff greift ein und beginnt, sich nach oben zu drehen.

5. Schieben Sie den Antrieb den Rest des Weges fest in das Gehäuse und verriegeln Sie dann den Nockengriff, indem Sie ihn nach oben und gegen den Laufwerkhalter schieben.

Schließen Sie den Nockengriff langsam, damit er korrekt an der Vorderseite des Laufwerkträgers ausgerichtet ist. Zum sicheren Zeitpunkt klickt er.

6. Wiederholen Sie den Vorgang für die übrigen Laufwerke im System.

#### **Schritt 3: Ersetzen Sie ein Chassis aus dem Rack oder Systemschrank der Ausrüstung**

Sie müssen das vorhandene Chassis aus dem Rack oder dem Systemschrank entfernen, bevor Sie das Ersatzgehäuse installieren können.

- 1. Entfernen Sie die Schrauben von den Montagepunkten des Gehäuses.
- 2. Schieben Sie das alte Chassis bei zwei Personen von den Rack-Schienen in einem Systemschrank oder Ausrüstungs-Rack und legen Sie es dann beiseite.
- 3. Wenn Sie nicht bereits geerdet sind, sollten Sie sich richtig Erden.
- 4. Installieren Sie das Ersatzgehäuse mithilfe von zwei Personen in das Rack oder den Systemschrank. Führen Sie das Chassis durch die Rack-Schienen in einem System-Schrank oder Ausrüstungs-Rack.
- 5. Schieben Sie das Chassis vollständig in das Rack oder den Systemschrank der Ausrüstung.
- 6. Befestigen Sie die Vorderseite des Chassis mit den Schrauben, die Sie vom alten Chassis entfernt haben, am Rack oder am Systemschrank des Geräts.
- 7. Falls noch nicht geschehen, befestigen Sie die Blende.

#### **Schritt 4: Installieren Sie die Controller-Module**

Nachdem Sie die Controller-Module in das neue Gehäuse installiert haben, müssen Sie das System booten.

Bei HA-Paaren mit zwei Controller-Modulen im selben Chassis ist die Sequenz, in der Sie das Controller-

Modul installieren, besonders wichtig, da sie versucht, neu zu booten, sobald Sie es vollständig im Chassis einsetzen.

1. Richten Sie das Ende des Controller-Moduls an der Öffnung im Gehäuse aus, und drücken Sie dann vorsichtig das Controller-Modul zur Hälfte in das System.

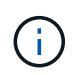

Setzen Sie das Controller-Modul erst dann vollständig in das Chassis ein, wenn Sie dazu aufgefordert werden.

- 2. Führen Sie die Konsole wieder mit dem Controller-Modul aus, und schließen Sie den Management-Port wieder an.
- 3. Schließen Sie die Stromkabel an die Netzteile an, und setzen Sie die Netzkabelhalter wieder ein.
- 4. Setzen Sie das Controller-Modul in das Chassis ein:
	- a. Stellen Sie sicher, dass die Arms des Verriegelungsmechanismus in der vollständig ausgestreckten Position verriegelt sind.
	- b. Richten Sie das Controller-Modul mit beiden Händen aus und schieben Sie es vorsichtig in die Arms des Verriegelungsmechanismus, bis es anhält.
	- c. Platzieren Sie Ihre Zeigefinger durch die Fingerlöcher von der Innenseite des Verriegelungsmechanismus.
	- d. Drücken Sie die Daumen auf den orangefarbenen Laschen oben am Verriegelungsmechanismus nach unten, und schieben Sie das Controller-Modul vorsichtig über den Anschlag.
	- e. Lösen Sie Ihre Daumen von oben auf den Verriegelungs-Mechanismen und drücken Sie weiter, bis die Verriegelungen einrasten.

Das Controller-Modul beginnt zu booten, sobald es vollständig im Gehäuse sitzt. Bereiten Sie sich darauf vor, den Bootvorgang zu unterbrechen.

Das Controller-Modul sollte vollständig eingesetzt und mit den Kanten des Gehäuses bündig sein.

5. Wiederholen Sie die vorherigen Schritte, um den zweiten Controller im neuen Chassis zu installieren.

### **Schließen Sie den Wiederherstellungs- und Austauschprozess ab - ASA A250**

Sie müssen den HA-Status des Gehäuses überprüfen und das fehlerhafte Teil an NetApp zurücksenden, wie in den dem Kit beiliegenden RMA-Anweisungen beschrieben.

### **Schritt: Überprüfen Sie den HA-Status des Chassis und legen Sie diesen fest**

Sie müssen den HA-Status des Chassis überprüfen und gegebenenfalls den Status entsprechend Ihrer Systemkonfiguration aktualisieren.

1. Zeigen Sie im Wartungsmodus von einem der Controller-Module aus den HA-Status des lokalen Controller-Moduls und des Chassis an: ha-config show

Der HA-Status sollte für alle Komponenten identisch sein.

- 2. Wenn der angezeigte Systemzustand für das Chassis nicht mit der Systemkonfiguration übereinstimmt:
	- a. Legen Sie für das Chassis den HA-Status fest: ha-config modify chassis *HA-state*

Für den HA-Status kann einer der folgenden Werte vorliegen:

- ha
- mcc
- mccip
- non-ha
- b. Bestätigen Sie, dass sich die Einstellung geändert hat: ha-config show
- 3. Falls Sie dies noch nicht getan haben, können Sie den Rest Ihres Systems erneut verwenden.
- 4. Bringen Sie die Blende wieder an der Vorderseite des Systems an.

### **Schritt 2: Rückgabe des fehlerhaften Teils an NetApp**

Senden Sie das fehlerhafte Teil wie in den dem Kit beiliegenden RMA-Anweisungen beschrieben an NetApp zurück. Siehe ["Teilerückgabe Austausch"](https://mysupport.netapp.com/site/info/rma) Seite für weitere Informationen.

## <span id="page-32-0"></span>**Controller**

### **Übersicht über den Austausch von Controller-Modulen – ASA A250**

Sie müssen die Voraussetzungen für den Austausch prüfen und die richtige für Ihre Version des ONTAP Betriebssystems auswählen.

- Alle Festplatten-Shelfs müssen ordnungsgemäß funktionieren.
- Wenn sich Ihr System in einer MetroCluster-Konfiguration befindet, müssen Sie den Abschnitt überprüfen ["Auswahl des richtigen Wiederherstellungsverfahrens"](https://docs.netapp.com/us-en/ontap-metrocluster/disaster-recovery/concept_choosing_the_correct_recovery_procedure_parent_concept.html) Um zu bestimmen, ob Sie dieses Verfahren verwenden sollten.
- Sie müssen die fehlerhafte Komponente durch eine vom Anbieter empfangene Ersatz-FRU-Komponente ersetzen.
- Sie müssen ein Controller-Modul durch ein Controller-Modul desselben Modelltyps ersetzen. Sie können kein System-Upgrade durch einen Austausch des Controller-Moduls durchführen.
- Im Rahmen dieses Verfahrens können Laufwerke oder Laufwerk-Shelfs nicht geändert werden.
- In diesem Verfahren wird das Boot-Gerät vom beeinträchtigten Controller auf den *Replacement*-Controller verschoben, sodass der *Replacement*-Controller in derselben ONTAP-Version wie das alte Controller-Modul gestartet wird.
- Es ist wichtig, dass Sie die Befehle in diesen Schritten auf die richtigen Systeme anwenden:
	- Die Steuerung *imired* ist die Steuerung, die ersetzt wird.
	- Die Steuerung *Replacement* ist die neue Steuerung, die die beeinträchtigte Steuerung ersetzt.
	- Der *Healthy* Controller ist der überlebende Controller.
- Sie müssen die Konsolenausgabe der Controller immer in einer Textdatei erfassen.

Auf diese Weise erhalten Sie eine Aufzeichnung des Verfahrens, damit Sie Probleme beheben können, die während des Austauschvorgangs auftreten können.

### **Schalten Sie das Controller-Modul für beeinträchtigte Störungen - ASA A250 aus**

Um den beeinträchtigten Controller herunterzufahren, müssen Sie den Status des Controllers bestimmen und gegebenenfalls den Controller übernehmen, damit der gesunde Controller weiterhin Daten aus dem beeinträchtigten Reglerspeicher bereitstellen kann.

#### **Über diese Aufgabe**

• Wenn Sie über ein SAN-System verfügen, müssen Sie Ereignismeldungen geprüft haben cluster kernel-service show) Für beeinträchtigte Controller SCSI-Blade. Der cluster kernel-service show Der Befehl zeigt den Node-Namen, den Quorum-Status dieses Node, den Verfügbarkeitsstatus dieses Node und den Betriebsstatus dieses Node an.

Jeder Prozess des SCSI-Blades sollte sich im Quorum mit den anderen Nodes im Cluster befinden. Probleme müssen behoben werden, bevor Sie mit dem Austausch fortfahren.

• Wenn Sie über ein Cluster mit mehr als zwei Nodes verfügen, muss es sich im Quorum befinden. Wenn sich das Cluster nicht im Quorum befindet oder ein gesunder Controller FALSE anzeigt, um die Berechtigung und den Zustand zu erhalten, müssen Sie das Problem korrigieren, bevor Sie den beeinträchtigten Controller herunterfahren; siehe ["Synchronisieren eines Node mit dem Cluster".](https://docs.netapp.com/us-en/ontap/system-admin/synchronize-node-cluster-task.html?q=Quorum)

#### **Schritte**

1. Wenn AutoSupport aktiviert ist, unterdrücken Sie die automatische Erstellung eines Cases durch Aufrufen einer AutoSupport Meldung: system node autosupport invoke -node \* -type all -message MAINT=number\_of\_hours\_downh

Die folgende AutoSupport Meldung unterdrückt die automatische Erstellung von Cases für zwei Stunden: cluster1:> system node autosupport invoke -node \* -type all -message MAINT=2h

2. Deaktivieren Sie das automatische Giveback von der Konsole des gesunden Controllers: storage failover modify –node local -auto-giveback false

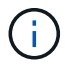

Wenn Sie sehen *Möchten Sie Auto-Giveback deaktivieren?*, geben Sie ein y.

3. Nehmen Sie den beeinträchtigten Controller zur LOADER-Eingabeaufforderung:

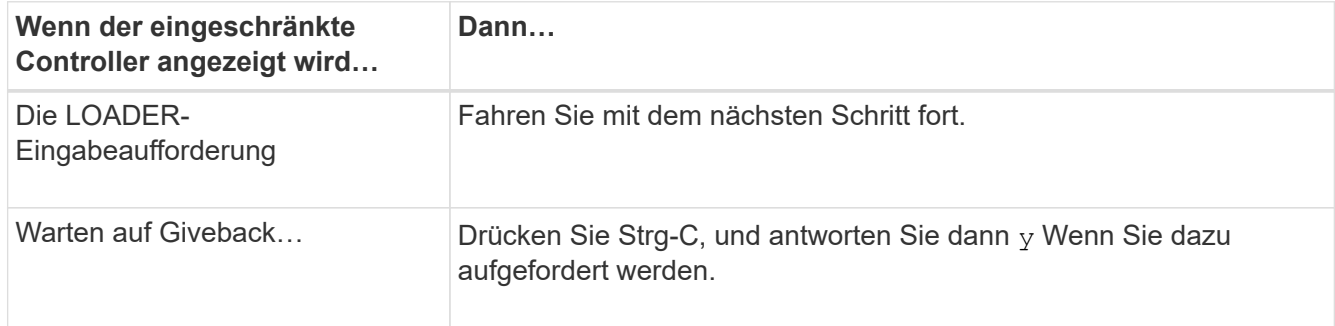

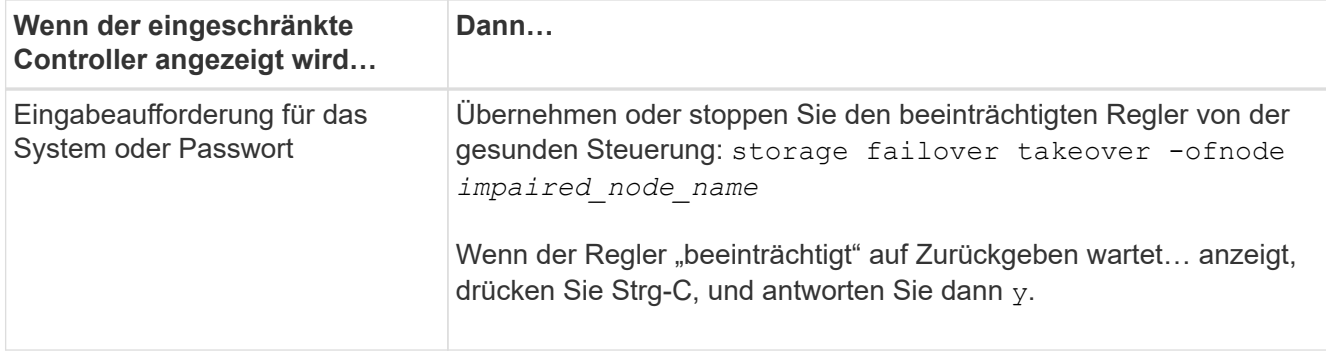

### **Ersetzen Sie die Steuerung - ASA A250**

Um die Hardware des Controller-Moduls zu ersetzen, müssen Sie den beeinträchtigten Controller entfernen, die FRU-Komponenten in das Ersatzcontrollermodul verschieben, das Ersatzcontrollermodul im Gehäuse installieren und das System dann in den Wartungsmodus booten.

### **Schritt 1: Entfernen Sie das Controller-Modul**

Sie müssen das Controller-Modul aus dem Chassis entfernen, wenn Sie eine Komponente im Controller-Modul ersetzen.

Achten Sie darauf, dass Sie die Kabel so kennzeichnen, dass Sie wissen, woher sie stammen.

Verwenden Sie das folgende Video oder die tabellarischen Schritte, um ein Controller-Modul zu ersetzen:

### [Animation - ein Controller-Modul ersetzen](https://netapp.hosted.panopto.com/Panopto/Pages/Embed.aspx?id=ab0ebe6b-e891-489c-aab4-ac5b015c8f01)

- 1. Wenn Sie nicht bereits geerdet sind, sollten Sie sich richtig Erden.
- 2. Trennen Sie die Netzteile des Controller-Moduls von der Quelle.
- 3. Lösen Sie die Netzkabelhalter, und ziehen Sie anschließend die Kabel von den Netzteilen ab.
- 4. Setzen Sie den Zeigefinger in den Verriegelungsmechanismus auf beiden Seiten des Controller-Moduls ein, drücken Sie den Hebel mit dem Daumen, und ziehen Sie den Controller vorsichtig einige Zentimeter aus dem Gehäuse.

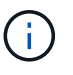

Wenn Sie Schwierigkeiten beim Entfernen des Controller-Moduls haben, setzen Sie Ihre Zeigefinger durch die Fingerlöcher von innen (durch Überqueren der Arme).

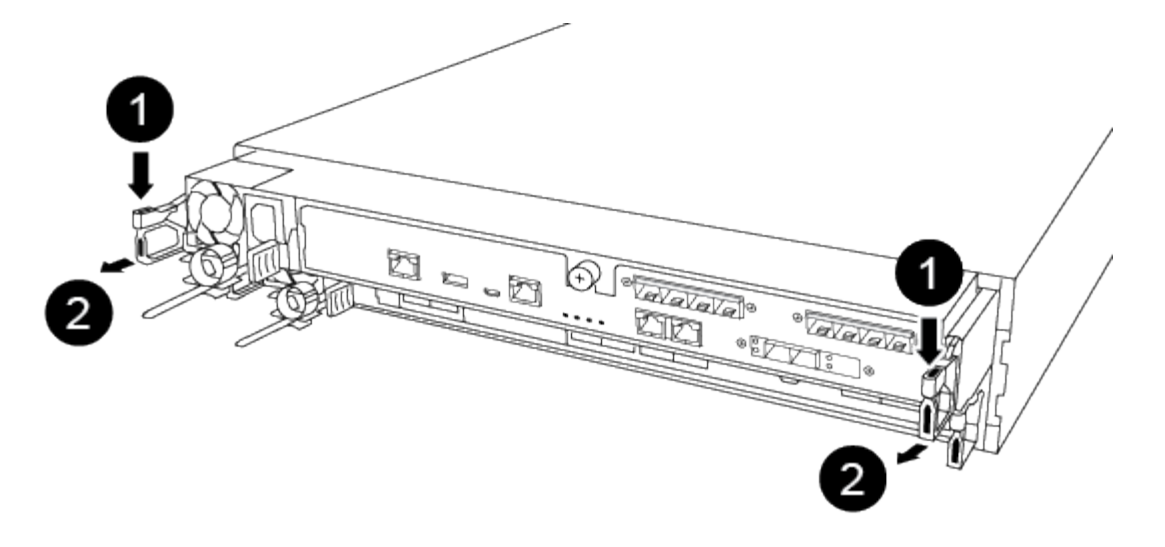

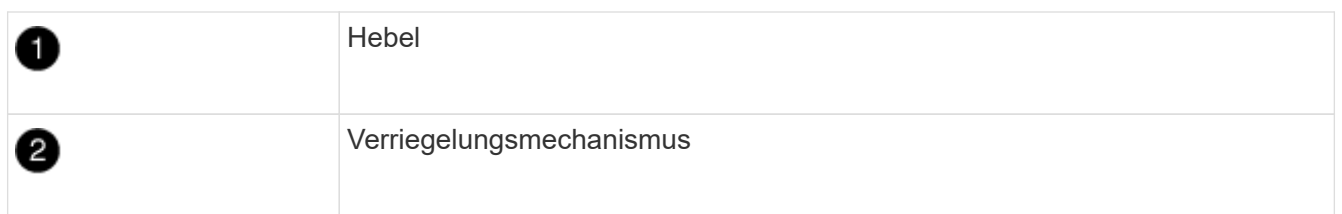

- 5. Fassen Sie die Seiten des Controller-Moduls mit beiden Händen an, ziehen Sie es vorsichtig aus dem Gehäuse heraus und legen Sie es auf eine flache, stabile Oberfläche.
- 6. Drehen Sie die Daumenschraube auf der Vorderseite des Controller-Moduls gegen den Uhrzeigersinn, und öffnen Sie die Abdeckung des Controller-Moduls.

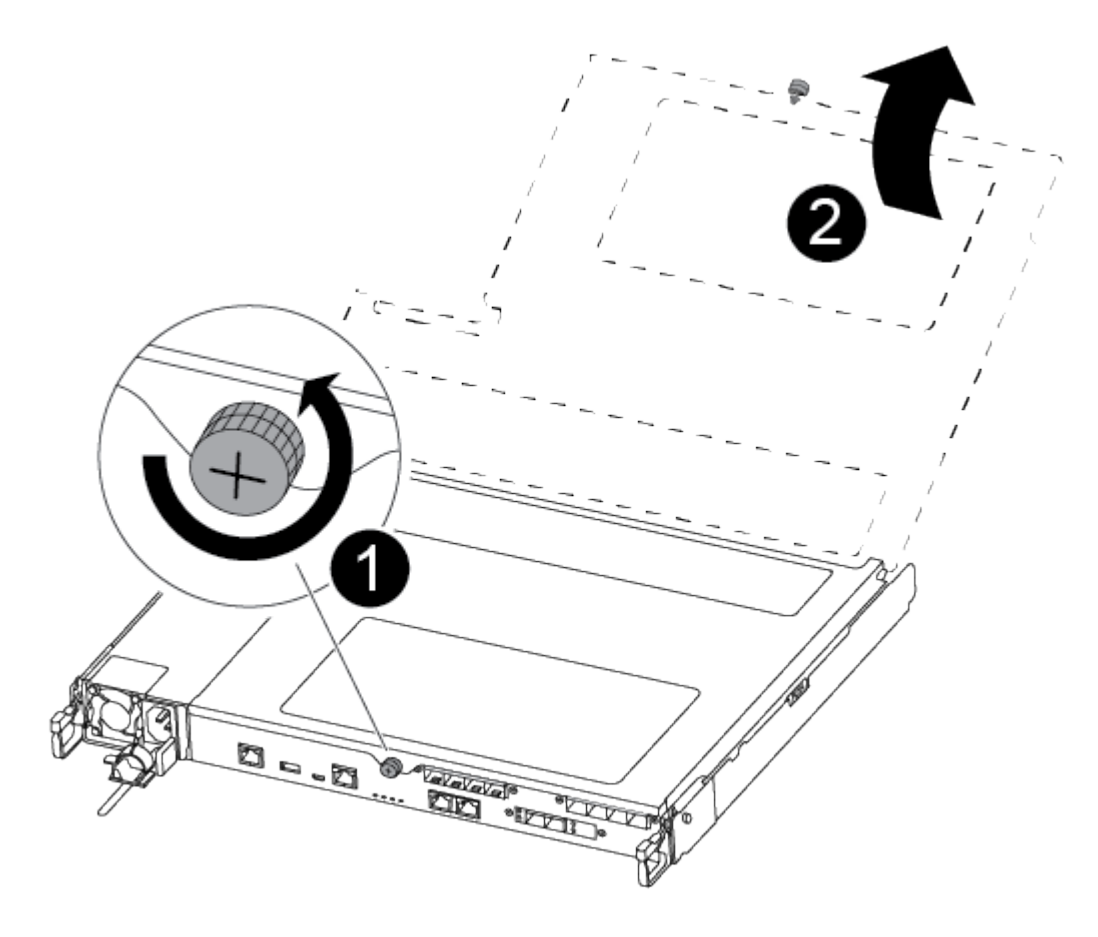
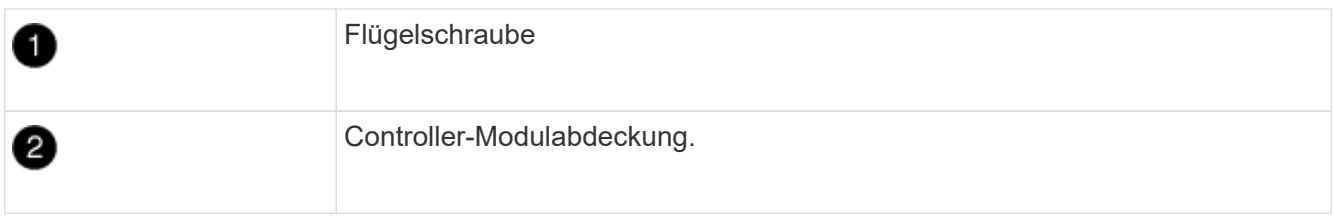

7. Heben Sie die Luftkanalabdeckung heraus.

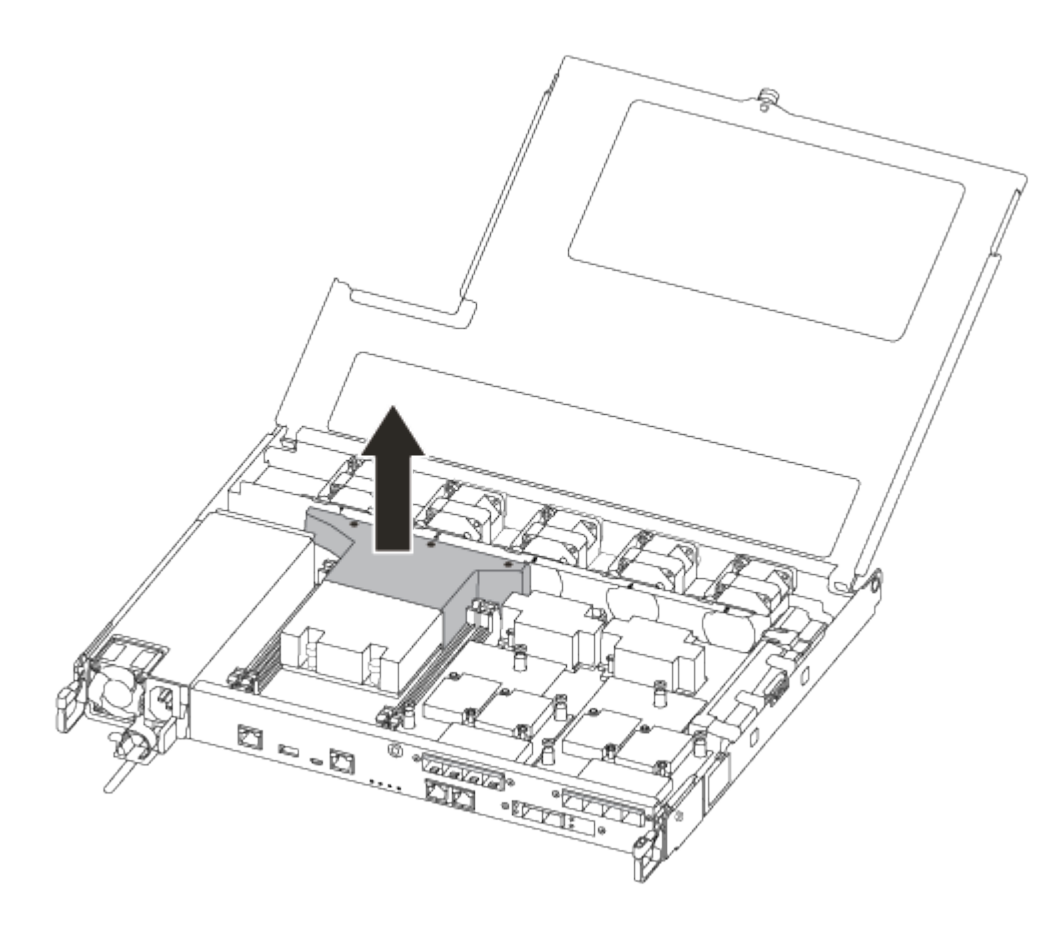

### **Schritt 2: Das Netzteil bewegen**

Wenn Sie ein Controller-Modul ersetzen, müssen Sie das Netzteil vom beeinträchtigten Controller-Modul in das Ersatzcontrollermodul verschieben.

- 1. Trennen Sie das Netzteil.
- 2. Öffnen Sie die Netzkabelhalterung, und ziehen Sie dann das Netzkabel vom Netzteil ab.
- 3. Ziehen Sie das Netzkabel von der Stromversorgung ab.
- 4. Drehen Sie den Nockengriff so, dass er verwendet werden kann, um die Stromversorgung aus dem Controller-Modul zu ziehen, während Sie die Verriegelungslasche drücken.

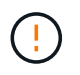

Beim Einschieben des Controller-Moduls in das Gehäuse keine übermäßige Kraft verwenden, um Schäden an den Anschlüssen zu vermeiden.

Das Netzteil ist kurz. Verwenden Sie immer zwei Hände, um sie zu unterstützen, wenn Sie sie aus dem Controller-Modul entfernen, damit es nicht plötzlich aus dem Controller-Modul schwingen und Sie

verletzen.

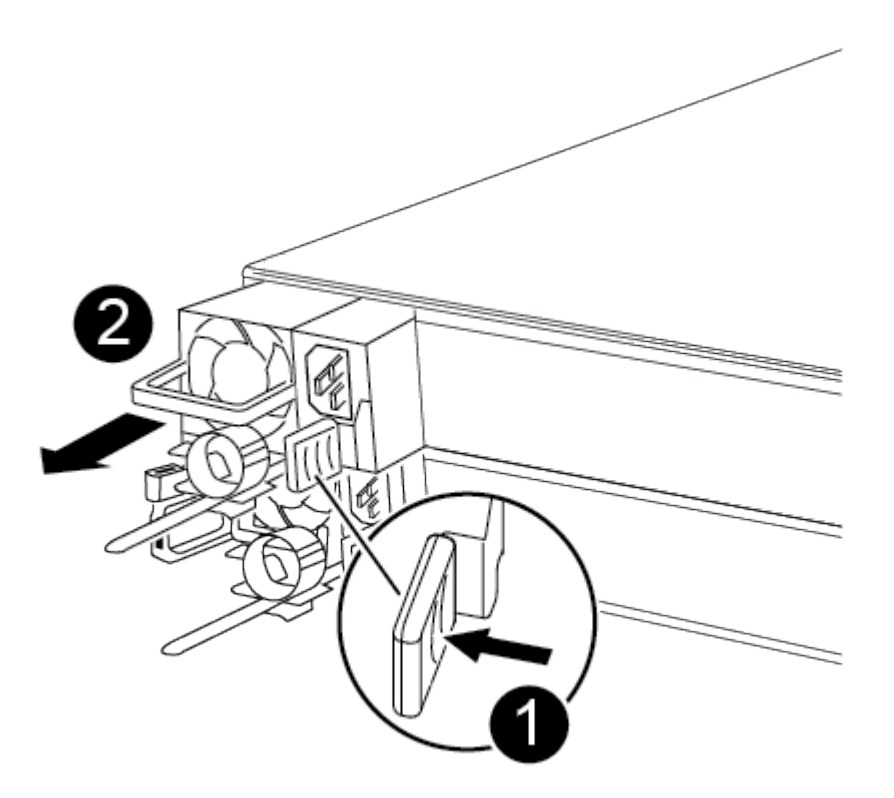

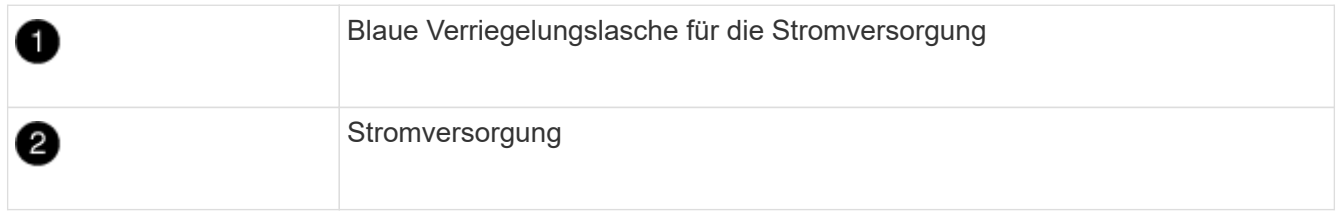

- 5. Stellen Sie das Netzteil auf das neue Controller-Modul, und installieren Sie es.
- 6. Halten und richten Sie die Kanten des Netzteils mit beiden Händen an der Öffnung im Controller-Modul aus, und drücken Sie dann vorsichtig das Netzteil in das Controller-Modul, bis die Verriegelungslasche einrastet.

Die Netzteile werden nur ordnungsgemäß mit dem internen Anschluss in Kontakt treten und auf eine Weise verriegeln.

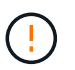

Um Schäden am internen Stecker zu vermeiden, sollten Sie beim Einschieben der Stromversorgung in das System keine übermäßige Kraft verwenden.

### **Schritt 3: Bewegen Sie die Lüfter**

Sie müssen die Lüfter vom beeinträchtigten Controller-Modul in das Ersatzmodul verschieben, wenn ein ausgefallenes Controller-Modul ersetzt wird.

1. Entfernen Sie das Lüftermodul, indem Sie die Seite des Lüftermoduls einklemmen und dann das Lüftermodul gerade aus dem Controller-Modul herausheben.

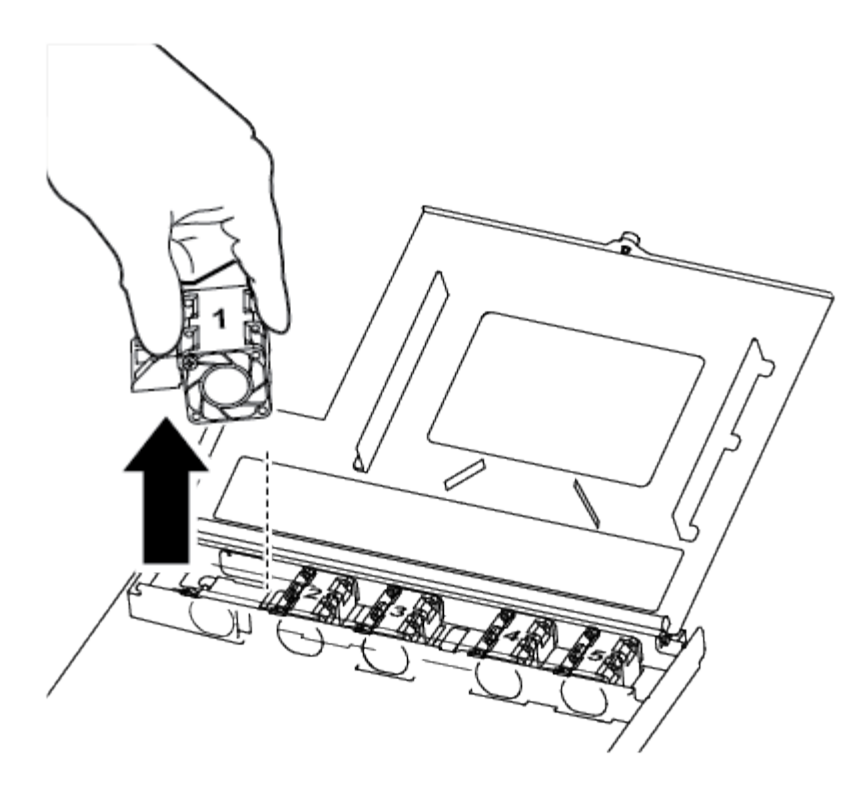

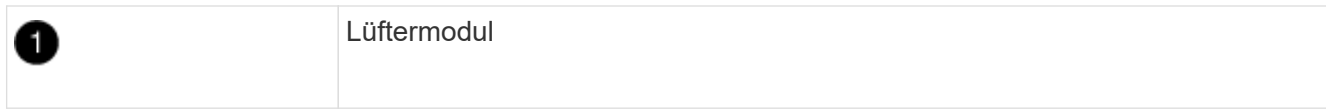

- 2. Schieben Sie das Lüftermodul in das Ersatzcontrollermodul, richten Sie die Kanten des Lüftermoduls an der Öffnung im Controller-Modul aus, und schieben Sie dann das Lüftermodul in.
- 3. Wiederholen Sie diese Schritte für die übrigen Lüftermodule.

### **Schritt 4: Verschieben Sie die Startmedien**

Sie müssen das Startmediengerät vom beeinträchtigten Controller-Modul zum Ersatz-Controller-Modul bewegen.

Um die Schraube zu entfernen, mit der die Bootsmedien befestigt sind, benötigen Sie einen #1 Magnetschraubendreher. Aufgrund der Platzbeschränkungen im Controller-Modul sollten Sie auch einen Magneten haben, um die Schraube darauf zu übertragen, damit Sie sie nicht verlieren.

1. Suchen und verschieben Sie die Startmedien vom Controller-Modul mit eingeschränkter Speicherfunktion in das Ersatzcontrollermodul.

Die Manschettenmedien befinden sich unter der Abdeckung des Luftkanals, die Sie zuvor in diesem Verfahren entfernt haben.

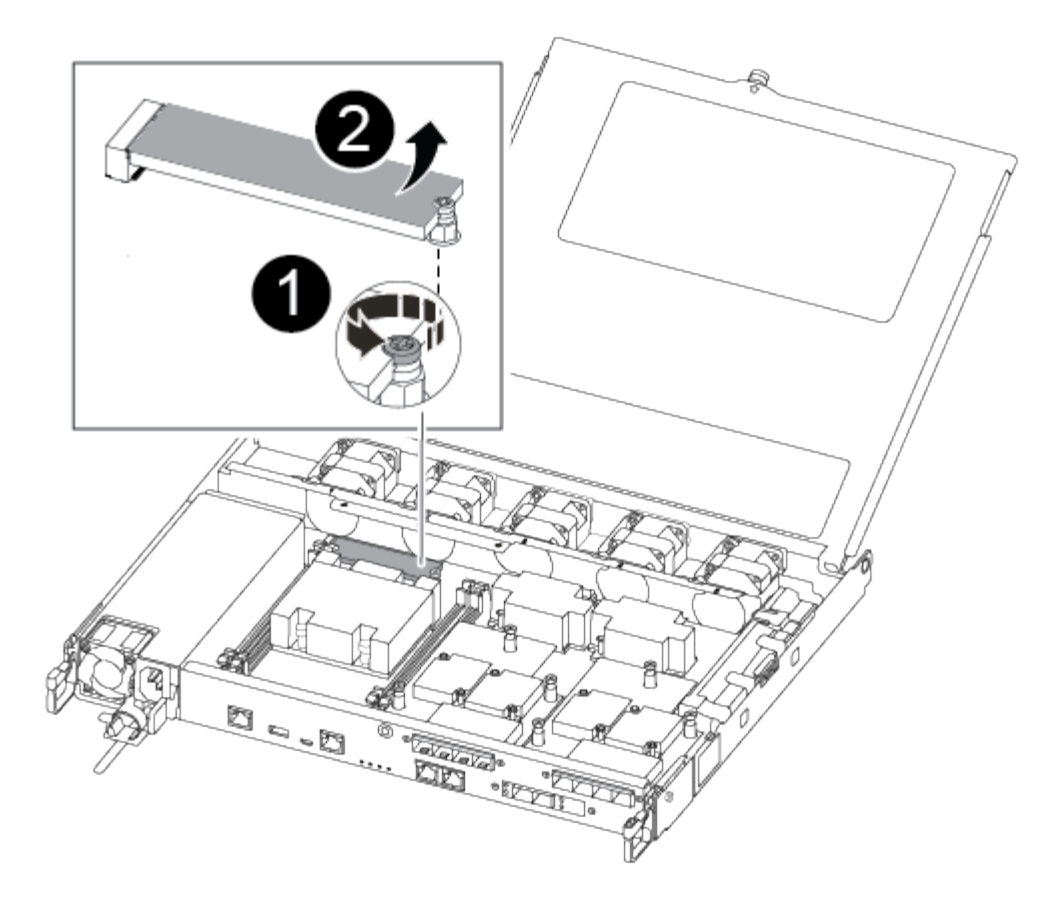

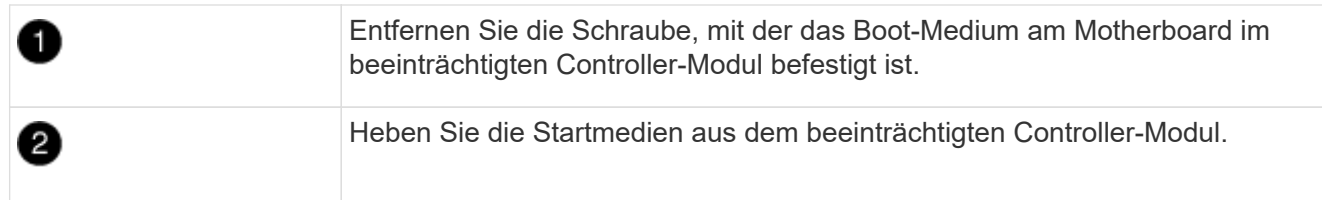

- 2. Entfernen Sie die Schraube mit dem #1-Magnetschraubendreher aus dem Startmedium und legen Sie sie sicher auf den Magneten.
- 3. Heben Sie die Startmedien vorsichtig direkt aus der Steckdose und richten Sie sie an ihrem Platz im Ersatzcontrollermodul aus.
- 4. Setzen Sie die Schraube mit dem #1-Magnetschraubendreher ein und ziehen Sie sie fest.

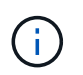

Beim Anziehen der Schraube auf dem Boot-Medium keine Kraft auftragen, da sie möglicherweise knacken kann.

### **Schritt 5: Verschieben Sie die DIMMs**

Um die DIMMs zu verschieben, suchen und verschieben Sie sie vom beeinträchtigten Controller in den Ersatz-Controller und befolgen Sie die spezifischen Schritte.

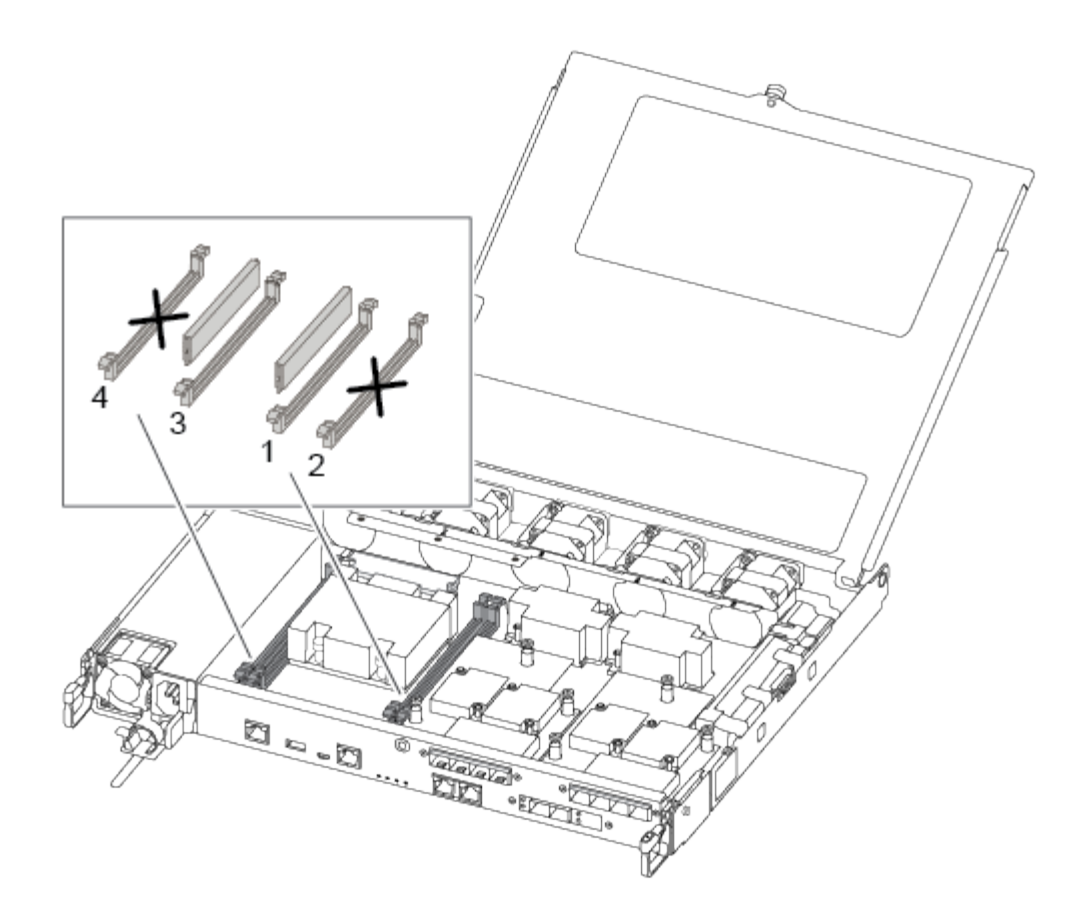

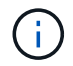

Installieren Sie jedes DIMM in demselben Steckplatz, in dem es im beeinträchtigten Controller-Modul belegt ist.

1. Schieben Sie die DIMM-Auswurfklammern langsam auf beiden Seiten des DIMM auseinander, und schieben Sie das DIMM aus dem Steckplatz.

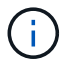

Halten Sie das DIMM an den Kanten, um einen Druck auf die Komponenten auf der DIMM-Leiterplatte zu vermeiden.

- 2. Suchen Sie den entsprechenden DIMM-Steckplatz am Ersatzcontroller-Modul.
- 3. Vergewissern Sie sich, dass sich die DIMM-Auswurfklammern am DIMM-Sockel in der geöffneten Position befinden, und setzen Sie das DIMM-Auswerfer anschließend in den Sockel ein.

Die DIMMs passen eng in die Steckdose. Falls nicht, setzen Sie das DIMM erneut ein, um es mit dem Sockel neu auszurichten.

- 4. Prüfen Sie das DIMM visuell, um sicherzustellen, dass es gleichmäßig ausgerichtet und vollständig in den Sockel eingesetzt ist.
- 5. Wiederholen Sie diese Schritte für das restliche DIMM.

### **Schritt 6: Verschieben Sie eine Mezzanine-Karte**

Um eine Mezzanine-Karte zu verschieben, müssen Sie die Verkabelung und alle QSFPs und SFPs aus den Ports entfernen, die Mezzanine-Karte auf den Ersatz-Controller verschieben, QSFPs und SFPs wieder an den Ports installieren und die Ports verkabeln.

1. Suchen Sie die Mezzanine-Karten aus Ihrem Controller-Modul mit eingeschränkter Kartenfunktion und verschieben Sie sie.

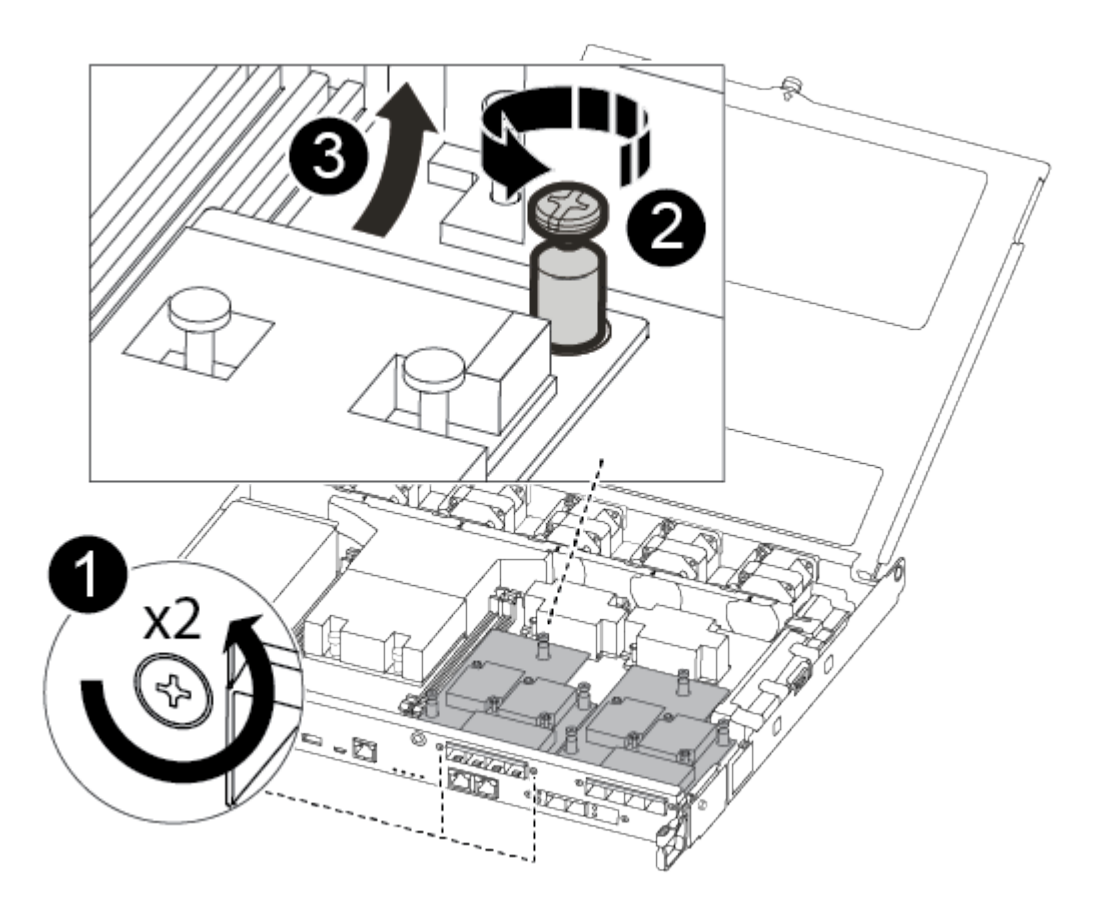

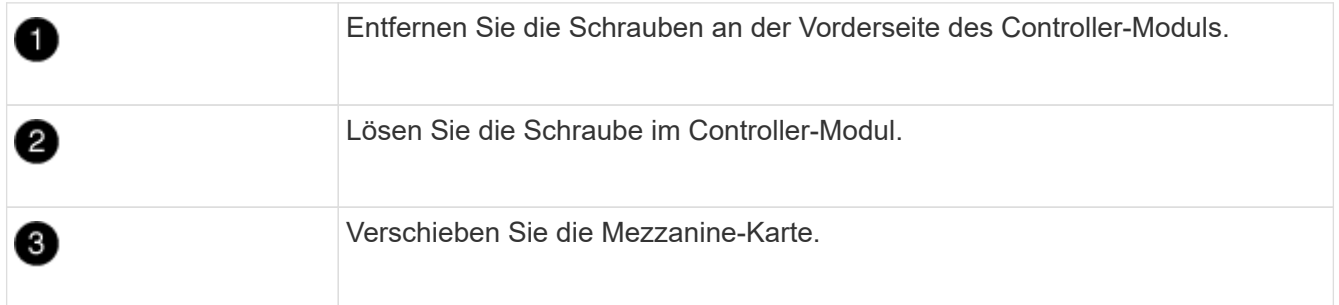

2. Trennen Sie alle Kabel, die mit der Mezzanine-Karte verbunden sind.

Achten Sie darauf, dass Sie die Kabel so kennzeichnen, dass Sie wissen, woher sie stammen.

- a. Entfernen Sie alle SFP- oder QSFP-Module, die sich möglicherweise in der Mezzanine-Karte enthalten haben, und legen Sie sie beiseite.
- b. Entfernen Sie mit dem #1-Magnetschraubendreher die Schrauben von der Vorderseite des beeinträchtigten Controller-Moduls und von der Mezzanine-Karte, und legen Sie sie sicher auf den Magneten.
- c. Heben Sie die Mezzanine-Karte vorsichtig aus der Steckdose, und bringen Sie sie in die gleiche Position im Ersatz-Controller.
- d. Richten Sie die Mezzanine-Karte vorsichtig an der Stelle des Ersatz-Controllers aus.
- e. Setzen Sie mit dem #1-Magnetschraubendreher die Schrauben an der Vorderseite des Ersatzcontrollermoduls und der Zusatzkarte ein und ziehen Sie sie fest.

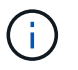

Beim Anziehen der Schraube auf der Mezzanine-Karte keine Kraft auftragen; Sie können sie knacken.

- 3. Wiederholen Sie diese Schritte, wenn sich im Controller-Modul eine weitere Zusatzkarte befindet.
- 4. Setzen Sie die SFP- oder QSFP-Module ein, die entfernt wurden, auf die Mezzanine-Karte.

### **Schritt 7: Die NV-Batterie bewegen**

Beim Austausch des Controller-Moduls müssen Sie den NV-Akku vom beeinträchtigten Controller-Modul in das Ersatzcontrollermodul verschieben.

1. Suchen Sie den NVMEM-Akku aus dem beeinträchtigten Controller-Modul und verschieben Sie ihn in das Ersatz-Controller-Modul.

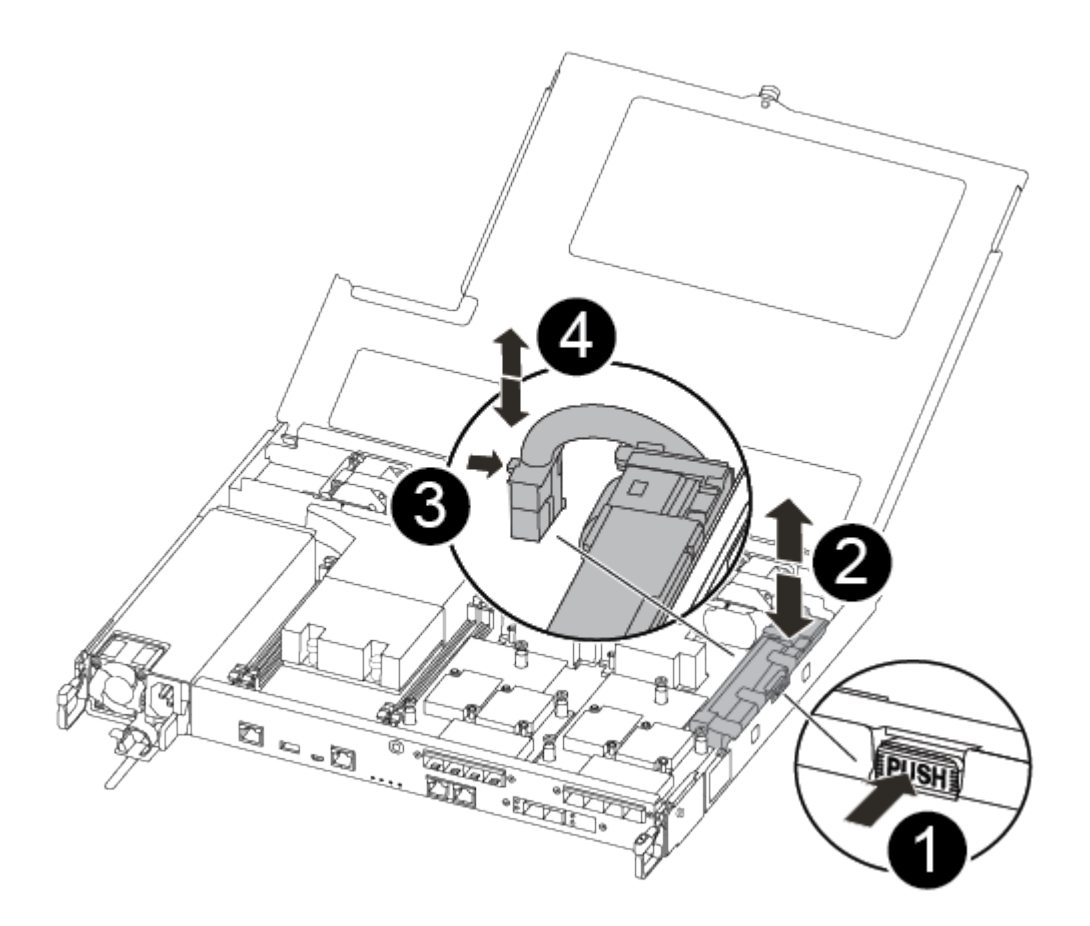

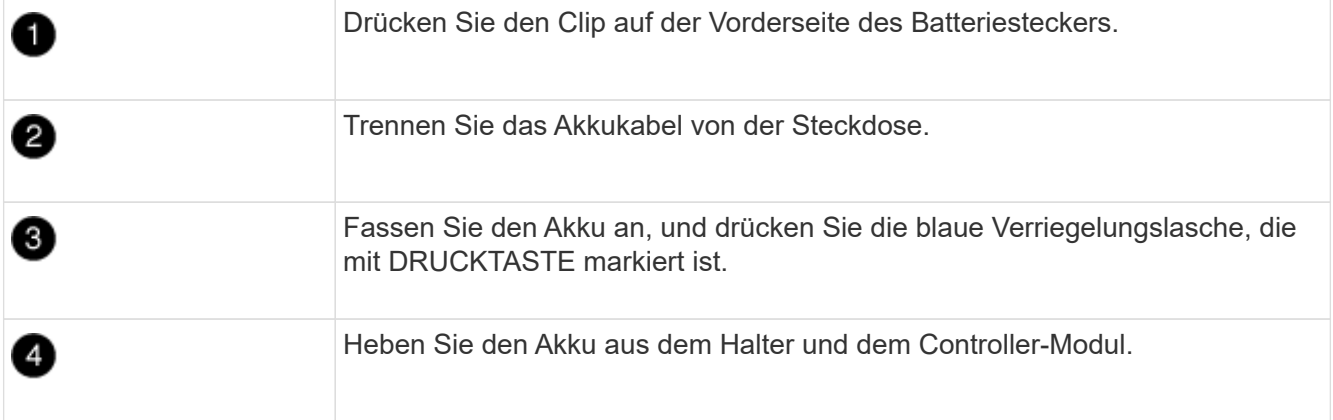

- 2. Suchen Sie den Batteriestecker, und drücken Sie den Clip auf der Vorderseite des Batteriesteckers, um den Stecker aus der Steckdose zu lösen.
- 3. Fassen Sie den Akku an, und drücken Sie die blaue Verriegelungslasche, die mit DRUCKTASTE gekennzeichnet ist, und heben Sie den Akku aus dem Halter und dem Controller-Modul heraus.
- 4. Suchen Sie den entsprechenden NV-Batteriehalter am Ersatzcontroller-Modul und richten Sie den NV-Akku an der Batteriehalterung aus.
- 5. Stecken Sie den NV-Batteriestecker in die Buchse.
- 6. Schieben Sie den Akku entlang der Seitenwand aus Metall nach unten, bis die Halterungen an der Seitenwand in die Steckplätze am Akkupack einhaken und der Akkupack einrastet und in die Öffnung an der Seitenwand einrastet.
- 7. Drücken Sie den Akku fest nach unten, um sicherzustellen, dass er fest eingerastet ist.

### **Schritt 8: Installieren Sie das Controller-Modul**

Nachdem alle Komponenten vom beeinträchtigten Controller-Modul in das Ersatzcontrollermodul verschoben wurden, müssen Sie das Ersatzcontrollermodul in das Gehäuse installieren und es dann in den Wartungsmodus booten.

Sie können die folgenden Abbildungen oder die schriftlichen Schritte verwenden, um das Ersatzcontroller-Modul im Gehäuse zu installieren.

1. Wenn Sie dies noch nicht getan haben, den Luftkanal einbauen.

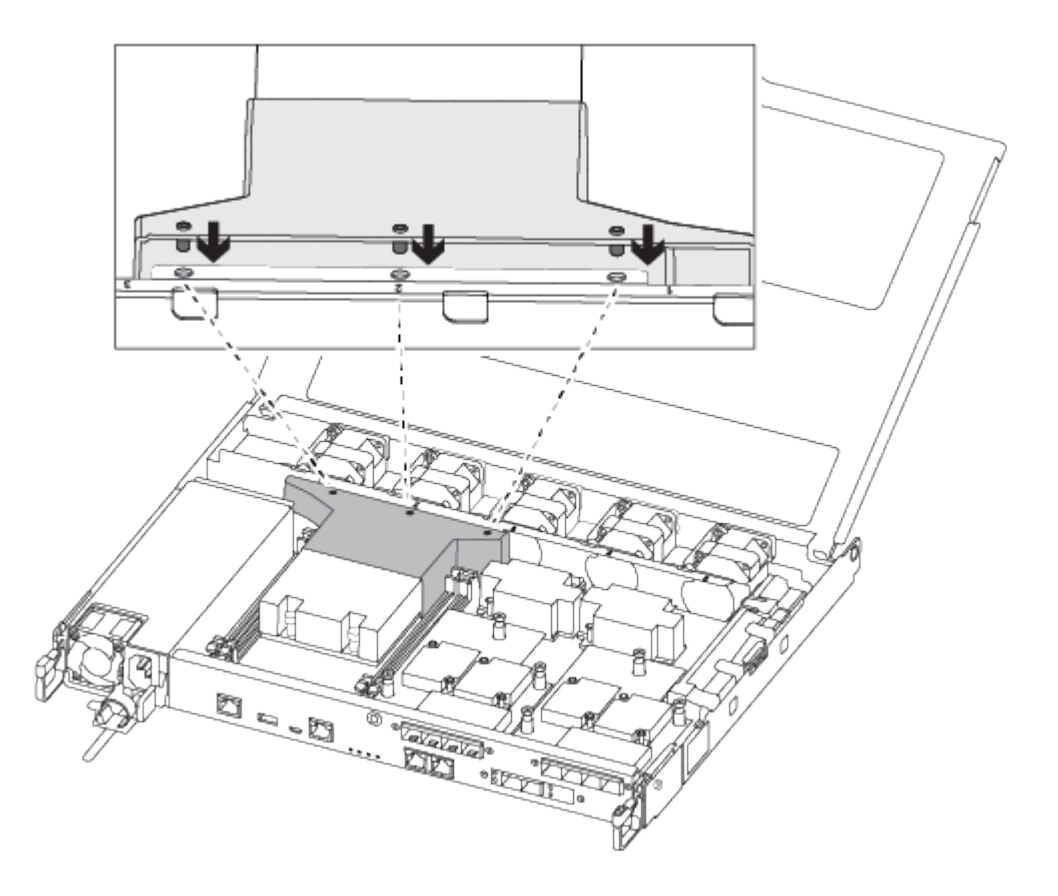

2. Schließen Sie die Abdeckung des Controller-Moduls, und ziehen Sie die Daumenschraube fest.

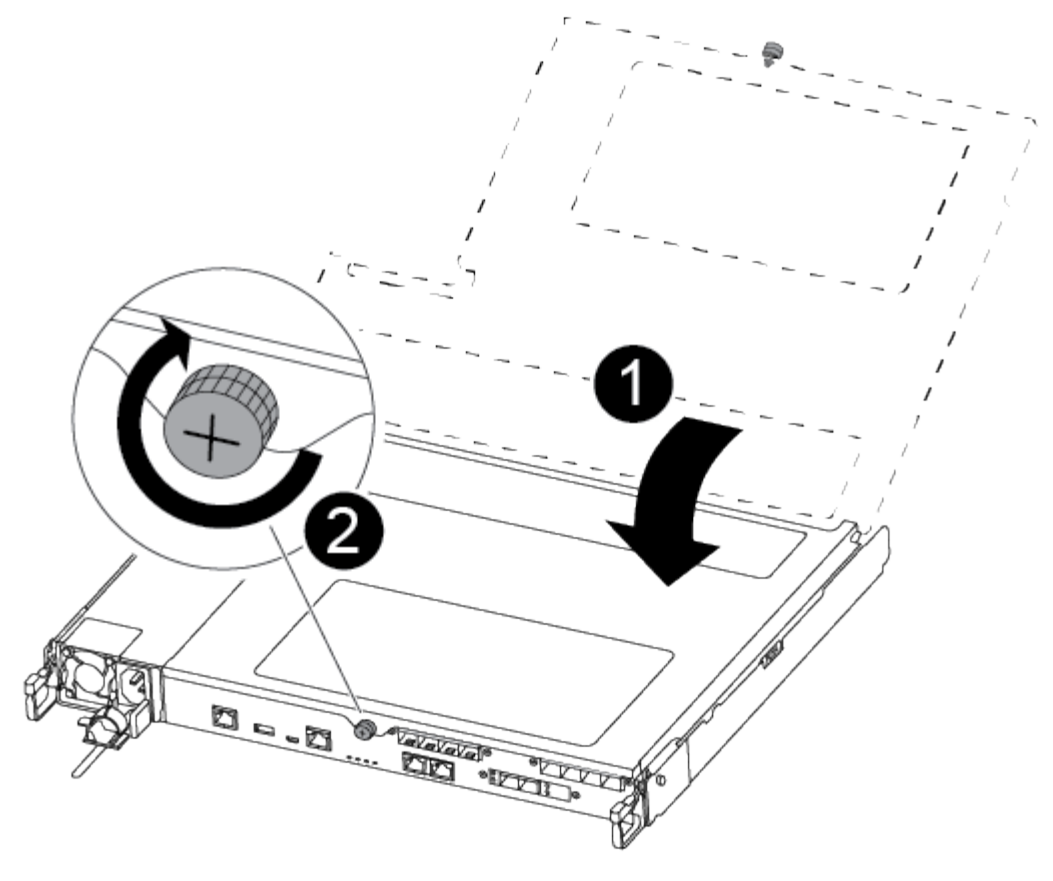

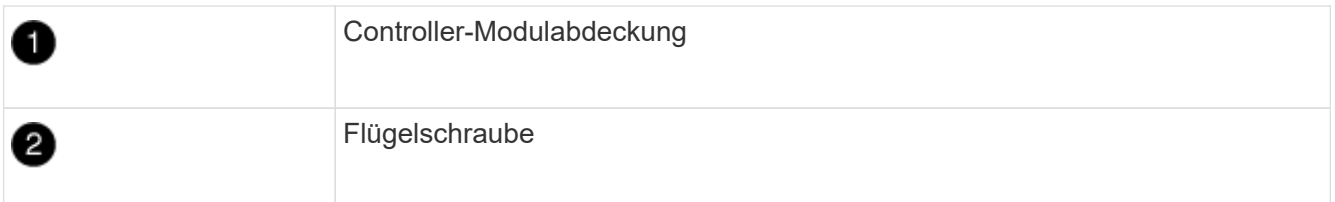

3. Richten Sie das Ende des Controller-Moduls an der Öffnung im Gehäuse aus, und drücken Sie dann vorsichtig das Controller-Modul zur Hälfte in das System.

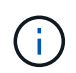

Setzen Sie das Controller-Modul erst dann vollständig in das Chassis ein, wenn Sie dazu aufgefordert werden.

4. Verkabeln Sie nur die Management- und Konsolen-Ports, sodass Sie auf das System zugreifen können, um die Aufgaben in den folgenden Abschnitten auszuführen.

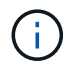

Sie schließen die übrigen Kabel später in diesem Verfahren an das Controller-Modul an.

- 5. Setzen Sie das Controller-Modul in das Chassis ein:
- 6. Stellen Sie sicher, dass die Arms des Verriegelungsmechanismus in der vollständig ausgestreckten Position verriegelt sind.
- 7. Richten Sie das Controller-Modul mit beiden Händen aus und schieben Sie es vorsichtig in die Arms des Verriegelungsmechanismus, bis es anhält.
- 8. Platzieren Sie Ihre Zeigefinger durch die Fingerlöcher von der Innenseite des Verriegelungsmechanismus.
- 9. Drücken Sie die Daumen auf den orangefarbenen Laschen oben am Verriegelungsmechanismus nach unten, und schieben Sie das Controller-Modul vorsichtig über den Anschlag.

10. Lösen Sie Ihre Daumen von oben auf den Verriegelungs-Mechanismen und drücken Sie weiter, bis die Verriegelungen einrasten.

Das Controller-Modul beginnt zu booten, sobald es vollständig im Gehäuse sitzt. Bereiten Sie sich darauf vor, den Bootvorgang zu unterbrechen.

Das Controller-Modul sollte vollständig eingesetzt und mit den Kanten des Gehäuses bündig sein.

### **Stellen Sie die Systemkonfiguration wieder her und überprüfen Sie sie – ASA A250**

Nach dem Austausch und dem Booten der Hardware im Wartungsmodus überprüfen Sie die Low-Level-Systemkonfiguration des Ersatz-Controllers und konfigurieren nach Bedarf die Systemeinstellungen neu.

### **Schritt 1: Stellen Sie die Systemzeit nach dem Austausch des Controllers ein und überprüfen Sie sie**

Sie sollten die Uhrzeit und das Datum auf dem Ersatzcontroller-Modul gegen das gesunde Controller-Modul in einem HA-Paar oder gegen einen zuverlässigen Zeitserver in einer eigenständigen Konfiguration überprüfen. Wenn Zeit und Datum nicht übereinstimmen, müssen Sie sie auf dem Ersatzcontroller-Modul zurücksetzen, um mögliche Ausfälle auf Clients aufgrund von Zeitunterschieden zu verhindern.

### **Über diese Aufgabe**

Es ist wichtig, dass Sie die Befehle in den Schritten auf den richtigen Systemen anwenden:

- Der Node *Replacement* ist der neue Node, der den beeinträchtigten Knoten im Rahmen dieses Verfahrens ersetzt.
- Der Node *Healthy* ist der HA-Partner des Node *Replacement*.

### **Schritte**

- 1. Wenn sich der Node *Replacement* nicht an der LOADER-Eingabeaufforderung befindet, halten Sie das System an der LOADER-Eingabeaufforderung an.
- 2. Überprüfen Sie auf dem Node *Healthy* die Systemzeit: cluster date show

Datum und Uhrzeit basieren auf der konfigurierten Zeitzone.

3. Prüfen Sie an der LOADER-Eingabeaufforderung Datum und Uhrzeit auf dem Node *Replacement*: show date

Datum und Uhrzeit werden in GMT angegeben.

- 4. Legen Sie bei Bedarf das Datum in GMT auf dem Ersatzknoten fest: set date *mm/dd/yyyy*
- 5. Stellen Sie bei Bedarf die Zeit in GMT auf dem Ersatzknoten ein: set time *hh:mm:ss*
- 6. Bestätigen Sie an der LOADER-Eingabeaufforderung Datum und Uhrzeit am Node *Replacement*: show date

Datum und Uhrzeit werden in GMT angegeben.

### **Schritt: Überprüfen Sie den HA-Status des Controllers und legen Sie ihn fest**

Sie müssen die überprüfen HA Status des Controller-Moduls und, falls erforderlich, aktualisieren Sie den Status entsprechend Ihrer Systemkonfiguration.

1. Überprüfen Sie im Wartungsmodus des neuen Controller-Moduls, ob alle Komponenten gleich angezeigt werden HA Bundesland: ha-config show

Der HA-Status sollte für alle Komponenten identisch sein.

2. Wenn der angezeigte Systemzustand des Controller-Moduls nicht mit der Systemkonfiguration übereinstimmt, setzen Sie das ein HA Status für das Controller-Modul: ha-config modify controller ha-state

Für den HA-Status kann einer der folgenden Werte vorliegen:

- Hochverfügbarkeit
- mcc
- Mccip
- Ohne Hochverfügbarkeit
- 3. Wenn der angezeigte Systemzustand des Controller-Moduls nicht mit der Systemkonfiguration übereinstimmt, setzen Sie das ein HA Status für das Controller-Modul: ha-config modify controller ha-state
- 4. Bestätigen Sie, dass sich die Einstellung geändert hat: ha-config show

### **System wieder einsetzen und Festplatten neu zuweisen - ASA A250**

Setzen Sie das Ersatzverfahren fort, indem Sie den Speicher neu zuweisen und die Neuzuweisung bestätigen.

### **Schritt 1: Das System erneut einsetzen**

Speicher- und Netzwerkverbindungen des Controller-Moduls wieder herstellen.

### **Schritte**

- 1. Das System neu aufführen.
- 2. Überprüfen Sie anhand von, ob die Verkabelung korrekt ist ["Active IQ Config Advisor"](https://mysupport.netapp.com/site/tools/tool-eula/activeiq-configadvisor).
	- a. Laden Sie Config Advisor herunter und installieren Sie es.
	- b. Geben Sie die Informationen für das Zielsystem ein, und klicken Sie auf Daten erfassen.
	- c. Klicken Sie auf die Registerkarte Verkabelung, und überprüfen Sie die Ausgabe. Stellen Sie sicher, dass alle Festplatten-Shelfs angezeigt werden und alle Festplatten in der Ausgabe angezeigt werden. So beheben Sie mögliche Verkabelungsprobleme.
	- d. Überprüfen Sie die andere Verkabelung, indem Sie auf die entsprechende Registerkarte klicken und dann die Ausgabe von Config Advisor überprüfen.

### **Schritt 2: Festplatten neu zuweisen**

Wenn sich das Storage-System in einem HA-Paar befindet, wird die System-ID des neuen Controller-Moduls automatisch den Festplatten zugewiesen, wenn die Rückgabe am Ende des Verfahrens stattfindet. Sie

müssen die Änderung der System-ID beim Booten des Controllers *Replacement* bestätigen und anschließend überprüfen, ob die Änderung implementiert wurde.

Diese Vorgehensweise gilt nur für Systeme, auf denen ONTAP in einem HA-Paar ausgeführt wird.

- 1. Wenn sich der Controller *Replacement* im Wartungsmodus befindet (zeigt das an \*> Eingabeaufforderung, beenden Sie den Wartungsmodus und gehen Sie zur LOADER-Eingabeaufforderung: halt
- 2. Booten Sie an der LOADER-Eingabeaufforderung am *Replacement*-Controller den Controller, und geben Sie ein y Wenn Sie aufgrund einer nicht übereinstimmenden System-ID aufgefordert werden, die System-ID außer Kraft zu setzen:
- 3. Warten Sie, bis der Waiting for giveback… Die Meldung wird auf der Controller-Konsole "*Replacement*" angezeigt und überprüfen Sie anschließend vom gesunden Controller, ob die neue Partner-System-ID automatisch zugewiesen wurde: storage failover show

In der Befehlsausgabe sollte eine Meldung angezeigt werden, dass sich die System-ID auf dem beeinträchtigten Controller geändert hat und die korrekten alten und neuen IDs angezeigt werden. Im folgenden Beispiel wurde node2 ersetzt und hat eine neue System-ID von 151759706.

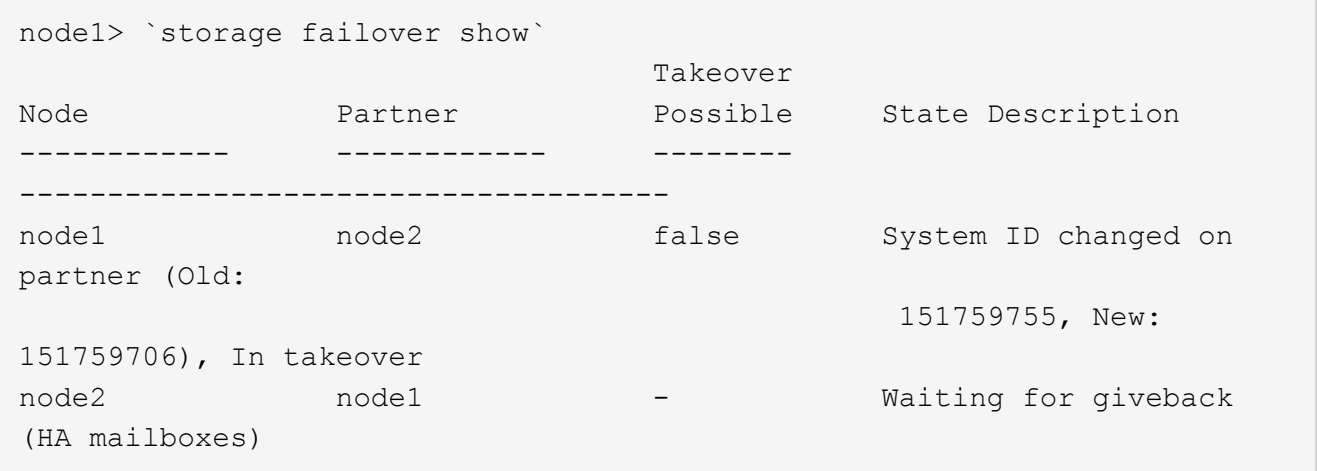

- 4. Vergewissern Sie sich beim ordnungsgemäßen Controller, dass alle Corestapy gespeichert sind:
	- a. Ändern Sie die erweiterte Berechtigungsebene: set -privilege advanced

Sie können antworten Y Wenn Sie aufgefordert werden, den erweiterten Modus fortzusetzen. Die Eingabeaufforderung für den erweiterten Modus wird angezeigt (\*>).

- b. Speichern von CoreDumps: system node run -node *local-node-name* partner savecore
- c. Warten Sie, bis der Befehl `savecore`abgeschlossen ist, bevor Sie das Giveback ausgeben.

Sie können den folgenden Befehl eingeben, um den Fortschritt des Befehls savecore zu überwachen: system node run -node *local-node-name* partner savecore -s

- d. Zurück zur Administratorberechtigungsebene: set -privilege admin
- 5. Wenn Ihr Storage- oder Volume Encryption-System konfiguriert ist, müssen Sie die Funktionen für Storage oder Volume Encryption mithilfe eines der folgenden Verfahren wiederherstellen: Je nachdem, ob Sie integriertes oder externes Verschlüsselungsmanagement verwenden:
	- ["Wiederherstellung der integrierten Verschlüsselungsschlüssel für das Verschlüsselungsmanagement"](https://docs.netapp.com/us-en/ontap/encryption-at-rest/restore-onboard-key-management-encryption-keys-task.html)

◦ ["Wiederherstellung der externen Verschlüsselungsschlüssel für das Verschlüsselungsmanagement"](https://docs.netapp.com/us-en/ontap/encryption-at-rest/restore-external-encryption-keys-93-later-task.html)

- 6. Geben Sie den Controller zurück:
	- a. Geben Sie von dem ordnungsgemäßen Controller den Storage des ersetzten Controllers wieder: storage failover giveback -ofnode *replacement\_node\_name*

Der *Replacement* -Controller nimmt den Storage wieder in Anspruch und führt den Startvorgang durch.

Wenn Sie aufgrund einer nicht übereinstimmenden System-ID aufgefordert werden, die System-ID außer Kraft zu setzen, sollten Sie eingeben y.

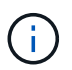

Wenn das Rückübertragung ein Vetorecht ist, können Sie erwägen, das Vetos außer Kraft zu setzen.

["Finden Sie die Inhalte zur Hochverfügbarkeitskonfiguration Ihrer Version von ONTAP 9"](http://mysupport.netapp.com/documentation/productlibrary/index.html?productID=62286)

a. Nachdem das Giveback abgeschlossen ist, bestätigen Sie, dass das HA-Paar sich gesund befindet und ein Takeover möglich ist: storage failover show

Die Ausgabe von der storage failover show Befehl sollte nicht die in der Partnernachricht geänderte System-ID enthalten.

7. Überprüfen Sie, ob die Festplatten ordnungsgemäß zugewiesen wurden: storage disk show -ownership

Die Festplatten, die zum Controller *Replacement* gehören, sollten die neue System-ID anzeigen. Im folgenden Beispiel zeigen die Festplatten von node1 jetzt die neue System-ID, 1873775277:

```
node1> `storage disk show -ownership`
Disk Aggregate Home Owner DR Home Home ID Owner ID DR Home ID
Reserver Pool
----- ------ ----- ------ -------- ------- ------- -------
--------- ---
1.0.0 aggr0 1 node1 node1 - 1873775277 1873775277 -
1873775277 Pool0
1.0.1 aggr0_1 node1 node1 1873775277 1873775277 -
1873775277 Pool0
.
.
.
```
8. Wenn sich das System in einer MetroCluster-Konfiguration befindet, überwachen Sie den Status des Controllers: metrocluster node show

Die MetroCluster-Konfiguration dauert einige Minuten nach dem Austausch und kehrt in den normalen Zustand zurück. Zu diesem Zeitpunkt zeigt jeder Controller einen konfigurierten Status mit aktivierter DR-Spiegelung und einem normalen Modus an. Der metrocluster node show -fields nodesystemid In der Befehlsausgabe wird die alte System-ID angezeigt, bis die MetroCluster-Konfiguration

den normalen Status aufweist.

9. Wenn der Controller in einer MetroCluster-Konfiguration befindet, überprüfen Sie abhängig vom Status des MetroCluster, ob im Feld für die DR-Home-ID der ursprüngliche Eigentümer der Festplatte angezeigt wird, wenn der ursprüngliche Eigentümer ein Controller am Disaster-Standort ist.

Dies ist erforderlich, wenn beide der folgenden Werte erfüllt sind:

- Die MetroCluster Konfiguration befindet sich in einem Switchover-Zustand.
- Der Controller *Replacement* ist der aktuelle Besitzer der Festplatten am Notfallstandort.

["Änderungen am Festplattenbesitz während HA Takeover und MetroCluster Switchover in einer](https://docs.netapp.com/us-en/ontap-metrocluster/manage/concept_understanding_mcc_data_protection_and_disaster_recovery.html#disk-ownership-changes-during-ha-takeover-and-metrocluster-switchover-in-a-four-node-metrocluster-configuration) [MetroCluster Konfiguration mit vier Nodes"](https://docs.netapp.com/us-en/ontap-metrocluster/manage/concept_understanding_mcc_data_protection_and_disaster_recovery.html#disk-ownership-changes-during-ha-takeover-and-metrocluster-switchover-in-a-four-node-metrocluster-configuration)

10. Wenn sich das System in einer MetroCluster-Konfiguration befindet, vergewissern Sie sich, dass jeder Controller konfiguriert ist: metrocluster node show - fields configuration-state

```
node1 siteA::> metrocluster node show -fields configuration-state
dr-group-id cluster node configuration-state
----------- ---------------------- --------------
-------------------
1 node1 siteA node1mcc-001 configured
1 node1 siteA node1mcc-002 configured
1 node1 siteB node1mcc-003 configured
1 node1 siteB node1mcc-004 configured
4 entries were displayed.
```
- 11. Vergewissern Sie sich, dass die erwarteten Volumes für jeden Controller vorhanden sind: vol show -node node-name
- 12. Wenn Sie die automatische Übernahme beim Neustart deaktiviert haben, aktivieren Sie sie vom gesunden Controller: storage failover modify -node replacement-node-name -onreboot true

# **Komplette Systemwiederherstellung - ASA A250**

Um den vollen Betrieb des Systems wiederherzustellen, müssen Sie die NetApp Storage Encryption-Konfiguration (falls erforderlich) wiederherstellen und Lizenzen für den neuen Controller installieren und das ausgefallene Teil an NetApp zurückgeben, wie in den mit dem Kit gelieferten RMA-Anweisungen beschrieben.

### **Schritt 1: Installieren Sie Lizenzen für den Ersatz-Controller in ONTAP**

Sie müssen neue Lizenzen für den Node *Replacement* installieren, wenn der beeinträchtigte Knoten ONTAP-Funktionen verwendete, die eine Standard-Lizenz (Node-locked) erfordern. Bei Standardlizenzen sollte jeder Node im Cluster über seinen eigenen Schlüssel für die Funktion verfügen.

### **Über diese Aufgabe**

Bis Sie Lizenzschlüssel installieren, sind Funktionen, für die Standardlizenzen erforderlich sind, weiterhin für

den Node *Replacement* verfügbar. Wenn der beeinträchtigte Knoten jedoch der einzige Node im Cluster war, der eine Lizenz für die Funktion besitzt, sind keine Konfigurationsänderungen an der Funktion zulässig. Durch die Verwendung nicht lizenzierter Funktionen auf dem Knoten können Sie möglicherweise nicht mit Ihrer Lizenzvereinbarung einverstanden sein. Sie sollten daher den Ersatzlizenzschlüssel oder die Schlüssel so schnell wie möglich auf dem Node *Replacement* installieren.

### **Bevor Sie beginnen**

Die Lizenzschlüssel müssen im 28-stelligen Format vorliegen.

Sie haben eine 90-Tage-Nachfrist zur Installation der Lizenzschlüssel. Nach Ablauf der Frist werden alle alten Lizenzen ungültig. Nachdem ein gültiger Lizenzschlüssel installiert wurde, haben Sie 24 Stunden Zeit, um alle Schlüssel zu installieren, bevor die Kulanzzeit endet.

### **Schritte**

1. Wenn Sie neue Lizenzschlüssel benötigen, holen Sie sich die Ersatzlizenz auf dem ["NetApp Support](https://mysupport.netapp.com/site/global/dashboard) [Website"](https://mysupport.netapp.com/site/global/dashboard) Im Abschnitt "My Support" unter "Software-Lizenzen".

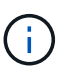

Die neuen Lizenzschlüssel, die Sie benötigen, werden automatisch generiert und an die E-Mail-Adresse in der Datei gesendet. Wenn Sie die E-Mail mit den Lizenzschlüssel nicht innerhalb von 30 Tagen erhalten, sollten Sie sich an den technischen Support wenden.

- 2. Installieren Sie jeden Lizenzschlüssel: system license add -license-code license-key, license-key...
- 3. Entfernen Sie ggf. die alten Lizenzen:
	- a. Suchen Sie nach nicht verwendeten Lizenzen: license clean-up -unused -simulate
	- b. Wenn die Liste korrekt aussieht, entfernen Sie die nicht verwendeten Lizenzen: license clean-up -unused

### **Schritt: LIFs überprüfen und Seriennummer registrieren**

Bevor Sie den Node *Replacement* zum Service zurücksenden, sollten Sie überprüfen, ob sich die LIFs auf ihren Home-Ports befinden, und bei aktiviertem AutoSupport die Seriennummer des Node *Replacement* registrieren.

### **Schritte**

1. Vergewissern Sie sich, dass die logischen Schnittstellen ihrem Home-Server und ihren Ports Berichterstellung: network interface show -is-home false

Wenn eine der LIFs als falsch aufgeführt ist, stellen Sie sie auf ihre Home-Ports zurück: network interface revert -vserver \* -lif \*

- 2. Registrieren Sie die Seriennummer des Systems beim NetApp Support.
	- Wenn AutoSupport aktiviert ist, senden Sie eine AutoSupport Nachricht, um die Seriennummer zu registrieren.
	- Wenn AutoSupport nicht aktiviert ist, rufen Sie an ["NetApp Support"](https://mysupport.netapp.com) Um die Seriennummer zu registrieren.
- 3. Wenn ein AutoSupport-Wartungsfenster ausgelöst wurde, beenden Sie das Fenster mit. Verwenden Sie dazu die system node autosupport invoke -node \* -type all -message MAINT=END Befehl.

4. Wenn die automatische Rückübertragung deaktiviert wurde, aktivieren Sie sie erneut: storage failover modify -node local -auto-giveback true

### **Schritt 3: Senden Sie das fehlgeschlagene Teil an NetApp zurück**

Senden Sie das fehlerhafte Teil wie in den dem Kit beiliegenden RMA-Anweisungen beschrieben an NetApp zurück. Siehe ["Teilerückgabe Austausch"](https://mysupport.netapp.com/site/info/rma) Seite für weitere Informationen.

# **Ersetzen Sie ein DIMM-Modul – ASA A250**

Sie müssen ein DIMM im Controller-Modul ersetzen, wenn Ihr System eine steigende Anzahl korrigierbarer Fehlerkorrekturcodes (ECC) registriert; andernfalls wird eine Systempanik verursacht.

### **Über diese Aufgabe**

Alle anderen Komponenten des Systems müssen ordnungsgemäß funktionieren. Falls nicht, müssen Sie sich an den technischen Support wenden.

Sie müssen die fehlerhafte Komponente durch eine vom Anbieter empfangene Ersatz-FRU-Komponente ersetzen.

### **Schritt 1: Schalten Sie den beeinträchtigten Regler aus**

Um den beeinträchtigten Controller herunterzufahren, müssen Sie den Status des Controllers bestimmen und gegebenenfalls den Controller übernehmen, damit der gesunde Controller weiterhin Daten aus dem beeinträchtigten Reglerspeicher bereitstellen kann.

#### **Über diese Aufgabe**

• Wenn Sie über ein SAN-System verfügen, müssen Sie Ereignismeldungen geprüft haben cluster kernel-service show) Für beeinträchtigte Controller SCSI-Blade. Der cluster kernel-service show Der Befehl zeigt den Node-Namen, den Quorum-Status dieses Node, den Verfügbarkeitsstatus dieses Node und den Betriebsstatus dieses Node an.

Jeder Prozess des SCSI-Blades sollte sich im Quorum mit den anderen Nodes im Cluster befinden. Probleme müssen behoben werden, bevor Sie mit dem Austausch fortfahren.

• Wenn Sie über ein Cluster mit mehr als zwei Nodes verfügen, muss es sich im Quorum befinden. Wenn sich das Cluster nicht im Quorum befindet oder ein gesunder Controller FALSE anzeigt, um die Berechtigung und den Zustand zu erhalten, müssen Sie das Problem korrigieren, bevor Sie den beeinträchtigten Controller herunterfahren; siehe ["Synchronisieren eines Node mit dem Cluster".](https://docs.netapp.com/us-en/ontap/system-admin/synchronize-node-cluster-task.html?q=Quorum)

#### **Schritte**

1. Wenn AutoSupport aktiviert ist, unterdrücken Sie die automatische Erstellung eines Cases durch Aufrufen einer AutoSupport Meldung: system node autosupport invoke -node \* -type all -message MAINT=number\_of\_hours\_downh

Die folgende AutoSupport Meldung unterdrückt die automatische Erstellung von Cases für zwei Stunden: cluster1:> system node autosupport invoke -node \* -type all -message MAINT=2h

2. Deaktivieren Sie das automatische Giveback von der Konsole des gesunden Controllers: storage failover modify –node local -auto-giveback false

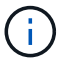

Wenn Sie sehen *Möchten Sie Auto-Giveback deaktivieren?*, geben Sie ein y.

3. Nehmen Sie den beeinträchtigten Controller zur LOADER-Eingabeaufforderung:

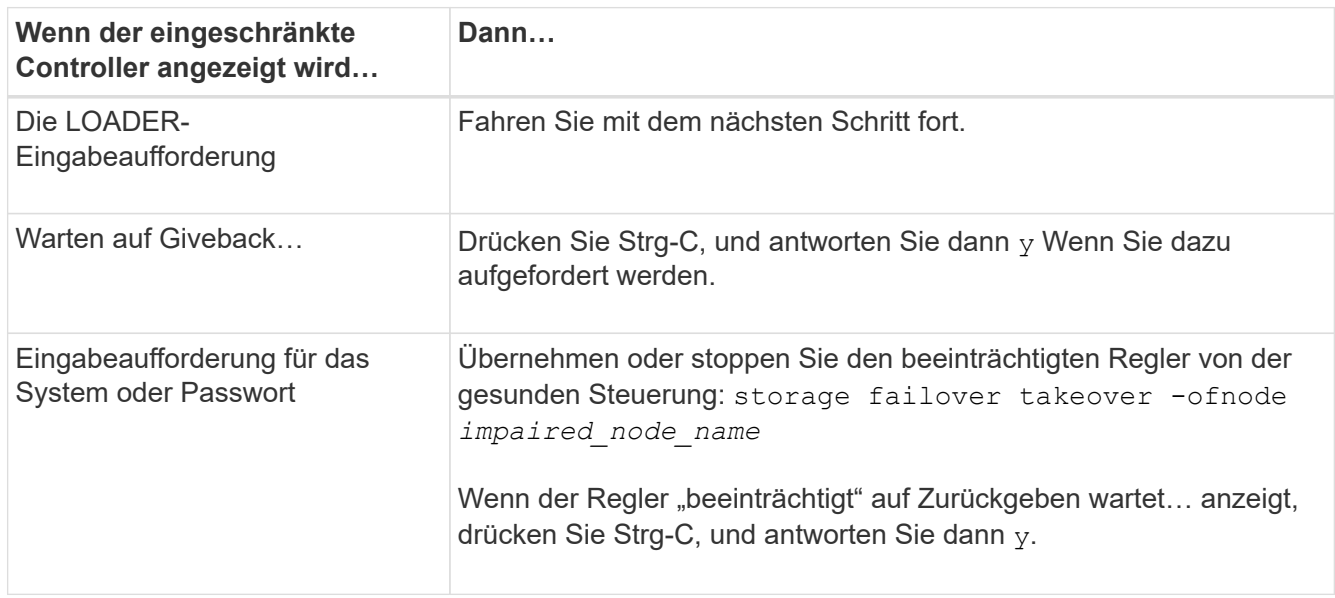

# **Schritt 2: Entfernen Sie das Controller-Modul**

Sie müssen das Controller-Modul aus dem Chassis entfernen, wenn Sie eine Komponente im Controller-Modul ersetzen.

Achten Sie darauf, dass Sie die Kabel so kennzeichnen, dass Sie wissen, woher sie stammen.

- 1. Wenn Sie nicht bereits geerdet sind, sollten Sie sich richtig Erden.
- 2. Trennen Sie die Netzteile des Controller-Moduls von der Quelle.
- 3. Lösen Sie die Netzkabelhalter, und ziehen Sie anschließend die Kabel von den Netzteilen ab.
- 4. Setzen Sie den Zeigefinger in den Verriegelungsmechanismus auf beiden Seiten des Controller-Moduls ein, drücken Sie den Hebel mit dem Daumen, und ziehen Sie den Controller vorsichtig einige Zentimeter aus dem Gehäuse.

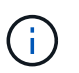

Wenn Sie Schwierigkeiten beim Entfernen des Controller-Moduls haben, setzen Sie Ihre Zeigefinger durch die Fingerlöcher von innen (durch Überqueren der Arme).

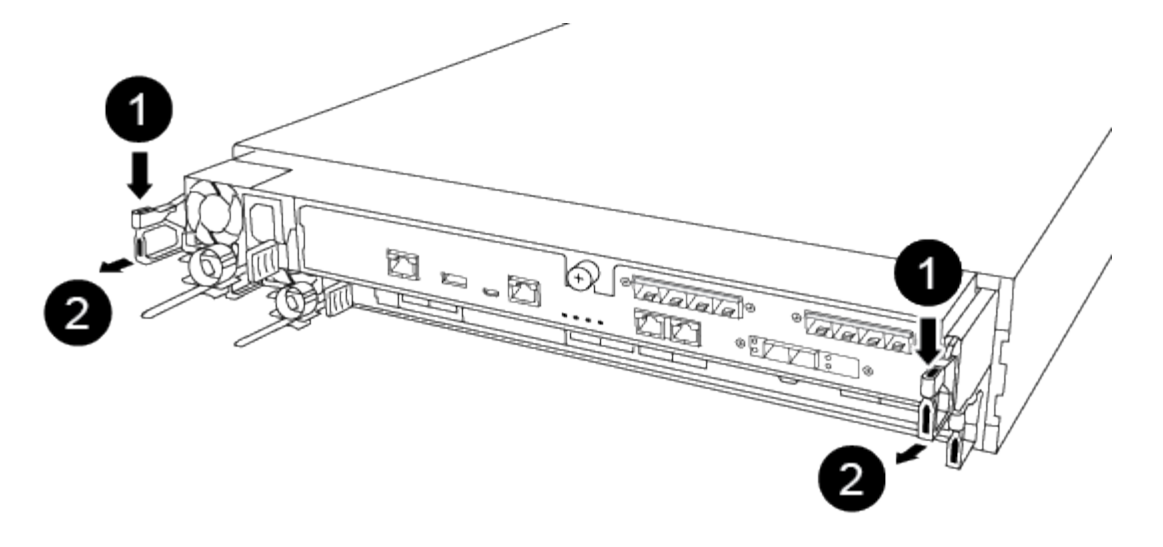

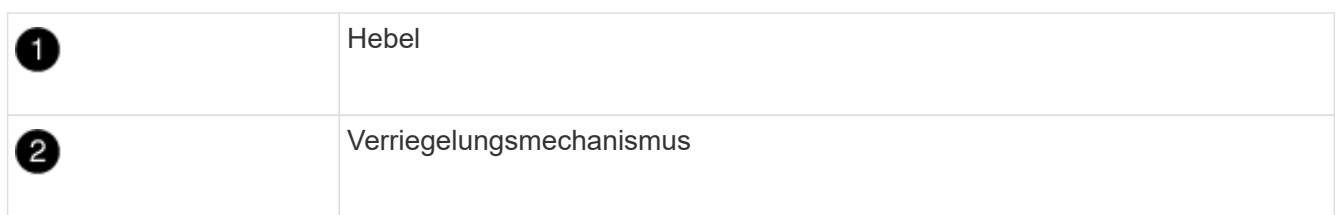

- 5. Fassen Sie die Seiten des Controller-Moduls mit beiden Händen an, ziehen Sie es vorsichtig aus dem Gehäuse heraus und legen Sie es auf eine flache, stabile Oberfläche.
- 6. Drehen Sie die Daumenschraube auf der Vorderseite des Controller-Moduls gegen den Uhrzeigersinn, und öffnen Sie die Abdeckung des Controller-Moduls.

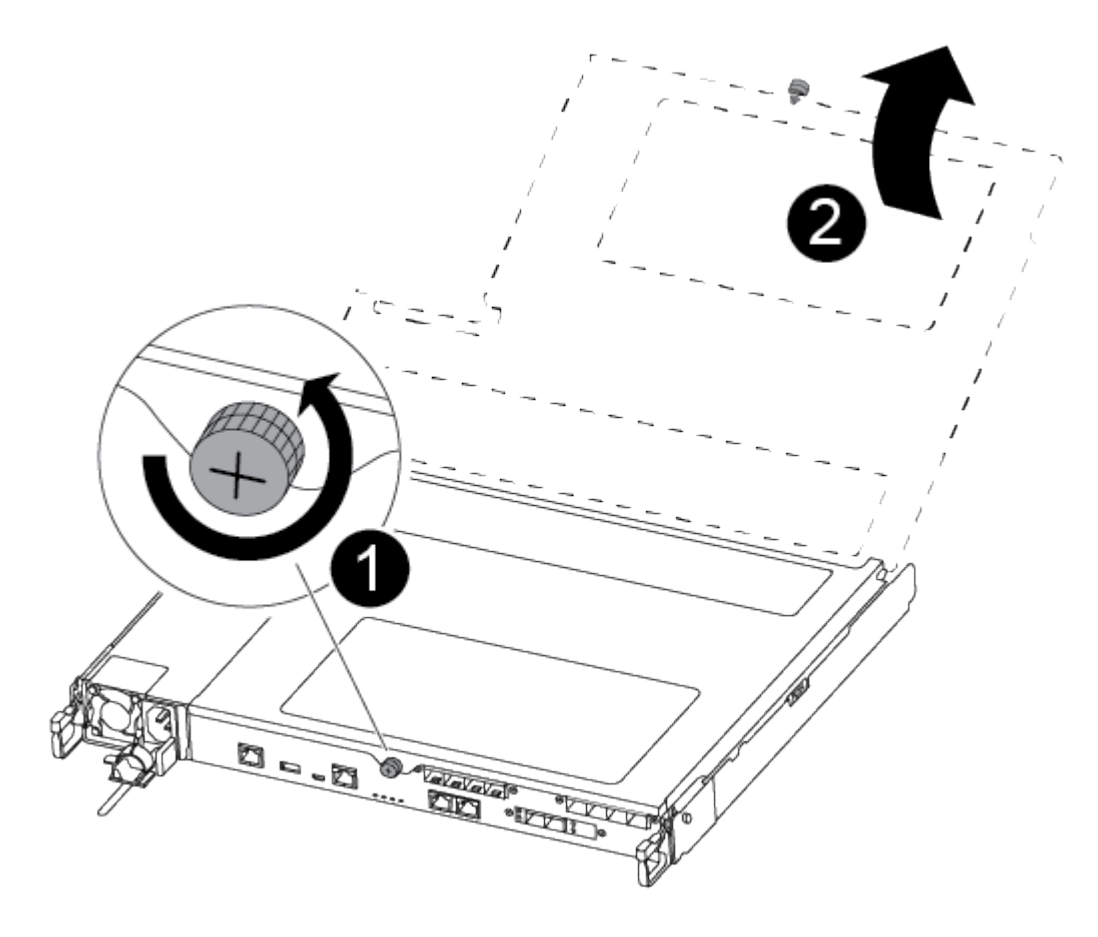

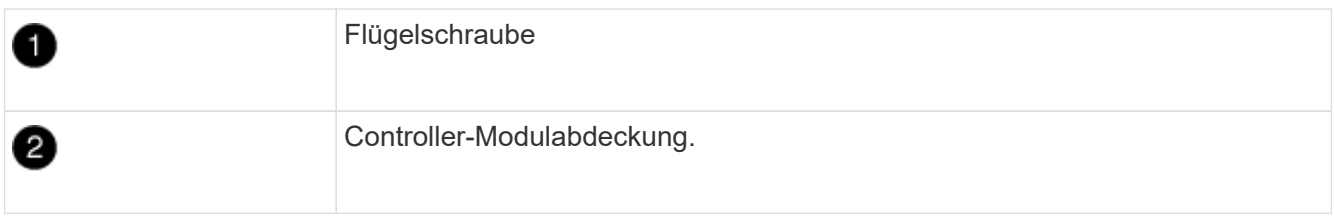

7. Heben Sie die Luftkanalabdeckung heraus.

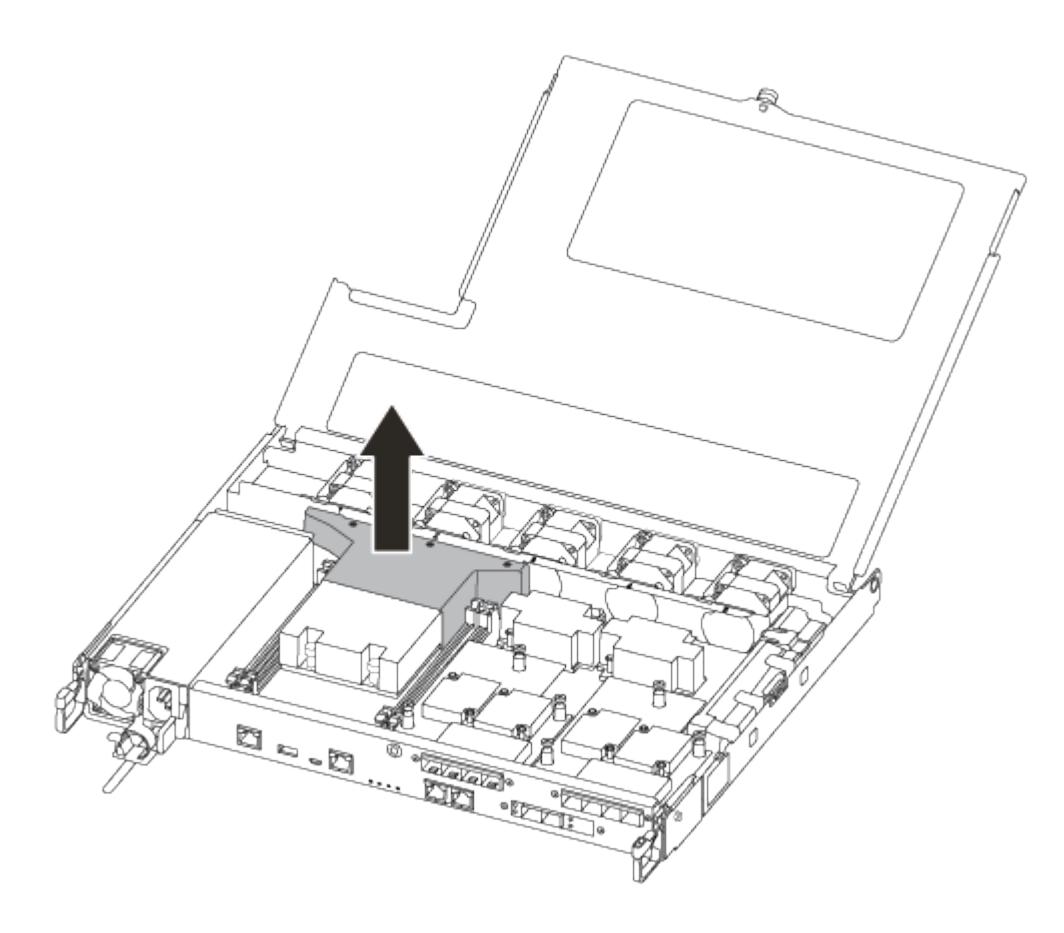

# **Schritt 3: Ersetzen Sie ein DIMM**

Zum Austauschen eines DIMM-Moduls müssen Sie das DIMM-Modul mithilfe des DIMM-MAP-Etiketts oben am Luftkanal lokalisieren und es anschließend gemäß den einzelnen Schritten austauschen.

Verwenden Sie das folgende Video oder die tabellarischen Schritte, um ein DIMM zu ersetzen:

### [Animation - Ersetzen Sie ein DIMM](https://netapp.hosted.panopto.com/Panopto/Pages/Embed.aspx?id=fa6b8107-86fb-4332-aa57-ac5b01605e52)

1. Ersetzen Sie das DIMM-Modul mit eingeschränkter DIMM-Beeinträchtigung am Controller-Modul.

Die DIMMs befinden sich in Steckplatz 3 oder 1 auf der Hauptplatine. Steckplatz 2 und 4 bleiben leer. Versuchen Sie nicht, DIMMs in diesen Steckplätzen zu installieren.

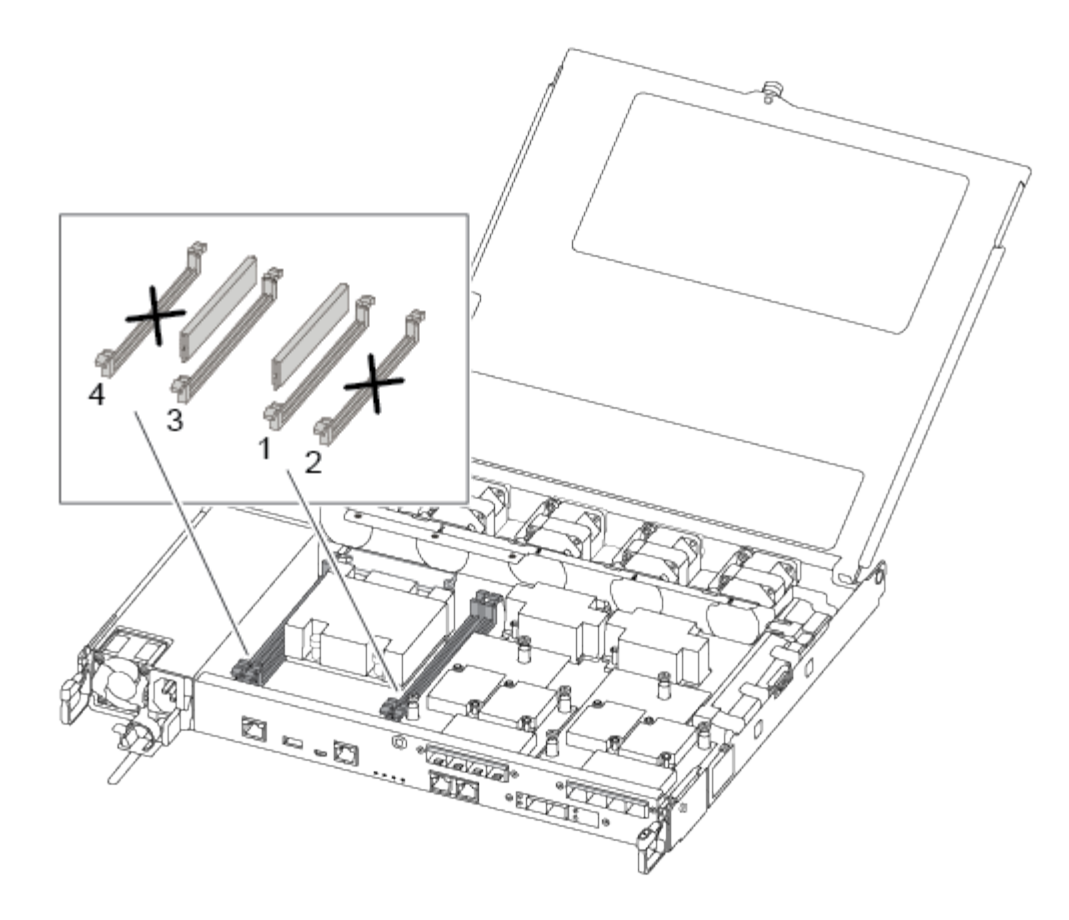

- 2. Beachten Sie die Ausrichtung des DIMM-Moduls in der Buchse, damit Sie das ErsatzDIMM in die richtige Ausrichtung einsetzen können.
- 3. Schieben Sie die DIMM-Auswurfklammern langsam auf beiden Seiten des DIMM auseinander, und schieben Sie das DIMM aus dem Steckplatz.
- 4. Lassen Sie die DIMM-Auswerferlaschen am Anschluss in der geöffneten Position.
- 5. Entfernen Sie das Ersatz-DIMM aus dem antistatischen Versandbeutel, halten Sie das DIMM an den Ecken und richten Sie es am Steckplatz aus.

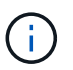

Halten Sie das DIMM an den Kanten, um einen Druck auf die Komponenten auf der DIMM-Leiterplatte zu vermeiden.

6. Setzen Sie das Ersatz-DIMM in den Steckplatz ein.

Die DIMMs passen eng in die Steckdose. Falls nicht, setzen Sie das DIMM erneut ein, um es mit dem Sockel neu auszurichten.

7. Prüfen Sie das DIMM visuell, um sicherzustellen, dass es gleichmäßig ausgerichtet und vollständig in den Sockel eingesetzt ist.

### **Schritt 4: Installieren Sie das Controller-Modul**

Nachdem Sie die Komponente im Controller-Modul ersetzt haben, müssen Sie das Controller-Modul wieder in das Gehäuse einsetzen und es dann booten.

Sie können die folgenden Abbildungen oder die schriftlichen Schritte verwenden, um das Ersatzcontroller-Modul im Gehäuse zu installieren.

1. Wenn Sie dies noch nicht getan haben, den Luftkanal einbauen.

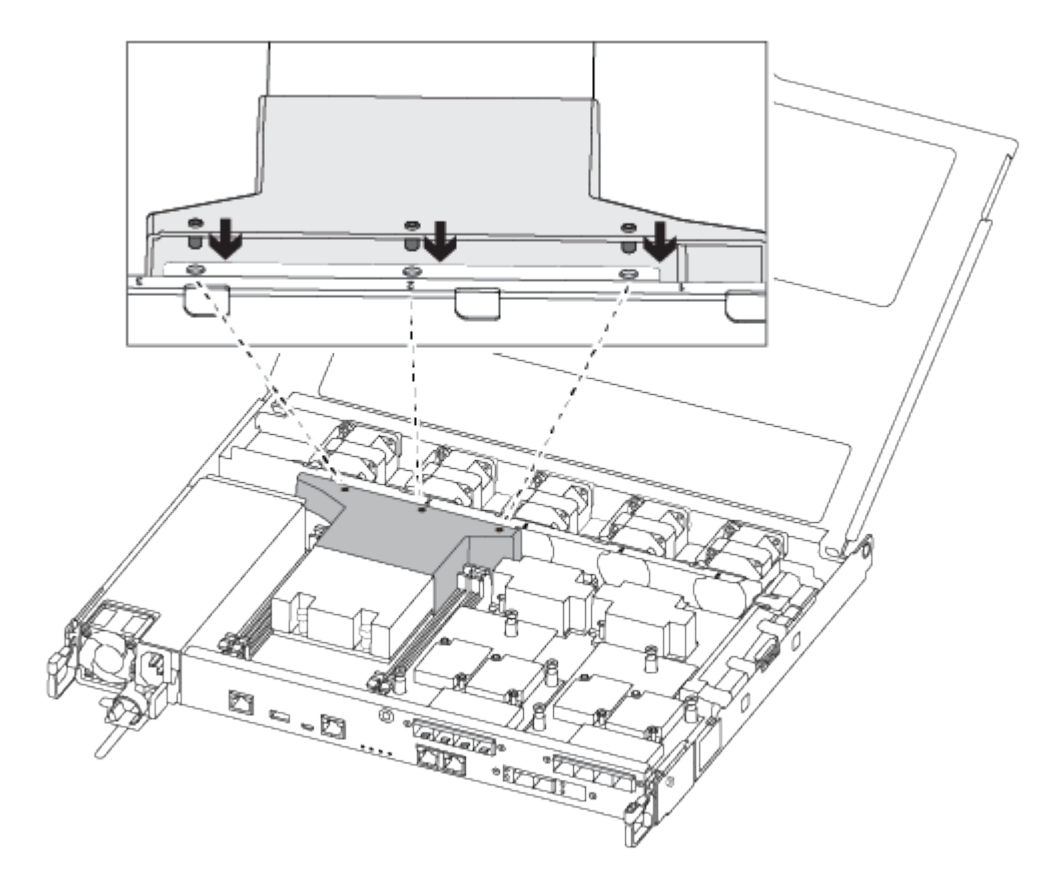

2. Schließen Sie die Abdeckung des Controller-Moduls, und ziehen Sie die Daumenschraube fest.

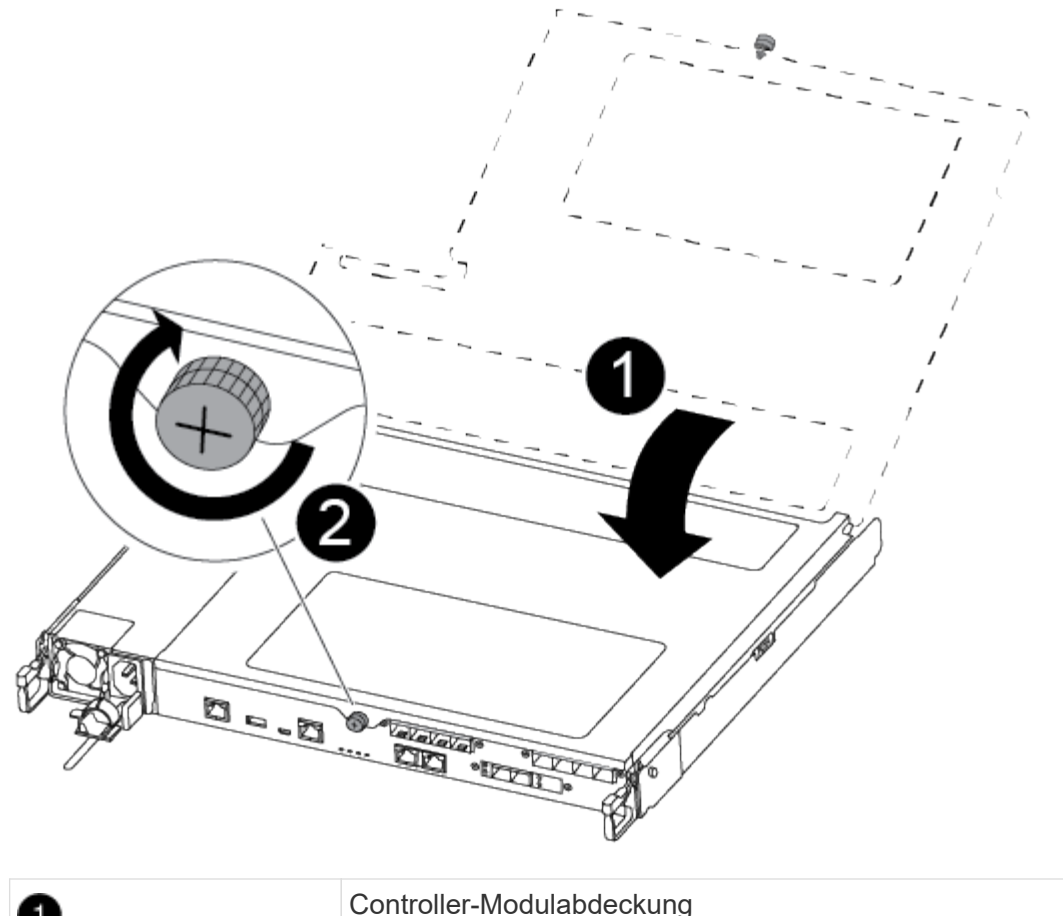

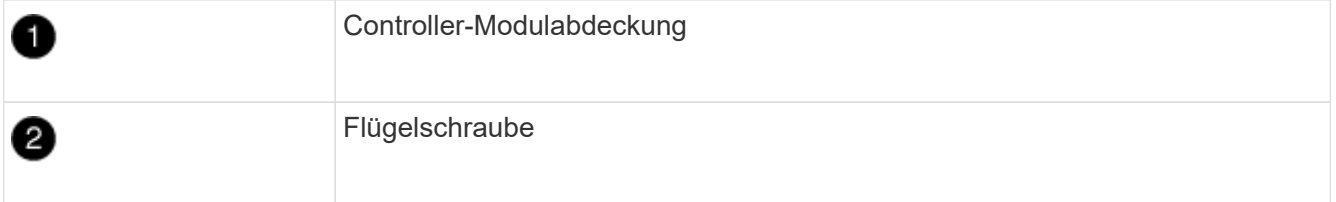

- 3. Setzen Sie das Controller-Modul in das Chassis ein:
	- a. Stellen Sie sicher, dass die Arms des Verriegelungsmechanismus in der vollständig ausgestreckten Position verriegelt sind.
	- b. Richten Sie das Controller-Modul mit beiden Händen aus und schieben Sie es vorsichtig in die Arms des Verriegelungsmechanismus, bis es anhält.
	- c. Platzieren Sie Ihre Zeigefinger durch die Fingerlöcher von der Innenseite des Verriegelungsmechanismus.
	- d. Drücken Sie die Daumen auf den orangefarbenen Laschen oben am Verriegelungsmechanismus nach unten, und schieben Sie das Controller-Modul vorsichtig über den Anschlag.
	- e. Lösen Sie Ihre Daumen von oben auf den Verriegelungs-Mechanismen und drücken Sie weiter, bis die Verriegelungen einrasten.

Das Controller-Modul beginnt zu booten, sobald es vollständig im Gehäuse sitzt.

Das Controller-Modul sollte vollständig eingesetzt und mit den Kanten des Gehäuses bündig sein.

4. Verkabeln Sie nur die Management- und Konsolen-Ports, sodass Sie auf das System zugreifen können, um die Aufgaben in den folgenden Abschnitten auszuführen.

# **Schritt 5: Senden Sie das fehlgeschlagene Teil an NetApp zurück**

Senden Sie das fehlerhafte Teil wie in den dem Kit beiliegenden RMA-Anweisungen beschrieben an NetApp zurück. Siehe ["Teilerückgabe Austausch"](https://mysupport.netapp.com/site/info/rma) Seite für weitere Informationen.

# **Ersetzen Sie das SSD- oder Festplattenlaufwerk - ASA A250**

Sie können ein ausgefallenes Laufwerk unterbrechungsfrei ersetzen, während I/O gerade läuft. Das Verfahren zum Austausch einer SSD gilt für nicht rotierende Laufwerke, und das Verfahren zum Austausch einer Festplatte betrifft rotierende Laufwerke.

Wenn ein Laufwerk ausfällt, meldet die Plattform eine Warnmeldung an die Systemkonsole und gibt an, welches Laufwerk ausgefallen ist. Darüber hinaus leuchten die Fehler-LED auf der Bedieneranzeige und die Fehler-LED am ausgefallenen Laufwerk.

### **Bevor Sie beginnen**

- Befolgen Sie die Best Practice, und installieren Sie die aktuelle Version des DQP (Disk Qualification Package), bevor Sie ein Laufwerk ersetzen.
- Identifizieren Sie das ausgefallene Laufwerk, indem Sie den ausführen storage disk show -broken Befehl über die Systemkonsole.

Das ausgefallene Laufwerk wird in der Liste der ausgefallenen Laufwerke angezeigt. Falls nicht, sollten Sie warten und dann den Befehl erneut ausführen.

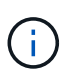

Abhängig vom Laufwerkstyp und der Kapazität kann es bis zu mehrere Stunden dauern, bis das Laufwerk in der Liste der ausgefallenen Laufwerke angezeigt wird.

• Legen Sie fest, ob die SED-Authentifizierung aktiviert ist.

Wie Sie die Festplatte austauschen, hängt davon ab, wie das Festplattenlaufwerk verwendet wird. Wenn die SED-Authentifizierung aktiviert ist, müssen Sie die SED-Ersatzanweisungen im verwenden ["ONTAP 9 –](https://docs.netapp.com/ontap-9/topic/com.netapp.doc.pow-nve/home.html) [NetApp Verschlüsselungsleitfadens"](https://docs.netapp.com/ontap-9/topic/com.netapp.doc.pow-nve/home.html). In diesen Anweisungen werden zusätzliche Schritte beschrieben, die vor und nach dem Austausch einer SED ausgeführt werden müssen.

- Stellen Sie sicher, dass das Ersatzlaufwerk von Ihrer Plattform unterstützt wird. Siehe ["NetApp Hardware](https://hwu.netapp.com) [Universe"](https://hwu.netapp.com).
- Stellen Sie sicher, dass alle anderen Komponenten im System ordnungsgemäß funktionieren. Falls nicht, müssen Sie sich an den technischen Support wenden.

### **Über diese Aufgabe**

Die Festplatten-Firmware wird bei neuen Laufwerken, die nicht über aktuelle Firmware-Versionen verfügen, automatisch (unterbrechungsfrei) aktualisiert.

Beim Austausch mehrerer Festplattenlaufwerke müssen Sie eine Minute zwischen dem Entfernen jedes ausgefallenen Laufwerks und dem Einsetzen des Ersatzlaufwerks warten, damit das Storage-System die Existenz jeder neuen Festplatte erkennen kann.

### **Verfahren**

Ersetzen Sie das ausgefallene Laufwerk, indem Sie die entsprechende Option für die Laufwerke auswählen, die von Ihrer Plattform unterstützt werden.

### **Option 1: SSD ersetzen**

1. Wenn Sie dem Ersatzlaufwerk den Besitz eines Laufwerks manuell zuweisen möchten, müssen Sie das Ersatzlaufwerk für die automatische Laufwerkszuweisung deaktivieren, sofern dieses aktiviert ist

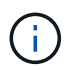

Sie weisen den Antriebseigentum manuell zu und aktivieren dann die automatische Laufwerkszuweisung später in diesem Verfahren.

a. Überprüfen Sie, ob die automatische Laufwerkszuweisung aktiviert ist: storage disk option show

Sie können den Befehl an einem der Controller-Module eingeben.

Wenn die automatische Laufwerkszuweisung aktiviert ist, wird die Ausgabe angezeigt on In der Spalte "Auto Assign" (für jedes Controller-Modul).

a. Wenn die automatische Laufwerkszuweisung aktiviert ist, deaktivieren Sie sie: storage disk option modify -node node\_name -autoassign off

Sie müssen die automatische Laufwerkszuweisung auf beiden Controller-Modulen deaktivieren.

- 2. Richtig gemahlen.
- 3. Identifizieren Sie das ausgefallene Laufwerk physisch.

Wenn ein Laufwerk ausfällt, protokolliert das System eine Warnmeldung an die Systemkonsole und gibt an, welches Laufwerk ausgefallen ist. Darüber hinaus leuchten die Warnungs-LED (gelb) auf der Anzeige des Festplatten-Shelf-Bedieners und des ausgefallenen Laufwerks.

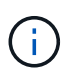

Die Aktivitäts-LED (grün) auf einem ausgefallenen Laufwerk kann leuchten (leuchtet dauerhaft), was darauf hinweist, dass das Laufwerk zwar mit Strom versorgt wird, aber nicht blinken sollte, was auf I/O-Aktivität hinweist. Ein ausgefallenes Laufwerk hat keine I/O-Aktivität.

- 4. Entfernen Sie das ausgefallene Laufwerk:
	- a. Drücken Sie die Entriegelungstaste an der Antriebsfläche, um den Nockengriff zu öffnen.
	- b. Schieben Sie den Antrieb mithilfe des Nockengriffs aus dem Regal und halten Sie den Antrieb mit der anderen Hand.
- 5. Warten Sie mindestens 70 Sekunden, bevor Sie das Ersatzlaufwerk einsetzen.

Dadurch erkennt das System, dass ein Laufwerk entfernt wurde.

- 6. Setzen Sie das Ersatzlaufwerk ein:
	- a. Wenn sich der Nockengriff in der geöffneten Position befindet, setzen Sie den Ersatzantrieb mit beiden Händen ein.
	- b. Drücken Sie, bis das Laufwerk stoppt.
	- c. Schließen Sie den Nockengriff, so dass der Antrieb fest in der Mittelebene sitzt und der Griff einrastet.

Schließen Sie den Nockengriff langsam, damit er korrekt an der Antriebsfläche ausgerichtet ist.

7. Vergewissern Sie sich, dass die Aktivitäts-LED (grün) des Laufwerks leuchtet.

Wenn die Aktivitäts-LED des Laufwerks leuchtet, bedeutet dies, dass das Laufwerk mit Strom versorgt wird. Wenn die Aktivitäts-LED des Laufwerks blinkt, bedeutet dies, dass das Laufwerk gerade mit Strom versorgt wird und der I/O-Vorgang ausgeführt wird. Wenn die Laufwerk-Firmware automatisch aktualisiert wird, blinkt die LED.

- 8. Wenn Sie ein anderes Laufwerk ersetzen, wiederholen Sie die Schritte 3 bis 7.
- 9. Wenn Sie die automatisierte Laufwerkszuweisung in Schritt 1 deaktiviert haben, weisen Sie die Laufwerkseigentümer manuell zu und aktivieren Sie bei Bedarf die automatische Laufwerkszuweisung erneut.
	- a. Alle Laufwerke ohne Besitzer anzeigen: storage disk show -container-type unassigned

Sie können den Befehl an einem der Controller-Module eingeben.

b. Weisen Sie jedes Laufwerk zu: storage disk assign -disk disk\_name -owner owner\_name

Sie können den Befehl an einem der Controller-Module eingeben.

Mit dem Platzhalterzeichen können Sie mehr als ein Laufwerk gleichzeitig zuweisen.

a. Bei Bedarf die automatische Laufwerkszuweisung erneut aktivieren: storage disk option modify -node node name -autoassign on

Sie müssen die automatische Laufwerkszuweisung auf beiden Controller-Modulen erneut aktivieren.

10. Senden Sie das fehlerhafte Teil wie in den dem Kit beiliegenden RMA-Anweisungen beschrieben an NetApp zurück.

Wenden Sie sich an den technischen Support unter ["NetApp Support"](https://mysupport.netapp.com/site/global/dashboard), 888-463-8277 (Nordamerika), 00-800-44-638277 (Europa) oder +800-800-80-800 (Asien/Pazifik) wenn Sie die RMA-Nummer oder zusätzliche Hilfe beim Ersatzverfahren benötigen.

### **Option 2: Festplatte ersetzen**

1. Wenn Sie dem Ersatzlaufwerk den Besitz eines Laufwerks manuell zuweisen möchten, müssen Sie das Ersatzlaufwerk für die automatische Laufwerkszuweisung deaktivieren, sofern dieses aktiviert ist

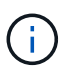

Sie weisen den Antriebseigentum manuell zu und aktivieren dann die automatische Laufwerkszuweisung später in diesem Verfahren.

a. Überprüfen Sie, ob die automatische Laufwerkszuweisung aktiviert ist: storage disk option show

Sie können den Befehl an einem der Controller-Module eingeben.

Wenn die automatische Laufwerkszuweisung aktiviert ist, wird die Ausgabe angezeigt on In der Spalte "Auto Assign" (für jedes Controller-Modul).

a. Wenn die automatische Laufwerkszuweisung aktiviert ist, deaktivieren Sie sie: storage disk

option modify -node node name -autoassign off

Sie müssen die automatische Laufwerkszuweisung auf beiden Controller-Modulen deaktivieren.

- 2. Richtig gemahlen.
- 3. Entfernen Sie vorsichtig die Blende von der Vorderseite der Plattform.
- 4. Identifizieren Sie das ausgefallene Laufwerk über die Warnmeldung der Systemkonsole und die LED für den Fehler-LED am Laufwerk
- 5. Drücken Sie die Entriegelungstaste auf der Laufwerkseite.

Je nach Speichersystem befinden sich die Festplatten mit der Entriegelungstaste oben oder links auf der Laufwerksfläche.

Die folgende Abbildung zeigt beispielsweise ein Laufwerk mit der Entriegelungstaste oben auf der Laufwerksfläche:

Der Nockengriff auf der Laufwerkfeder öffnet sich teilweise und das Laufwerk löst sich von der Mittelplatine aus.

- 6. Ziehen Sie den Nockengriff in die vollständig geöffnete Position, um den Laufwerkantrieb von der Mittelplatine zu lösen.
- 7. Schieben Sie das Festplattenlaufwerk leicht heraus, und lassen Sie es sich sicher herunterfahren, was weniger als eine Minute dauern kann. Entfernen Sie dann das Festplattenlaufwerk mithilfe beider Hände aus dem Festplatten-Shelf.
- 8. Wenn der Nockengriff in die offene Position gebracht wird, setzen Sie das Ersatzlaufwerk fest in den Laufwerkschacht ein, und drücken Sie es fest, bis das Laufwerk stoppt.

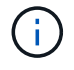

Warten Sie mindestens 10 Sekunden, bevor Sie ein neues Festplattenlaufwerk einsetzen. Dadurch erkennt das System, dass ein Festplattenlaufwerk entfernt wurde.

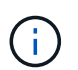

Wenn die Laufwerkschächte der Plattform nicht vollständig mit Laufwerken ausgelastet sind, müssen Sie das Ersatzlaufwerk in denselben Laufwerksschacht platzieren, von dem Sie das ausgefallene Laufwerk entfernt haben.

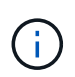

Verwenden Sie beim Einsetzen des Festplattenlaufwerks zwei Hände, legen Sie jedoch keine Hände auf die Festplattenplatinen, die auf der Unterseite des Laufwerksträger ausgesetzt sind.

9. Schließen Sie den Nockengriff, so dass das Laufwerk vollständig in der Mittelplatine sitzt und der Griff einrastet.

Schließen Sie den Nockengriff langsam, damit er korrekt an der Vorderseite des Festplattenlaufwerks ausgerichtet ist.

- 10. Wenn Sie ein anderes Laufwerk ersetzen, wiederholen Sie die Schritte 4 bis 9.
- 11. Bringen Sie die Blende wieder an.
- 12. Wenn Sie die automatisierte Laufwerkszuweisung in Schritt 1 deaktiviert haben, weisen Sie die Laufwerkseigentümer manuell zu und aktivieren Sie bei Bedarf die automatische

Laufwerkszuweisung erneut.

a. Alle Laufwerke ohne Besitzer anzeigen: storage disk show -container-type unassigned

Sie können den Befehl an einem der Controller-Module eingeben.

b. Weisen Sie jedes Laufwerk zu: storage disk assign -disk disk\_name -owner owner\_name

Sie können den Befehl an einem der Controller-Module eingeben.

Mit dem Platzhalterzeichen können Sie mehr als ein Laufwerk gleichzeitig zuweisen.

a. Bei Bedarf die automatische Laufwerkszuweisung erneut aktivieren: storage disk option modify -node node\_name -autoassign on

Sie müssen die automatische Laufwerkszuweisung auf beiden Controller-Modulen erneut aktivieren.

13. Senden Sie das fehlerhafte Teil wie in den dem Kit beiliegenden RMA-Anweisungen beschrieben an NetApp zurück.

Wenden Sie sich an den technischen Support unter ["NetApp Support"](https://mysupport.netapp.com/site/global/dashboard), 888-463-8277 (Nordamerika), 00-800-44-638277 (Europa) oder +800-800-80-800 (Asien/Pazifik) wenn Sie die RMA-Nummer oder zusätzliche Hilfe beim Ersatzverfahren benötigen.

# **Ersetzen Sie einen Lüfter - ASA A250**

Entfernen Sie zum Austauschen eines Lüfters das fehlerhafte Lüftermodul und ersetzen Sie es durch ein neues Lüftermodul.

## **Schritt 1: Schalten Sie den beeinträchtigten Regler aus**

Um den beeinträchtigten Controller herunterzufahren, müssen Sie den Status des Controllers bestimmen und gegebenenfalls den Controller übernehmen, damit der gesunde Controller weiterhin Daten aus dem beeinträchtigten Reglerspeicher bereitstellen kann.

### **Über diese Aufgabe**

• Wenn Sie über ein SAN-System verfügen, müssen Sie Ereignismeldungen geprüft haben cluster kernel-service show) Für beeinträchtigte Controller SCSI-Blade. Der cluster kernel-service show Der Befehl zeigt den Node-Namen, den Quorum-Status dieses Node, den Verfügbarkeitsstatus dieses Node und den Betriebsstatus dieses Node an.

Jeder Prozess des SCSI-Blades sollte sich im Quorum mit den anderen Nodes im Cluster befinden. Probleme müssen behoben werden, bevor Sie mit dem Austausch fortfahren.

• Wenn Sie über ein Cluster mit mehr als zwei Nodes verfügen, muss es sich im Quorum befinden. Wenn sich das Cluster nicht im Quorum befindet oder ein gesunder Controller FALSE anzeigt, um die Berechtigung und den Zustand zu erhalten, müssen Sie das Problem korrigieren, bevor Sie den beeinträchtigten Controller herunterfahren; siehe ["Synchronisieren eines Node mit dem Cluster".](https://docs.netapp.com/us-en/ontap/system-admin/synchronize-node-cluster-task.html?q=Quorum)

### **Schritte**

1. Wenn AutoSupport aktiviert ist, unterdrücken Sie die automatische Erstellung eines Cases durch Aufrufen einer AutoSupport Meldung: system node autosupport invoke -node \* -type all -message MAINT=number\_of\_hours\_downh

Die folgende AutoSupport Meldung unterdrückt die automatische Erstellung von Cases für zwei Stunden: cluster1:> system node autosupport invoke -node \* -type all -message MAINT=2h

2. Deaktivieren Sie das automatische Giveback von der Konsole des gesunden Controllers: storage failover modify –node local -auto-giveback false

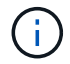

Wenn Sie sehen *Möchten Sie Auto-Giveback deaktivieren?*, geben Sie ein y.

3. Nehmen Sie den beeinträchtigten Controller zur LOADER-Eingabeaufforderung:

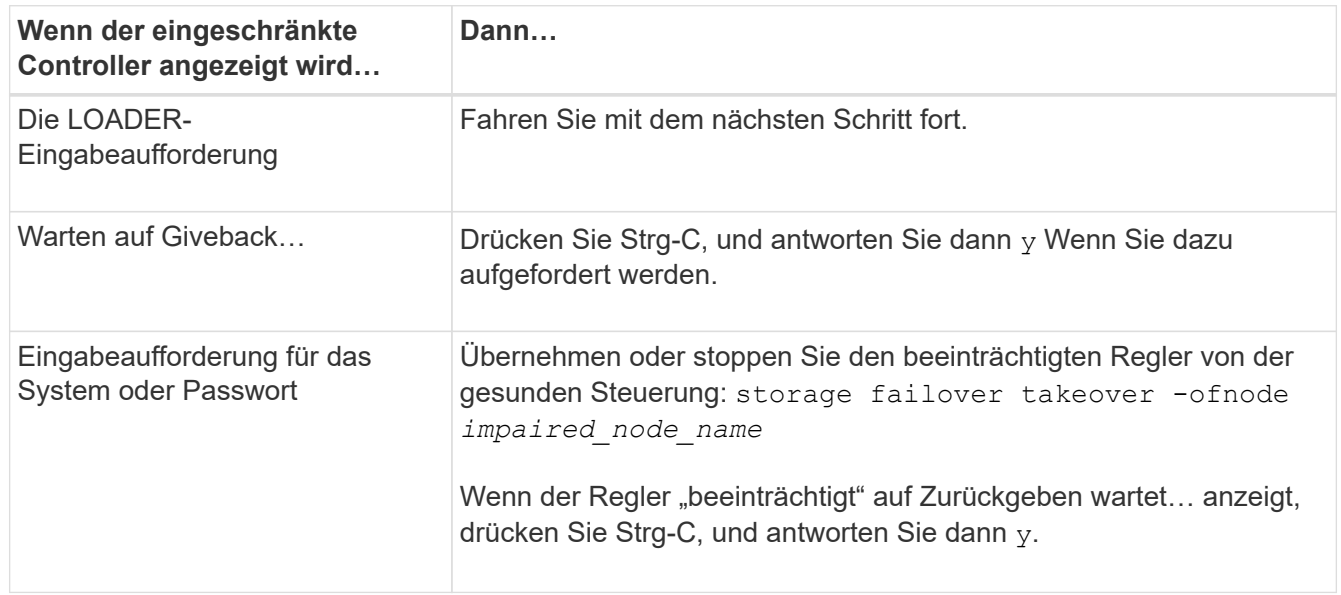

## **Schritt 2: Entfernen Sie das Controller-Modul**

Sie müssen das Controller-Modul aus dem Chassis entfernen, wenn Sie eine Komponente im Controller-Modul ersetzen.

Achten Sie darauf, dass Sie die Kabel so kennzeichnen, dass Sie wissen, woher sie stammen.

- 1. Wenn Sie nicht bereits geerdet sind, sollten Sie sich richtig Erden.
- 2. Trennen Sie die Netzteile des Controller-Moduls von der Quelle.
- 3. Lösen Sie die Netzkabelhalter, und ziehen Sie anschließend die Kabel von den Netzteilen ab.
- 4. Setzen Sie den Zeigefinger in den Verriegelungsmechanismus auf beiden Seiten des Controller-Moduls ein, drücken Sie den Hebel mit dem Daumen, und ziehen Sie den Controller vorsichtig einige Zentimeter aus dem Gehäuse.

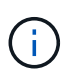

Wenn Sie Schwierigkeiten beim Entfernen des Controller-Moduls haben, setzen Sie Ihre Zeigefinger durch die Fingerlöcher von innen (durch Überqueren der Arme).

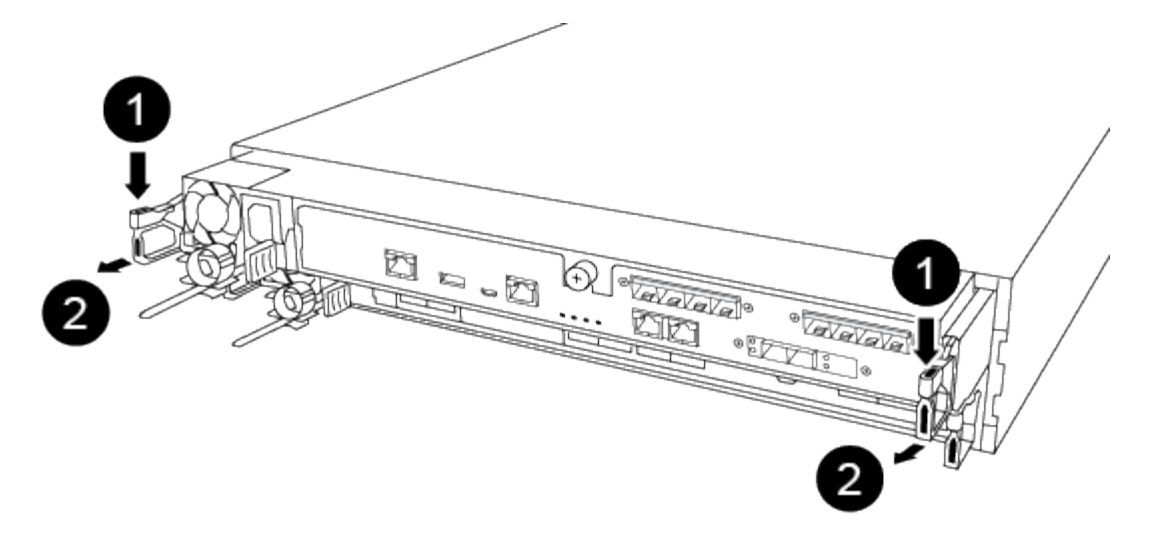

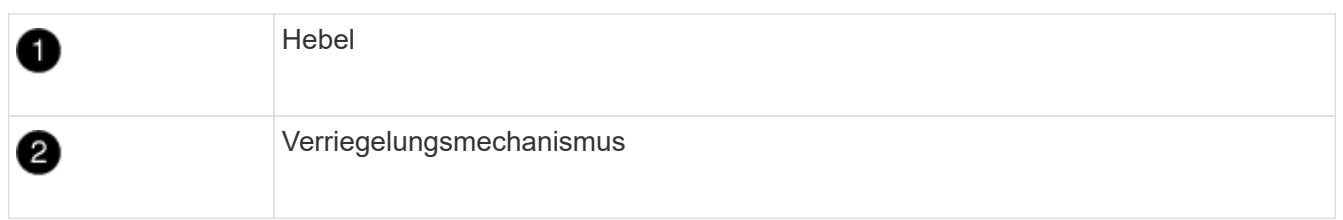

- 5. Fassen Sie die Seiten des Controller-Moduls mit beiden Händen an, ziehen Sie es vorsichtig aus dem Gehäuse heraus und legen Sie es auf eine flache, stabile Oberfläche.
- 6. Drehen Sie die Daumenschraube auf der Vorderseite des Controller-Moduls gegen den Uhrzeigersinn, und öffnen Sie die Abdeckung des Controller-Moduls.

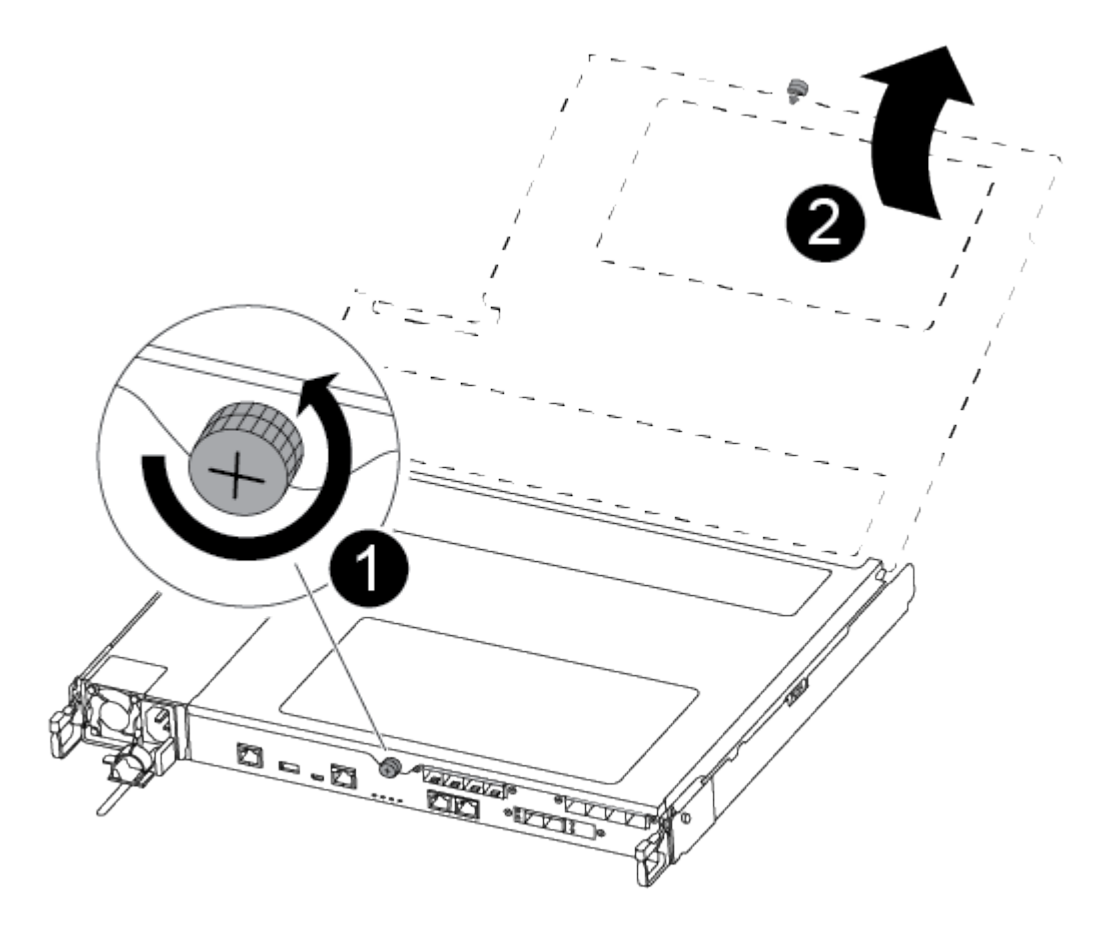

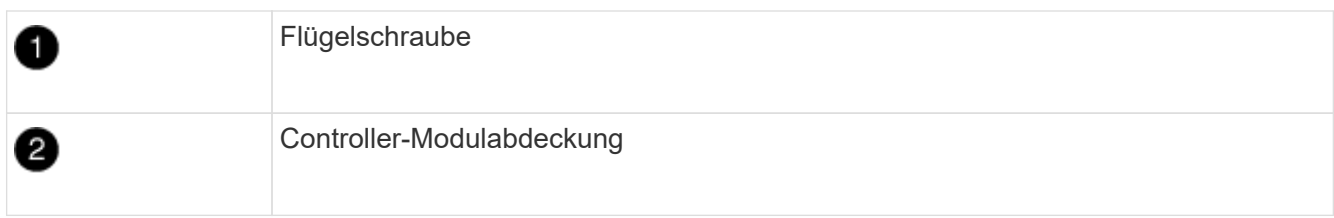

# **Schritt 3: Ersetzen Sie einen Lüfter**

Entfernen Sie zum Austauschen eines Lüfters das fehlerhafte Lüftermodul und ersetzen Sie es durch ein neues Lüftermodul.

Verwenden Sie das folgende Video oder die tabellarischen Schritte, um einen Lüfter zu ersetzen:

### [Animation: Ersetzen Sie einen Lüfter](https://netapp.hosted.panopto.com/Panopto/Pages/Embed.aspx?id=ccfa6665-2c2b-4571-ae79-ac5b015c19fc)

- 1. Identifizieren Sie das Lüftermodul, das Sie ersetzen müssen, indem Sie die Fehlermeldungen der Konsole überprüfen oder die LED für das Lüftermodul auf der Hauptplatine aufleuchten.
- 2. Entfernen Sie das Lüftermodul, indem Sie die Seite des Lüftermoduls einklemmen und dann das Lüftermodul gerade aus dem Controller-Modul herausheben.

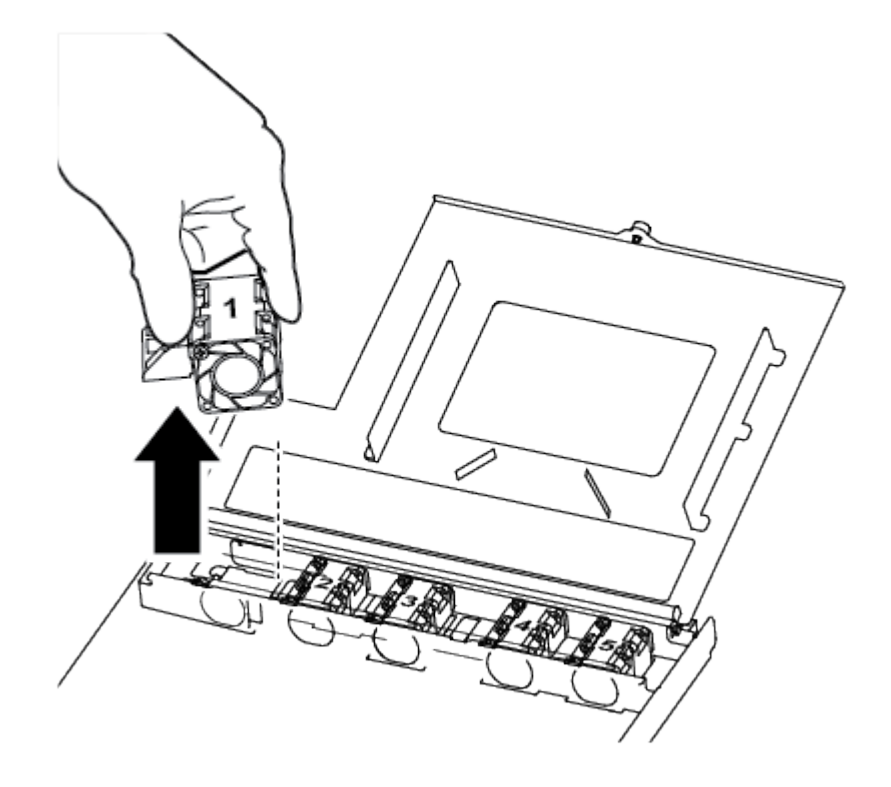

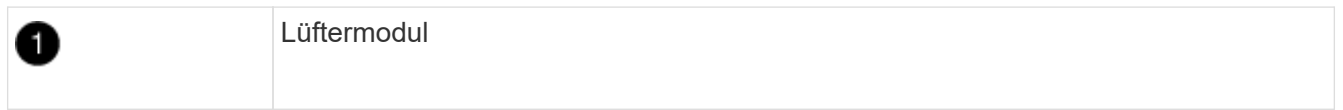

3. Richten Sie die Kanten des Ersatzlüftermoduls an der Öffnung im Controller-Modul aus, und schieben Sie dann das Ersatzlüftermodul in das Controller-Modul.

# **Schritt 4: Installieren Sie das Controller-Modul neu**

Nachdem Sie eine Komponente im Controller-Modul ausgetauscht haben, müssen Sie das Controller-Modul im Systemgehäuse neu installieren und starten.

1. Schließen Sie die Abdeckung des Controller-Moduls, und ziehen Sie die Daumenschraube fest.

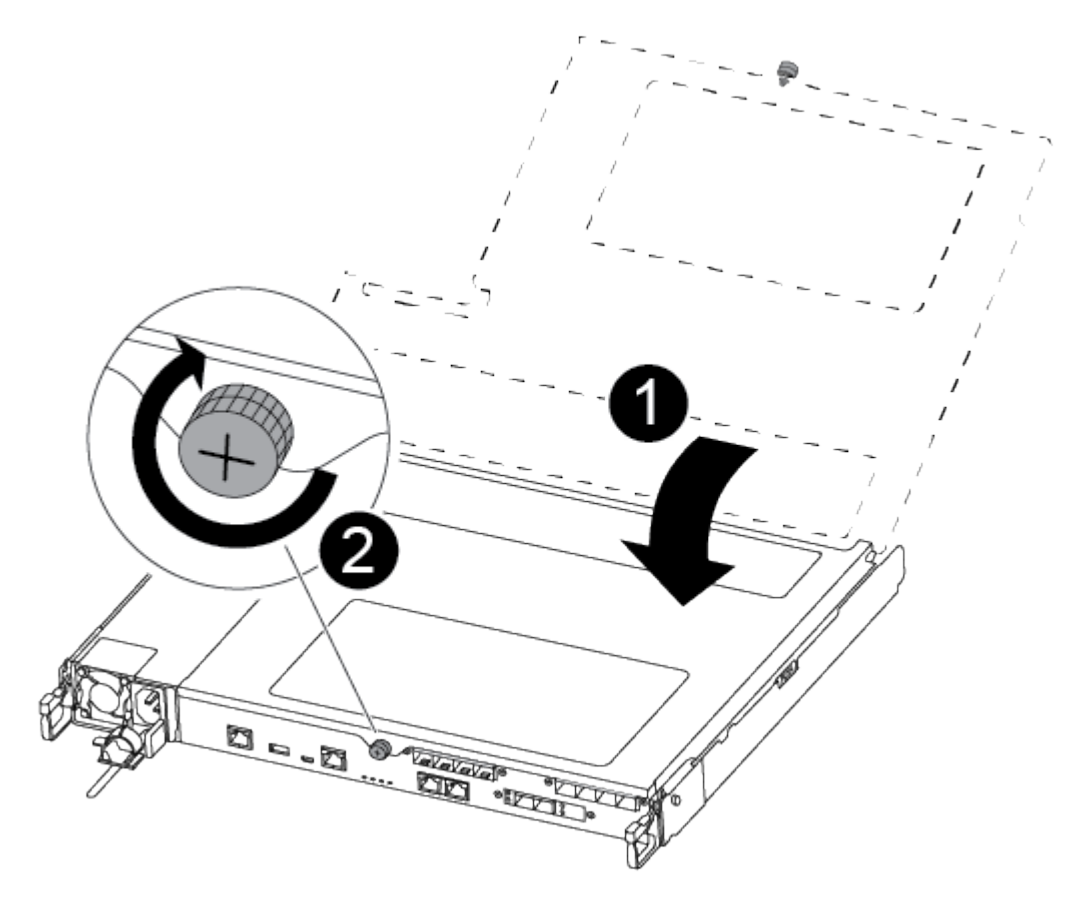

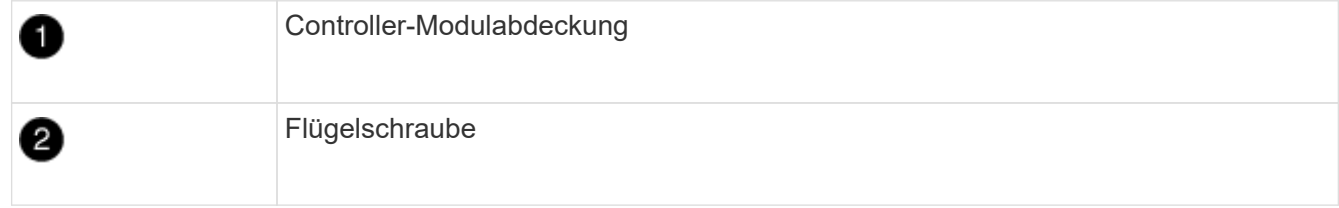

- 2. Setzen Sie das Controller-Modul in das Chassis ein:
	- a. Stellen Sie sicher, dass die Arms des Verriegelungsmechanismus in der vollständig ausgestreckten Position verriegelt sind.
	- b. Richten Sie das Controller-Modul mit beiden Händen aus und schieben Sie es vorsichtig in die Arms des Verriegelungsmechanismus, bis es anhält.
	- c. Platzieren Sie Ihre Zeigefinger durch die Fingerlöcher von der Innenseite des Verriegelungsmechanismus.
	- d. Drücken Sie die Daumen auf den orangefarbenen Laschen oben am Verriegelungsmechanismus nach unten, und schieben Sie das Controller-Modul vorsichtig über den Anschlag.
	- e. Lösen Sie Ihre Daumen von oben auf den Verriegelungs-Mechanismen und drücken Sie weiter, bis die Verriegelungen einrasten.

Das Controller-Modul beginnt zu booten, sobald es vollständig im Gehäuse sitzt. Bereiten Sie sich darauf vor, den Bootvorgang zu unterbrechen.

Das Controller-Modul sollte vollständig eingesetzt und mit den Kanten des Gehäuses bündig sein.

- 3. Das System nach Bedarf neu einsetzen.
- 4. Wiederherstellung des normalen Betriebs des Controllers durch Zurückgeben des Speichers: storage failover giveback -ofnode *impaired\_node\_name*
- 5. Wenn die automatische Rückübertragung deaktiviert wurde, aktivieren Sie sie erneut: storage failover modify -node local -auto-giveback true

## **Schritt 5: Senden Sie das fehlgeschlagene Teil an NetApp zurück**

Senden Sie das fehlerhafte Teil wie in den dem Kit beiliegenden RMA-Anweisungen beschrieben an NetApp zurück. Siehe ["Teilerückgabe Austausch"](https://mysupport.netapp.com/site/info/rma) Seite für weitere Informationen.

# **Ersetzen oder installieren Sie eine Zusatzkarte - ASA A250**

Um eine fehlerhafte Mezzanine-Karte zu ersetzen, müssen Sie die Kabel und alle SFPoder QSFP-Module entfernen, die Karte austauschen, die SFP- oder QSFP-Module neu installieren und die Karten neu auflegen. Um eine neue Mezzanine-Karte zu installieren, müssen Sie über die entsprechenden Kabel und SFP- oder QSFP-Module verfügen.

### **Über diese Aufgabe**

- Sie können dieses Verfahren bei allen Versionen von ONTAP verwenden, die von Ihrem System unterstützt werden
- Alle anderen Komponenten des Systems müssen ordnungsgemäß funktionieren. Falls nicht, müssen Sie sich an den technischen Support wenden.

## **Schritt 1: Schalten Sie den beeinträchtigten Regler aus**

Um den beeinträchtigten Controller herunterzufahren, müssen Sie den Status des Controllers bestimmen und gegebenenfalls den Controller übernehmen, damit der gesunde Controller weiterhin Daten aus dem beeinträchtigten Reglerspeicher bereitstellen kann.

### **Über diese Aufgabe**

• Wenn Sie über ein SAN-System verfügen, müssen Sie Ereignismeldungen geprüft haben cluster kernel-service show) Für beeinträchtigte Controller SCSI-Blade. Der cluster kernel-service show Der Befehl zeigt den Node-Namen, den Quorum-Status dieses Node, den Verfügbarkeitsstatus dieses Node und den Betriebsstatus dieses Node an.

Jeder Prozess des SCSI-Blades sollte sich im Quorum mit den anderen Nodes im Cluster befinden. Probleme müssen behoben werden, bevor Sie mit dem Austausch fortfahren.

• Wenn Sie über ein Cluster mit mehr als zwei Nodes verfügen, muss es sich im Quorum befinden. Wenn sich das Cluster nicht im Quorum befindet oder ein gesunder Controller FALSE anzeigt, um die Berechtigung und den Zustand zu erhalten, müssen Sie das Problem korrigieren, bevor Sie den beeinträchtigten Controller herunterfahren; siehe ["Synchronisieren eines Node mit dem Cluster".](https://docs.netapp.com/us-en/ontap/system-admin/synchronize-node-cluster-task.html?q=Quorum)

### **Schritte**

1. Wenn AutoSupport aktiviert ist, unterdrücken Sie die automatische Erstellung eines Cases durch Aufrufen einer AutoSupport Meldung: system node autosupport invoke -node \* -type all -message MAINT=number\_of\_hours\_downh

Die folgende AutoSupport Meldung unterdrückt die automatische Erstellung von Cases für zwei Stunden: cluster1:> system node autosupport invoke -node \* -type all -message MAINT=2h

2. Deaktivieren Sie das automatische Giveback von der Konsole des gesunden Controllers: storage failover modify –node local -auto-giveback false

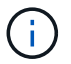

Wenn Sie sehen *Möchten Sie Auto-Giveback deaktivieren?*, geben Sie ein y.

3. Nehmen Sie den beeinträchtigten Controller zur LOADER-Eingabeaufforderung:

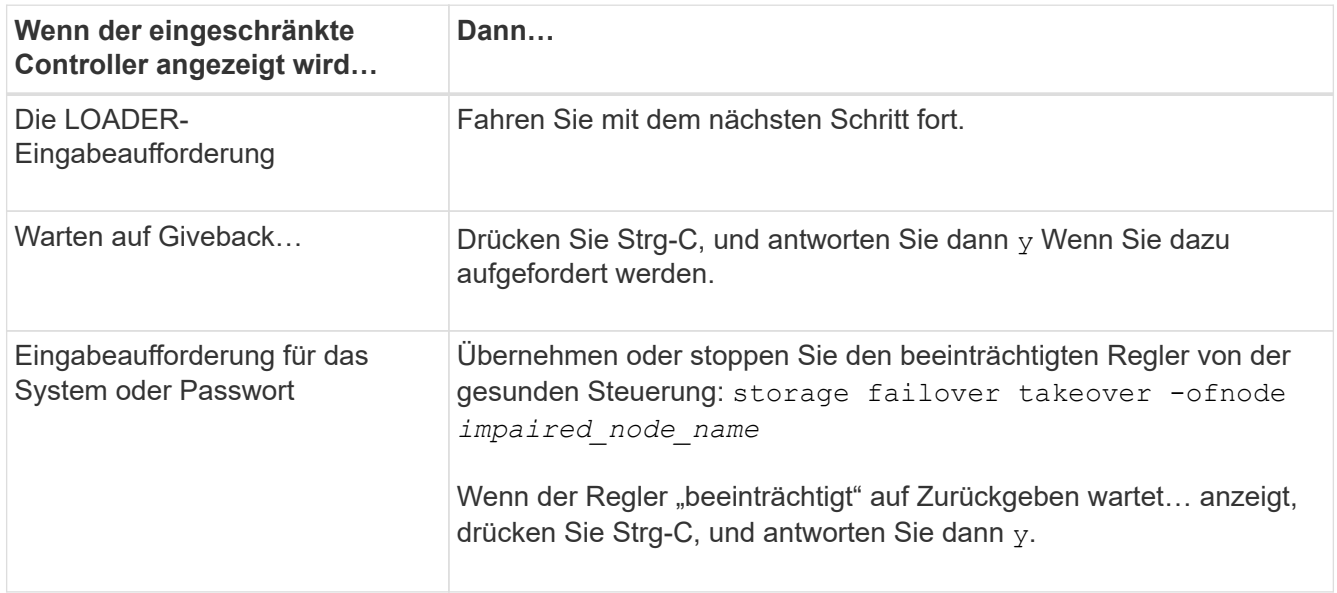

## **Schritt 2: Entfernen Sie das Controller-Modul**

Entfernen Sie das Controller-Modul aus dem Chassis, wenn Sie eine Komponente im Controller-Modul ersetzen.

Achten Sie darauf, dass Sie die Kabel so kennzeichnen, dass Sie wissen, woher sie stammen.

- 1. Wenn Sie nicht bereits geerdet sind, sollten Sie sich richtig Erden.
- 2. Trennen Sie die Netzteile des Controller-Moduls von der Quelle.
- 3. Lösen Sie die Netzkabelhalter, und ziehen Sie anschließend die Kabel von den Netzteilen ab.
- 4. Setzen Sie den Zeigefinger in den Verriegelungsmechanismus auf beiden Seiten des Controller-Moduls ein, drücken Sie den Hebel mit dem Daumen, und ziehen Sie den Controller vorsichtig einige Zentimeter aus dem Gehäuse.

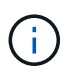

Wenn Sie Schwierigkeiten beim Entfernen des Controller-Moduls haben, setzen Sie Ihre Zeigefinger durch die Fingerlöcher von innen (durch Überqueren der Arme).

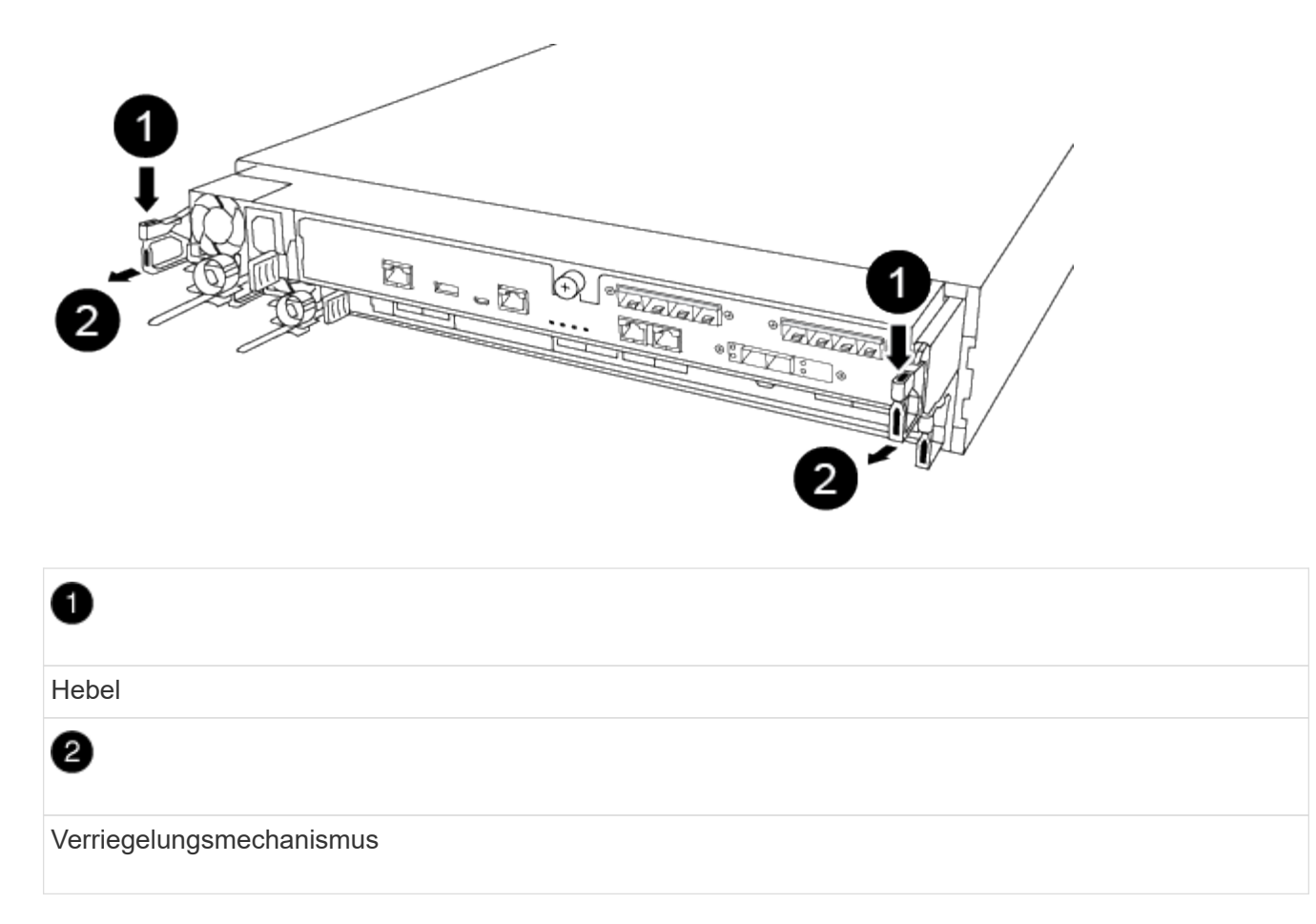

- 5. Fassen Sie die Seiten des Controller-Moduls mit beiden Händen an, ziehen Sie es vorsichtig aus dem Gehäuse heraus und legen Sie es auf eine flache, stabile Oberfläche.
- 6. Drehen Sie die Daumenschraube auf der Vorderseite des Controller-Moduls gegen den Uhrzeigersinn, und öffnen Sie die Abdeckung des Controller-Moduls.

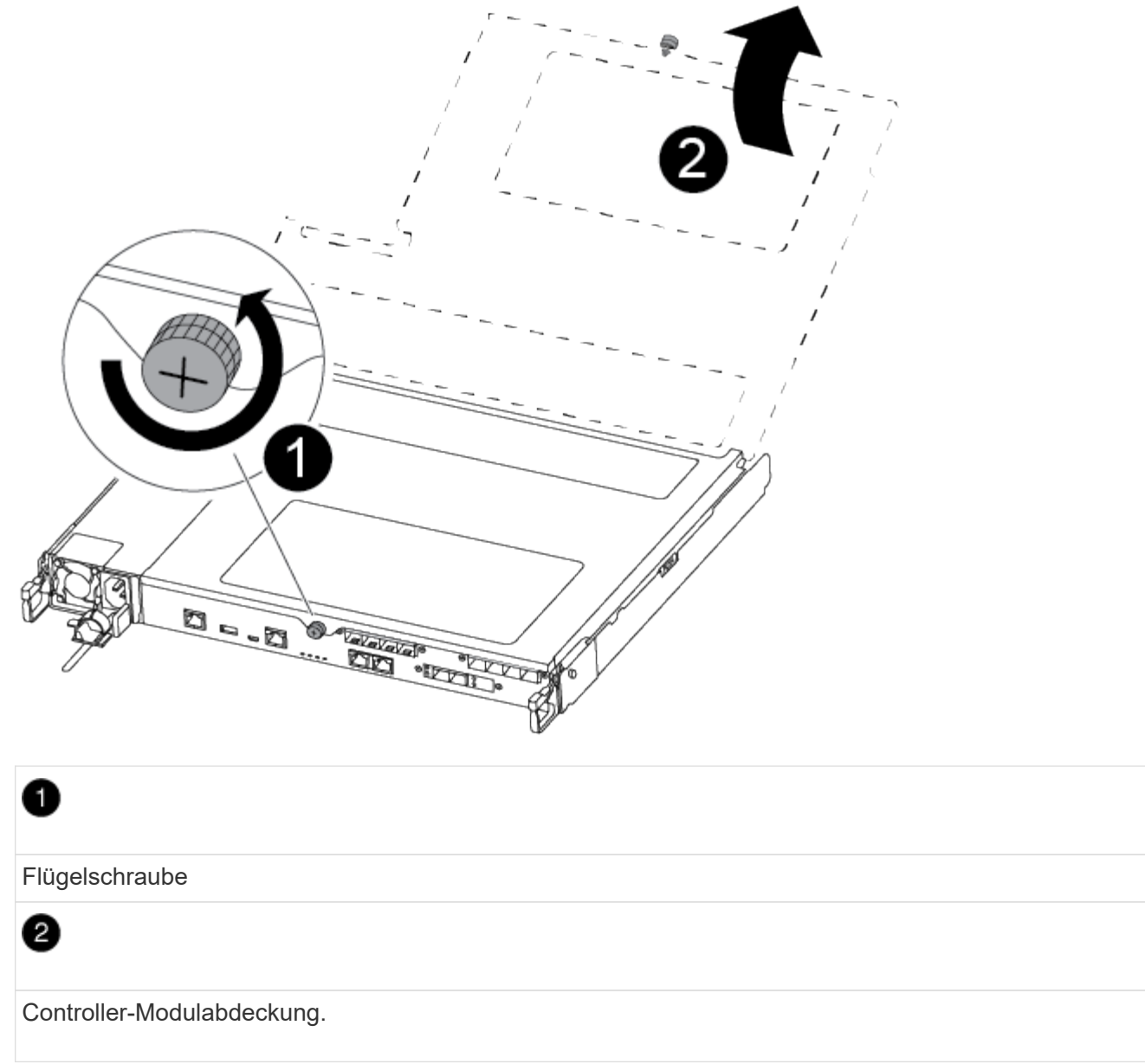

## **Schritt 3: Tauschen Sie eine Mezzanine-Karte aus oder installieren Sie sie**

Um eine Zusatzkarte zu ersetzen, müssen Sie die Karte mit eingeschränkter Karte entfernen und die Ersatzkarte installieren. Um eine Mezzanine-Karte zu installieren, müssen Sie die Frontplatte entfernen und die neue Karte installieren.

Verwenden Sie das folgende Video oder die tabellarischen Schritte, um eine Mezzanine-Karte zu ersetzen:

[Animation - Ersetzen Sie eine Mezzanine-Karte](https://netapp.hosted.panopto.com/Panopto/Pages/Embed.aspx?id=d8e7d4d9-8d28-4be1-809b-ac5b01643676)

- 1. So ersetzen Sie eine Mezzanine-Karte:
- 2. Suchen Sie die Mezzanine-Karte mit beeinträchtigter Zusatzfunktion auf Ihrem Controller-Modul und ersetzen Sie sie.
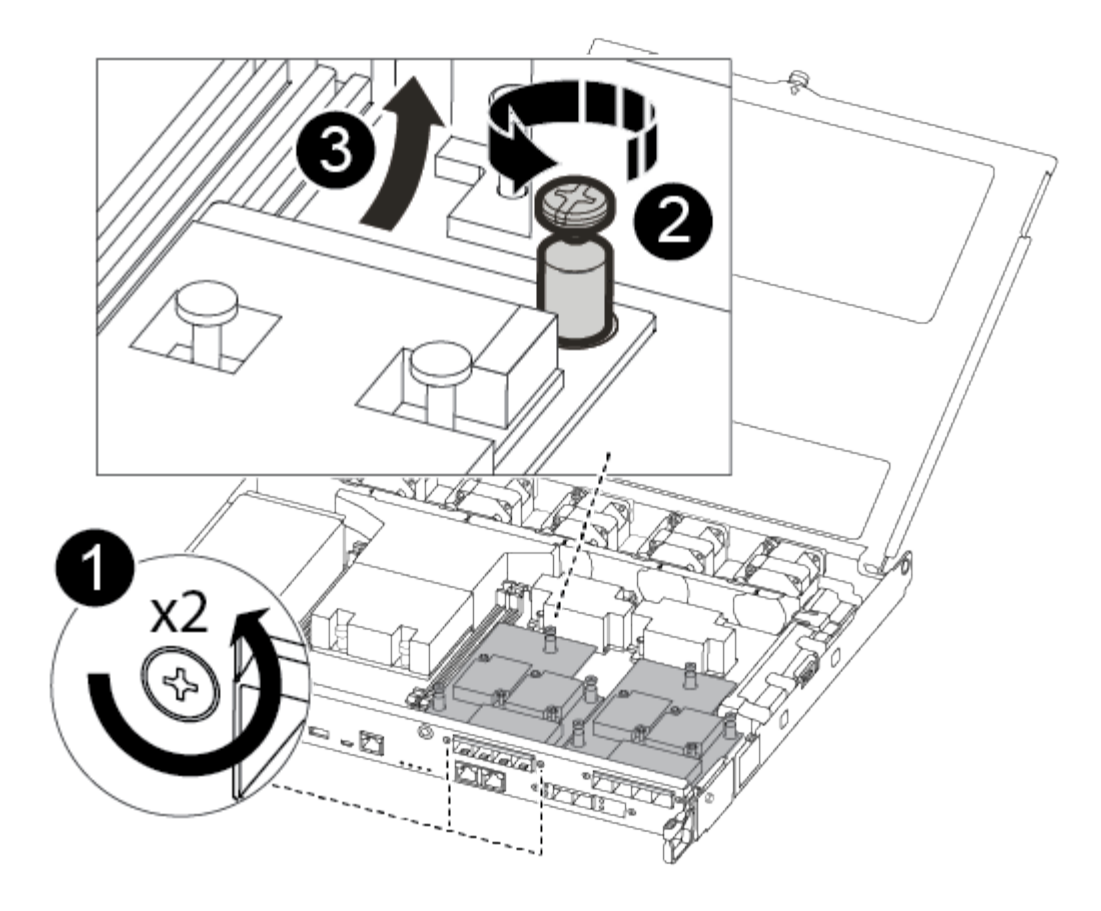

# 1

Entfernen Sie die Schrauben an der Vorderseite des Controller-Moduls.

# 0

Lösen Sie die Schraube im Controller-Modul.

# 0

Entfernen Sie die Mezzanine-Karte.

a. Trennen Sie alle Kabel, die mit der Mezzanine-Karte verbunden sind, von der Steckdose.

Achten Sie darauf, dass Sie die Kabel so kennzeichnen, dass Sie wissen, woher sie stammen.

- b. Entfernen Sie alle SFP- oder QSFP-Module, die sich möglicherweise in der beeinträchtigten Mezzanine-Karte enthalten, und stellen Sie sie beiseite.
- c. Entfernen Sie mit dem #1-Magnetschraubendreher die Schrauben von der Vorderseite des Controller-Moduls und legen Sie sie sicher auf den Magneten.
- d. Lösen Sie mit dem #1-Magnetschraubendreher die Schraube auf der Mezzanine-Karte mit beeinträchtigten Karten.
- e. Heben Sie die beeinträchtigte Mezzanine-Karte vorsichtig mit dem #1-Schraubendreher direkt aus der

Steckdose und legen Sie sie beiseite.

- f. Entfernen Sie die Ersatzkarte aus dem antistatischen Versandbeutel, und richten Sie sie an der Innenseite des Controller-Moduls aus.
- g. Richten Sie die Ersatzkarte vorsichtig an der entsprechenden Stelle aus.
- h. Setzen Sie mit dem #1-Magnetschraubendreher die Schrauben an der Vorderseite des Controller-Moduls und der Mezzanine-Karte ein und ziehen Sie sie fest.

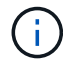

Beim Anziehen der Schraube auf der Mezzanine-Karte keine Kraft auftragen; Sie können sie knacken.

- i. Setzen Sie alle SFP- oder QSFP-Module ein, die von der Mezzanine-Karte mit beeinträchtigter Zwischenkarte entfernt wurden, in die Ersatzkarte.
- 3. So installieren Sie eine Mezzanine-Karte:
- 4. Sie installieren eine neue Mezzanine-Karte, wenn Ihr System nicht über eine verfügt.
	- a. Entfernen Sie mit dem #1-Magnetschraubendreher die Schrauben von der Vorderseite des Controller-Moduls und der Frontplatte, die den Schlitz für die Mezzanine-Karte abdeckt, und legen Sie sie sicher auf den Magneten.
	- b. Entfernen Sie die Mezzanine-Karte aus dem antistatischen Versandbeutel, und richten Sie sie an der Innenseite des Controller-Moduls aus.
	- c. Richten Sie die Mezzanine-Karte vorsichtig an der entsprechenden Position aus.
	- d. Setzen Sie mit dem #1-Magnetschraubendreher die Schrauben an der Vorderseite des Controller-Moduls und der Mezzanine-Karte ein und ziehen Sie sie fest.

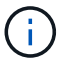

Beim Anziehen der Schraube auf der Mezzanine-Karte keine Kraft auftragen; Sie können sie knacken.

## **Schritt 4: Installieren Sie das Controller-Modul neu**

Nachdem Sie eine Komponente im Controller-Modul ausgetauscht haben, müssen Sie das Controller-Modul im Systemgehäuse neu installieren und starten.

1. Schließen Sie die Abdeckung des Controller-Moduls, und ziehen Sie die Daumenschraube fest.

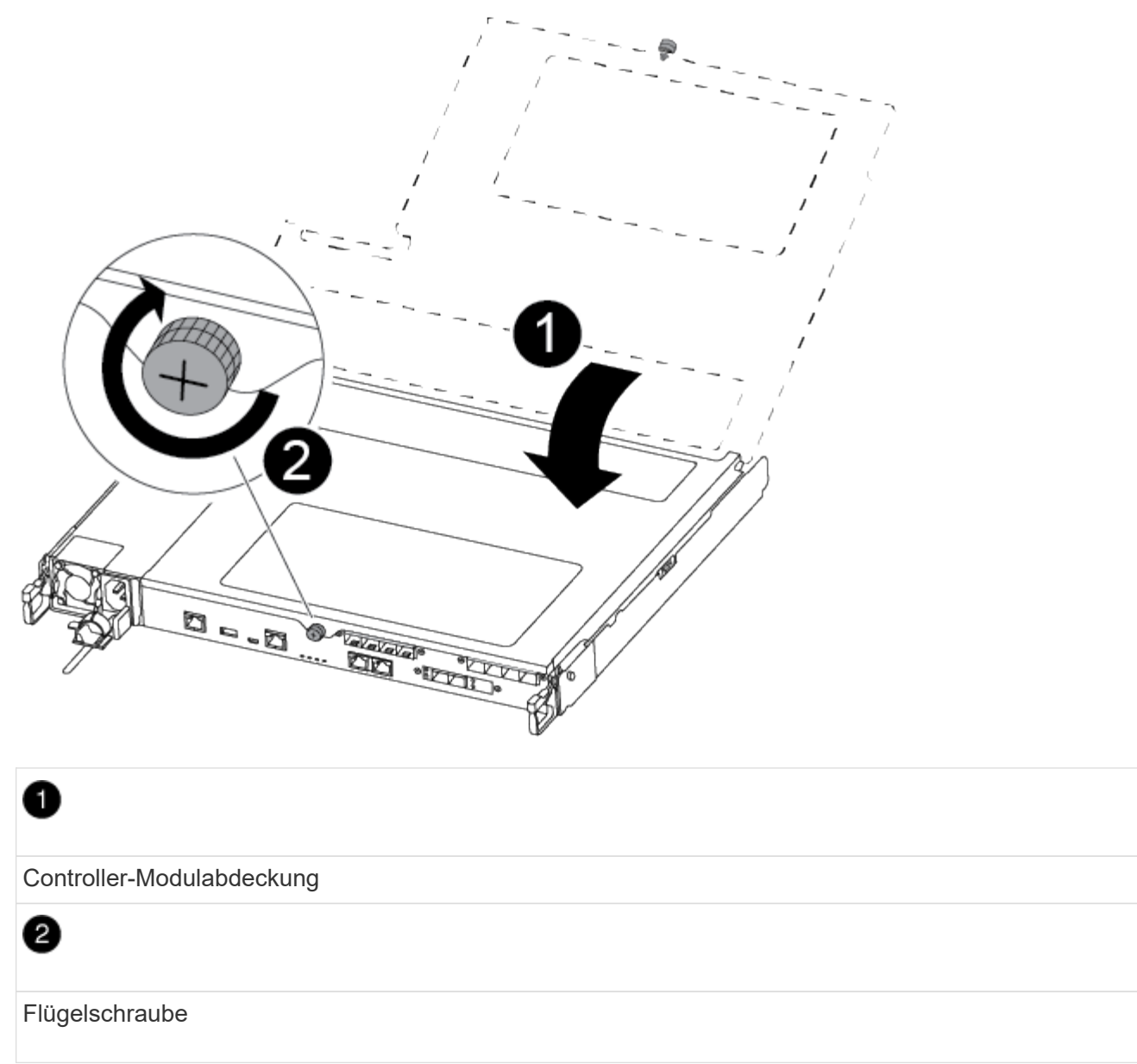

- 2. Setzen Sie das Controller-Modul in das Chassis ein:
	- a. Stellen Sie sicher, dass die Arms des Verriegelungsmechanismus in der vollständig ausgestreckten Position verriegelt sind.
	- b. Richten Sie das Controller-Modul mit beiden Händen aus und schieben Sie es vorsichtig in die Arms des Verriegelungsmechanismus, bis es anhält.
	- c. Platzieren Sie Ihre Zeigefinger durch die Fingerlöcher von der Innenseite des Verriegelungsmechanismus.
	- d. Drücken Sie die Daumen auf den orangefarbenen Laschen oben am Verriegelungsmechanismus nach unten, und schieben Sie das Controller-Modul vorsichtig über den Anschlag.
	- e. Lösen Sie Ihre Daumen von oben auf den Verriegelungs-Mechanismen und drücken Sie weiter, bis die Verriegelungen einrasten.

Das Controller-Modul beginnt zu booten, sobald es vollständig im Gehäuse sitzt. Bereiten Sie sich darauf vor, den Bootvorgang zu unterbrechen.

Das Controller-Modul sollte vollständig eingesetzt und mit den Kanten des Gehäuses bündig sein.

- 3. Das System nach Bedarf neu einsetzen.
- 4. Wiederherstellung des normalen Betriebs des Controllers durch Zurückgeben des Speichers: storage failover giveback -ofnode *impaired\_node\_name*
- 5. Wenn die automatische Rückübertragung deaktiviert wurde, aktivieren Sie sie erneut: storage failover modify -node local -auto-giveback true

## **Schritt 5: Senden Sie das fehlgeschlagene Teil an NetApp zurück**

Senden Sie das fehlerhafte Teil wie in den dem Kit beiliegenden RMA-Anweisungen beschrieben an NetApp zurück. Siehe ["Teilerückgabe Austausch"](https://mysupport.netapp.com/site/info/rma) Seite für weitere Informationen.

# **Ersetzen Sie die NVMEM-Batterie – ASA A250**

Um eine NVMEM-Batterie im System zu ersetzen, müssen Sie das Controller-Modul aus dem System entfernen, öffnen, die Batterie ersetzen, und das Controller-Modul schließen und ersetzen.

Alle anderen Komponenten des Systems müssen ordnungsgemäß funktionieren. Falls nicht, müssen Sie sich an den technischen Support wenden.

## **Schritt 1: Schalten Sie den beeinträchtigten Regler aus**

Um den beeinträchtigten Controller herunterzufahren, müssen Sie den Status des Controllers bestimmen und gegebenenfalls den Controller übernehmen, damit der gesunde Controller weiterhin Daten aus dem beeinträchtigten Reglerspeicher bereitstellen kann.

#### **Über diese Aufgabe**

• Wenn Sie über ein SAN-System verfügen, müssen Sie Ereignismeldungen geprüft haben cluster kernel-service show) Für beeinträchtigte Controller SCSI-Blade. Der cluster kernel-service show Der Befehl zeigt den Node-Namen, den Quorum-Status dieses Node, den Verfügbarkeitsstatus dieses Node und den Betriebsstatus dieses Node an.

Jeder Prozess des SCSI-Blades sollte sich im Quorum mit den anderen Nodes im Cluster befinden. Probleme müssen behoben werden, bevor Sie mit dem Austausch fortfahren.

• Wenn Sie über ein Cluster mit mehr als zwei Nodes verfügen, muss es sich im Quorum befinden. Wenn sich das Cluster nicht im Quorum befindet oder ein gesunder Controller FALSE anzeigt, um die Berechtigung und den Zustand zu erhalten, müssen Sie das Problem korrigieren, bevor Sie den beeinträchtigten Controller herunterfahren; siehe ["Synchronisieren eines Node mit dem Cluster".](https://docs.netapp.com/us-en/ontap/system-admin/synchronize-node-cluster-task.html?q=Quorum)

#### **Schritte**

1. Wenn AutoSupport aktiviert ist, unterdrücken Sie die automatische Erstellung eines Cases durch Aufrufen einer AutoSupport Meldung: system node autosupport invoke -node \* -type all -message MAINT=number\_of\_hours\_downh

Die folgende AutoSupport Meldung unterdrückt die automatische Erstellung von Cases für zwei Stunden: cluster1:> system node autosupport invoke -node \* -type all -message MAINT=2h

2. Deaktivieren Sie das automatische Giveback von der Konsole des gesunden Controllers: storage

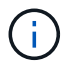

Wenn Sie sehen *Möchten Sie Auto-Giveback deaktivieren?*, geben Sie ein y.

3. Nehmen Sie den beeinträchtigten Controller zur LOADER-Eingabeaufforderung:

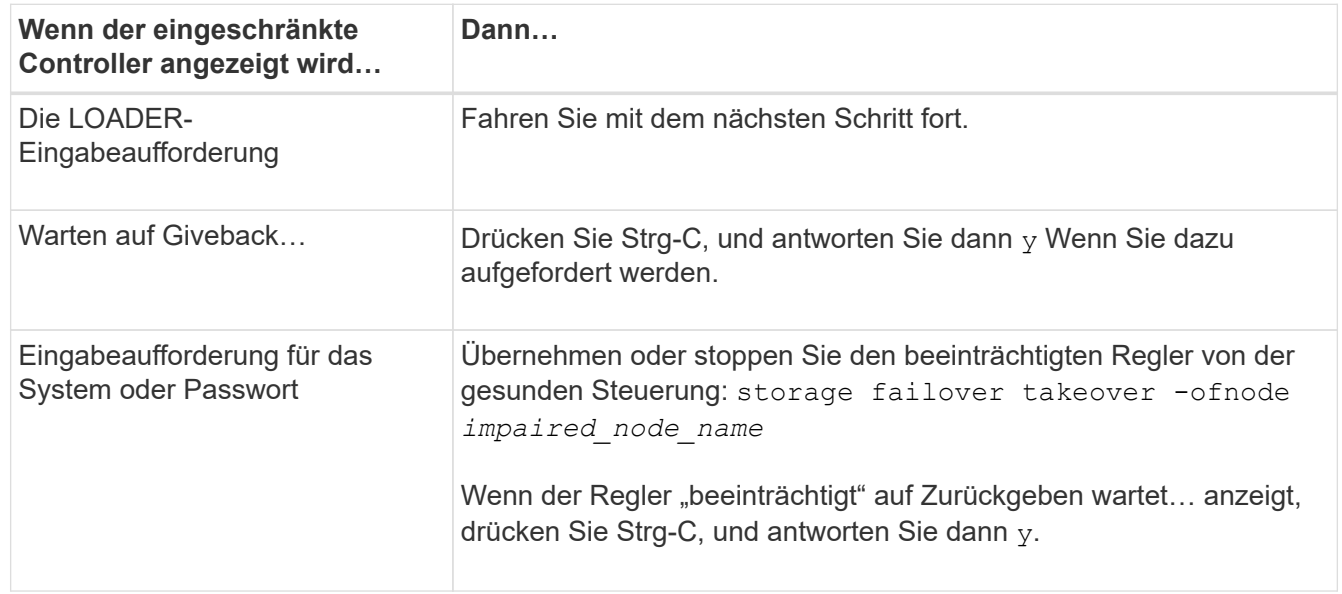

### **Schritt 2: Entfernen Sie das Controller-Modul**

Sie müssen das Controller-Modul aus dem Chassis entfernen, wenn Sie eine Komponente im Controller-Modul ersetzen.

Achten Sie darauf, dass Sie die Kabel so kennzeichnen, dass Sie wissen, woher sie stammen.

- 1. Wenn Sie nicht bereits geerdet sind, sollten Sie sich richtig Erden.
- 2. Trennen Sie die Netzteile des Controller-Moduls von der Quelle.
- 3. Lösen Sie die Netzkabelhalter, und ziehen Sie anschließend die Kabel von den Netzteilen ab.
- 4. Setzen Sie den Zeigefinger in den Verriegelungsmechanismus auf beiden Seiten des Controller-Moduls ein, drücken Sie den Hebel mit dem Daumen, und ziehen Sie den Controller vorsichtig einige Zentimeter aus dem Gehäuse.

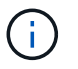

Wenn Sie Schwierigkeiten beim Entfernen des Controller-Moduls haben, setzen Sie Ihre Zeigefinger durch die Fingerlöcher von innen (durch Überqueren der Arme).

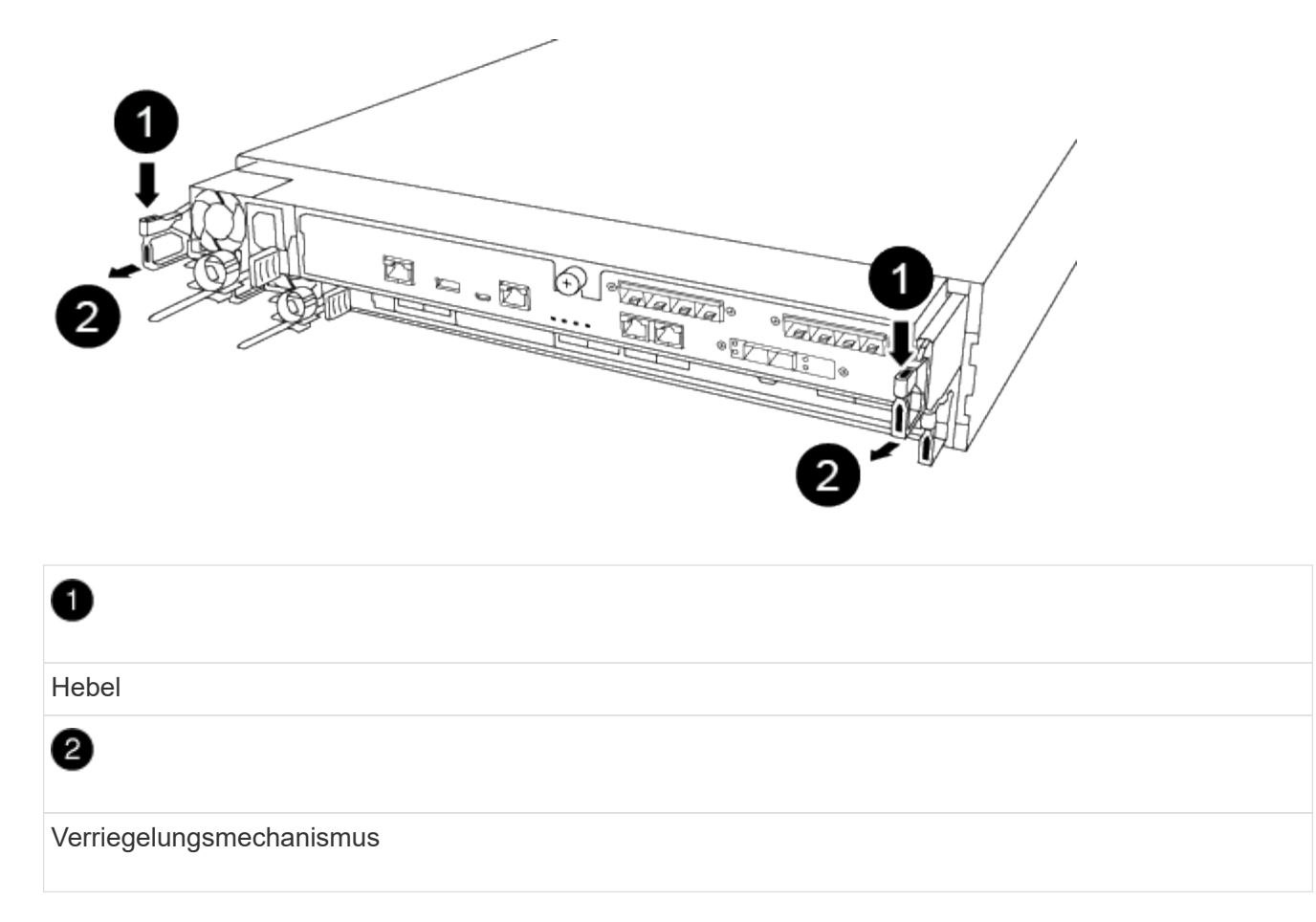

- 5. Fassen Sie die Seiten des Controller-Moduls mit beiden Händen an, ziehen Sie es vorsichtig aus dem Gehäuse heraus und legen Sie es auf eine flache, stabile Oberfläche.
- 6. Drehen Sie die Daumenschraube auf der Vorderseite des Controller-Moduls gegen den Uhrzeigersinn, und öffnen Sie die Abdeckung des Controller-Moduls.

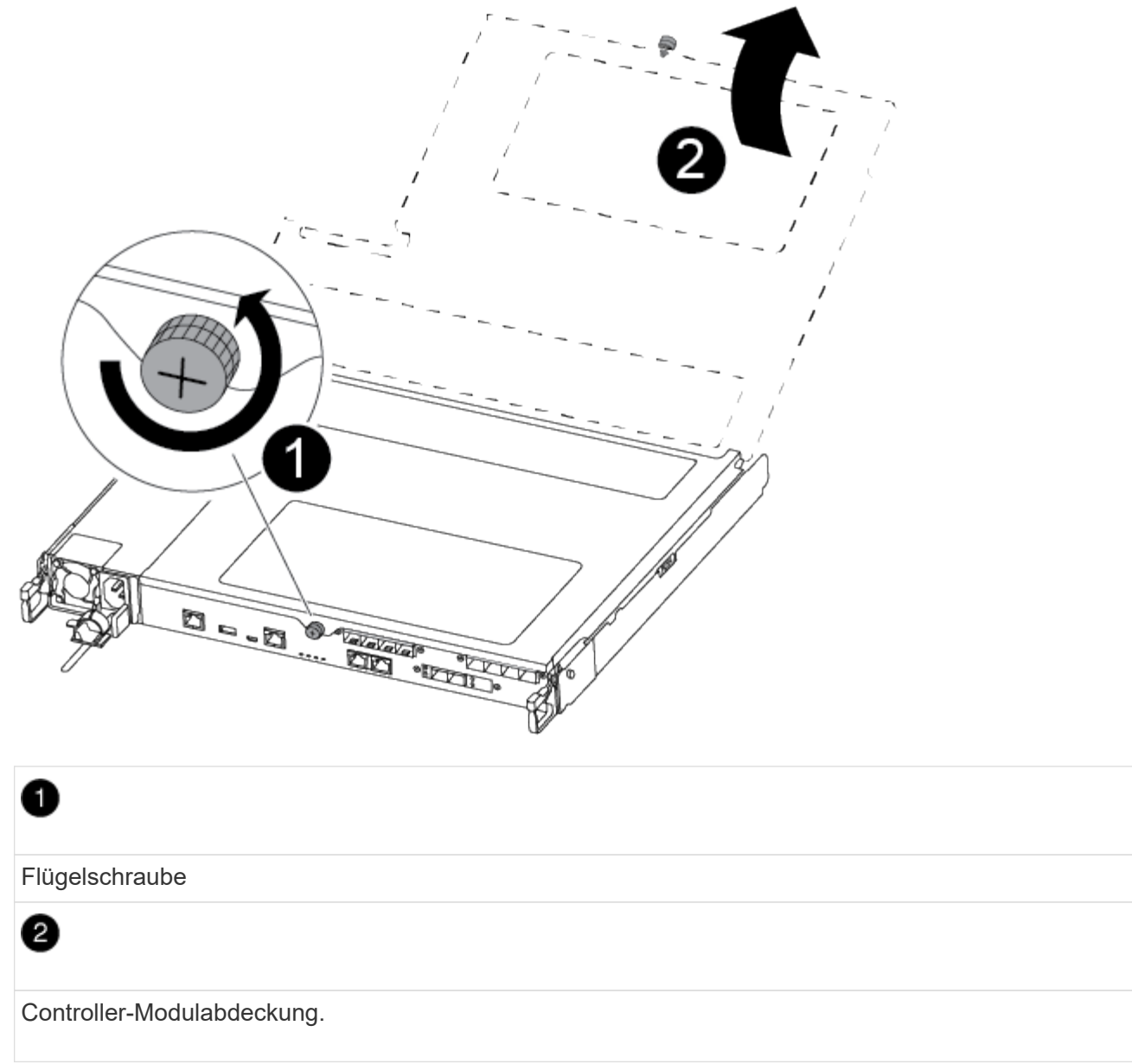

## **Schritt 3: Ersetzen Sie die NVMEM-Batterie**

Zum Austausch der NVMEM-Batterie müssen Sie den ausgefallenen Akku aus dem Controller-Modul entfernen und die Ersatzbatterie in das Controller-Modul installieren.

Verwenden Sie das folgende Video oder die tabellarischen Schritte, um die NVMEM-Batterie zu ersetzen:

[Animation – Ersetzung der NVMEM-Batterie](https://netapp.hosted.panopto.com/Panopto/Pages/Embed.aspx?id=89f6d5c3-1a5b-4500-8ba8-ac5b01653050)

1. Suchen Sie den beeinträchtigten NVMEM-Akku im Controller-Modul und ersetzen Sie ihn.

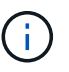

Es wird empfohlen, die Anweisungen in der angegebenen Reihenfolge zu befolgen.

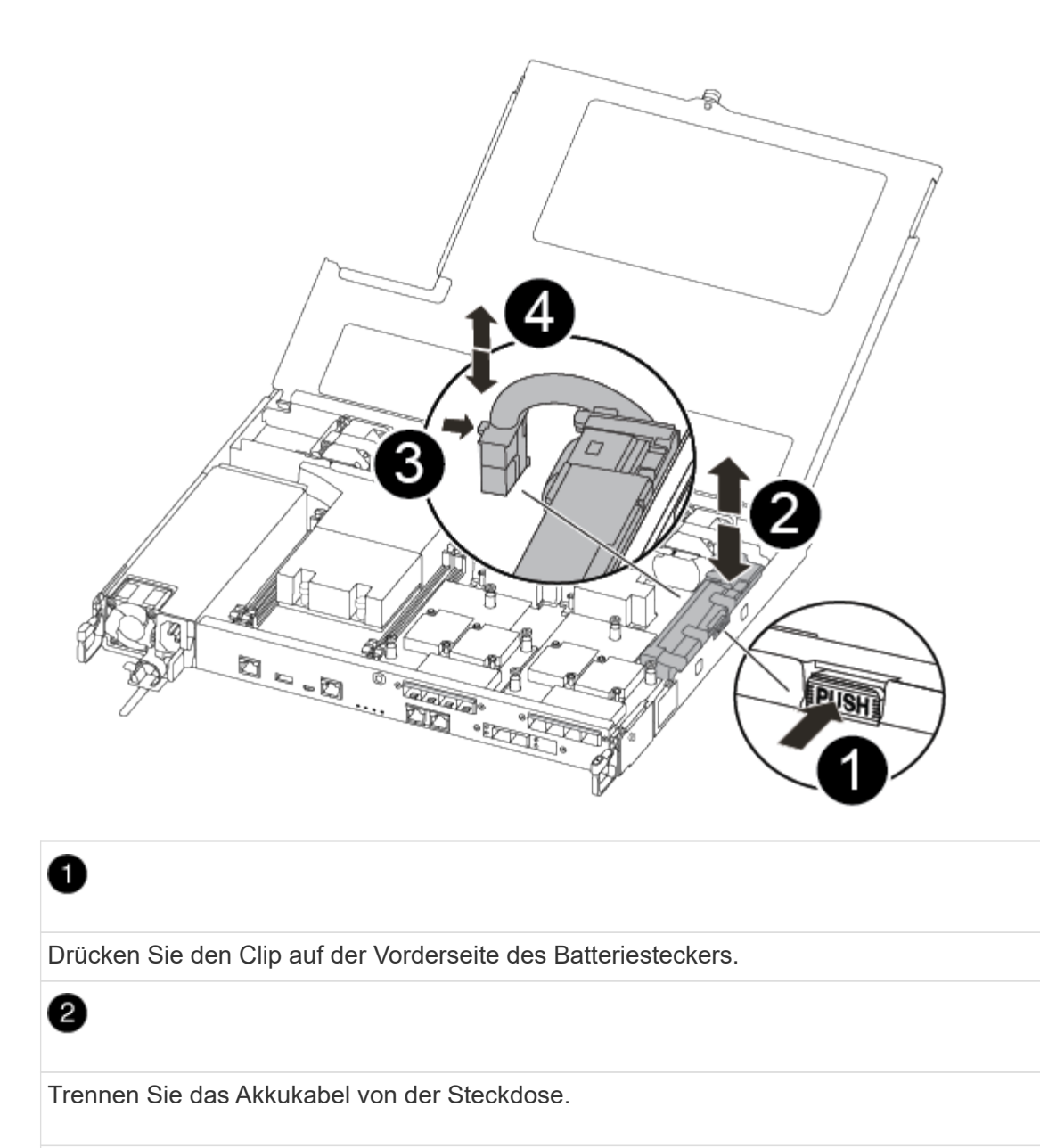

# ❸

Fassen Sie den Akku an, und drücken Sie die blaue Verriegelungslasche, die mit DRUCKTASTE markiert ist.

# 4

Heben Sie den Akku aus dem Halter und dem Controller-Modul.

- 2. Suchen Sie den Batteriestecker, und drücken Sie den Clip auf der Vorderseite des Batteriesteckers, um den Stecker aus der Steckdose zu lösen.
- 3. Fassen Sie den Akku an, und drücken Sie die blaue Verriegelungslasche mit DER Markierung PUSH. Heben Sie dann den Akku aus dem Halter und dem Controller-Modul heraus, und legen Sie ihn beiseite.
- 4. Nehmen Sie die NV-Ersatzbatterie aus dem antistatischen Versandbeutel, und richten Sie sie am

Batteriehalter aus.

- 5. Setzen Sie den NV-Batteriestecker für den Austausch in die Buchse ein.
- 6. Schieben Sie den Akku entlang der Seitenwand aus Metall nach unten, bis die Halterungen an der Seitenwand in die Steckplätze am Akkupack einhaken und der Akkupack einrastet und in die Öffnung an der Seitenwand einrastet.
- 7. Drücken Sie den Akku fest nach unten, um sicherzustellen, dass er fest eingerastet ist.

## **Schritt 4: Installieren Sie das Controller-Modul**

Nachdem Sie die Komponente im Controller-Modul ersetzt haben, müssen Sie das Controller-Modul wieder in das Gehäuse einsetzen und es dann booten.

Sie können die folgende Abbildung oder die geschriebenen Schritte zur Installation des Ersatzcontrollermoduls im Gehäuse verwenden.

1. Schließen Sie die Abdeckung des Controller-Moduls, und ziehen Sie die Daumenschraube fest.

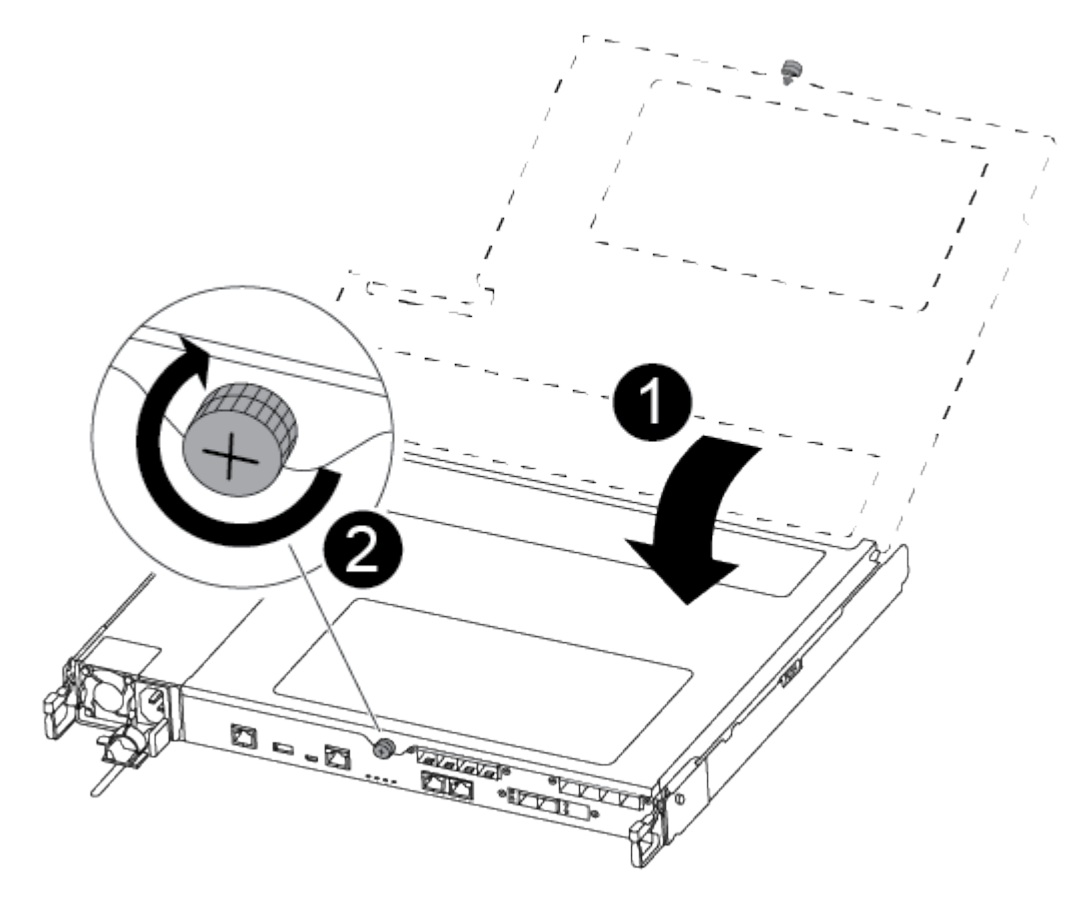

# Controller-Modulabdeckung  $\overline{2}$ Flügelschraube

- 2. Setzen Sie das Controller-Modul in das Chassis ein:
	- a. Stellen Sie sicher, dass die Arms des Verriegelungsmechanismus in der vollständig ausgestreckten Position verriegelt sind.
	- b. Richten Sie das Controller-Modul mit beiden Händen aus und schieben Sie es vorsichtig in die Arms des Verriegelungsmechanismus, bis es anhält.
	- c. Platzieren Sie Ihre Zeigefinger durch die Fingerlöcher von der Innenseite des Verriegelungsmechanismus.
	- d. Drücken Sie die Daumen auf den orangefarbenen Laschen oben am Verriegelungsmechanismus nach unten, und schieben Sie das Controller-Modul vorsichtig über den Anschlag.
	- e. Lösen Sie Ihre Daumen von oben auf den Verriegelungs-Mechanismen und drücken Sie weiter, bis die Verriegelungen einrasten.

Das Controller-Modul beginnt zu booten, sobald es vollständig im Gehäuse sitzt.

Das Controller-Modul sollte vollständig eingesetzt und mit den Kanten des Gehäuses bündig sein.

3. Verkabeln Sie nur die Management- und Konsolen-Ports, sodass Sie auf das System zugreifen können, um die Aufgaben in den folgenden Abschnitten auszuführen.

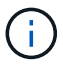

Sie schließen die übrigen Kabel später in diesem Verfahren an das Controller-Modul an.

## **Schritt 5: Senden Sie das fehlgeschlagene Teil an NetApp zurück**

Senden Sie das fehlerhafte Teil wie in den dem Kit beiliegenden RMA-Anweisungen beschrieben an NetApp zurück. Siehe ["Teilerückgabe Austausch"](https://mysupport.netapp.com/site/info/rma) Seite für weitere Informationen.

# **Ersetzen Sie ein Netzteil - ASA A250**

Beim Austausch eines Netzteils (PSU) wird das Zielnetzteil von der Stromquelle getrennt, das Netzkabel abgezogen, das alte Netzteil entfernt und das Ersatznetzteil installiert und dann wieder an die Stromquelle angeschlossen.

- Die Netzteile sind redundant und Hot-Swap-fähig.
- Dieses Verfahren wird für den Austausch eines Netzteils auf einmal beschrieben.

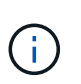

Es empfiehlt sich, das Netzteil innerhalb von zwei Minuten nach dem Entfernen aus dem Gehäuse auszutauschen. Das System funktioniert weiterhin, aber ONTAP sendet Meldungen über das heruntergestufte Netzteil an die Konsole, bis das Netzteil ersetzt wird.

• Die Netzteile haben einen automatischen Bereich.

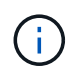

Vermischen Sie PSUs nicht mit unterschiedlichen Effizienzwerten. Immer ersetzen wie für "Gefällt mir".

Wenden Sie das entsprechende Verfahren für Ihren Netzteiltyp an: AC oder DC.

#### **Option 1: Wechselstromnetzteil ersetzen**

Verwenden Sie das folgende Video oder die tabellarischen Schritte, um das Netzteil zu ersetzen:

#### [Animation: Ersetzen Sie das Netzteil](https://netapp.hosted.panopto.com/Panopto/Pages/Embed.aspx?id=86487f5e-20ff-43e6-99ae-ac5b015c1aa5)

- 1. Wenn Sie nicht bereits geerdet sind, sollten Sie sich richtig Erden.
- 2. Identifizieren Sie das Netzteil, das Sie ersetzen möchten, basierend auf Konsolenfehlermeldungen oder durch die rote Fehler-LED am Netzteil.
- 3. Trennen Sie das Netzteil:
	- a. Öffnen Sie die Stromkabelhalterung, und ziehen Sie dann das Netzkabel vom Netzteil ab.
- 4. Entfernen Sie das Netzteil, indem Sie den Griff nach oben drehen, die Verriegelungslasche drücken und dann das Netzteil aus dem Controller-Modul herausziehen.

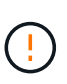

Das Netzteil ist kurz. Verwenden Sie immer zwei Hände, um sie zu unterstützen, wenn Sie sie aus dem Controller-Modul entfernen, damit es nicht plötzlich aus dem Controller-Modul schwingen und Sie verletzen.

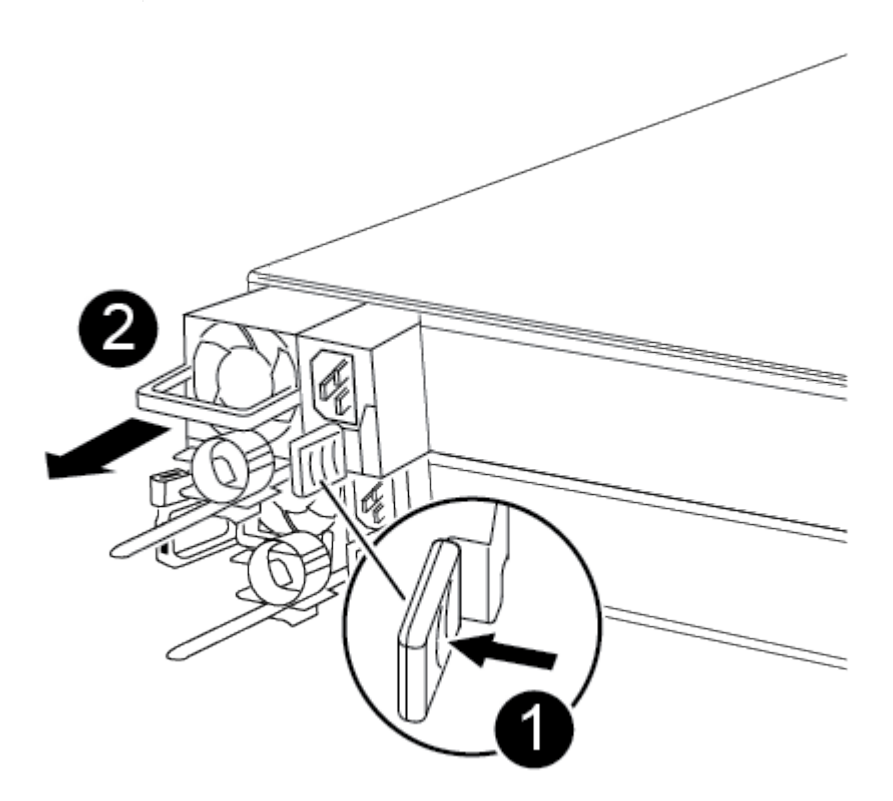

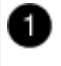

Blaue Netzteilverriegelungslasche

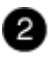

Stromversorgung

- 5. Installieren Sie das Ersatz-Netzteil im Controller-Modul:
	- a. Stützen und richten Sie die Kanten des Netzteils mit beiden Händen an der Öffnung im Controller-Modul aus.
	- b. Schieben Sie das Netzteil vorsichtig in das Controller-Modul, bis die Verriegelungsklammer einrastet.

Die Netzteile werden nur ordnungsgemäß mit dem internen Anschluss in Kontakt treten und auf eine Weise verriegeln.

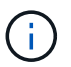

Um eine Beschädigung des internen Anschlusses zu vermeiden, verwenden Sie beim Einschieben des Netzteils in das System keine übermäßige Kraft.

- 6. Schließen Sie die Netzteilverkabelung wieder an:
	- a. Schließen Sie das Netzkabel wieder an das Netzteil an.
	- b. Befestigen Sie das Netzkabel mit der Netzkabelhalterung am Netzteil.

Sobald das Netzteil wieder mit Strom versorgt wird, sollte die Status-LED grün leuchten.

7. Senden Sie das fehlerhafte Teil wie in den dem Kit beiliegenden RMA-Anweisungen beschrieben an NetApp zurück. Siehe ["Teilerückgabe Austausch"](https://mysupport.netapp.com/site/info/rma) Seite für weitere Informationen.

#### **Option 2: Ersetzen Sie ein DC-Netzteil**

Führen Sie zum Austauschen eines DC-Netzteils die folgenden Schritte durch.

- 1. Wenn Sie nicht bereits geerdet sind, sollten Sie sich richtig Erden.
- 2. Identifizieren Sie das Netzteil, das Sie ersetzen möchten, basierend auf Konsolenfehlermeldungen oder durch die rote Fehler-LED am Netzteil.
- 3. Trennen Sie das Netzteil:
	- a. Lösen Sie den D-SUB-DC-Netzkabelanschluss mit den Flügelschrauben am Stecker.
	- b. Ziehen Sie das Netzkabel vom Netzteil ab, und legen Sie es beiseite.
- 4. Entfernen Sie das Netzteil, indem Sie den Griff nach oben drehen, die Verriegelungslasche drücken und dann das Netzteil aus dem Controller-Modul herausziehen.

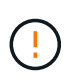

Das Netzteil ist kurz. Verwenden Sie immer zwei Hände, um sie zu unterstützen, wenn Sie sie aus dem Controller-Modul entfernen, damit es nicht plötzlich aus dem Controller-Modul schwingen und Sie verletzen.

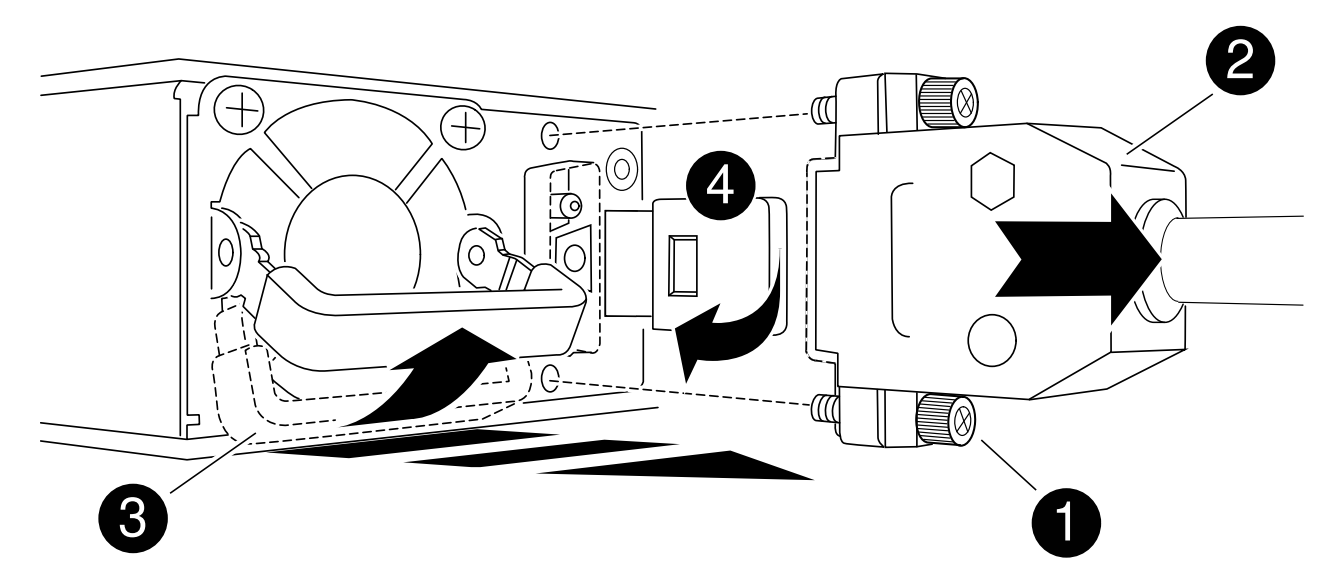

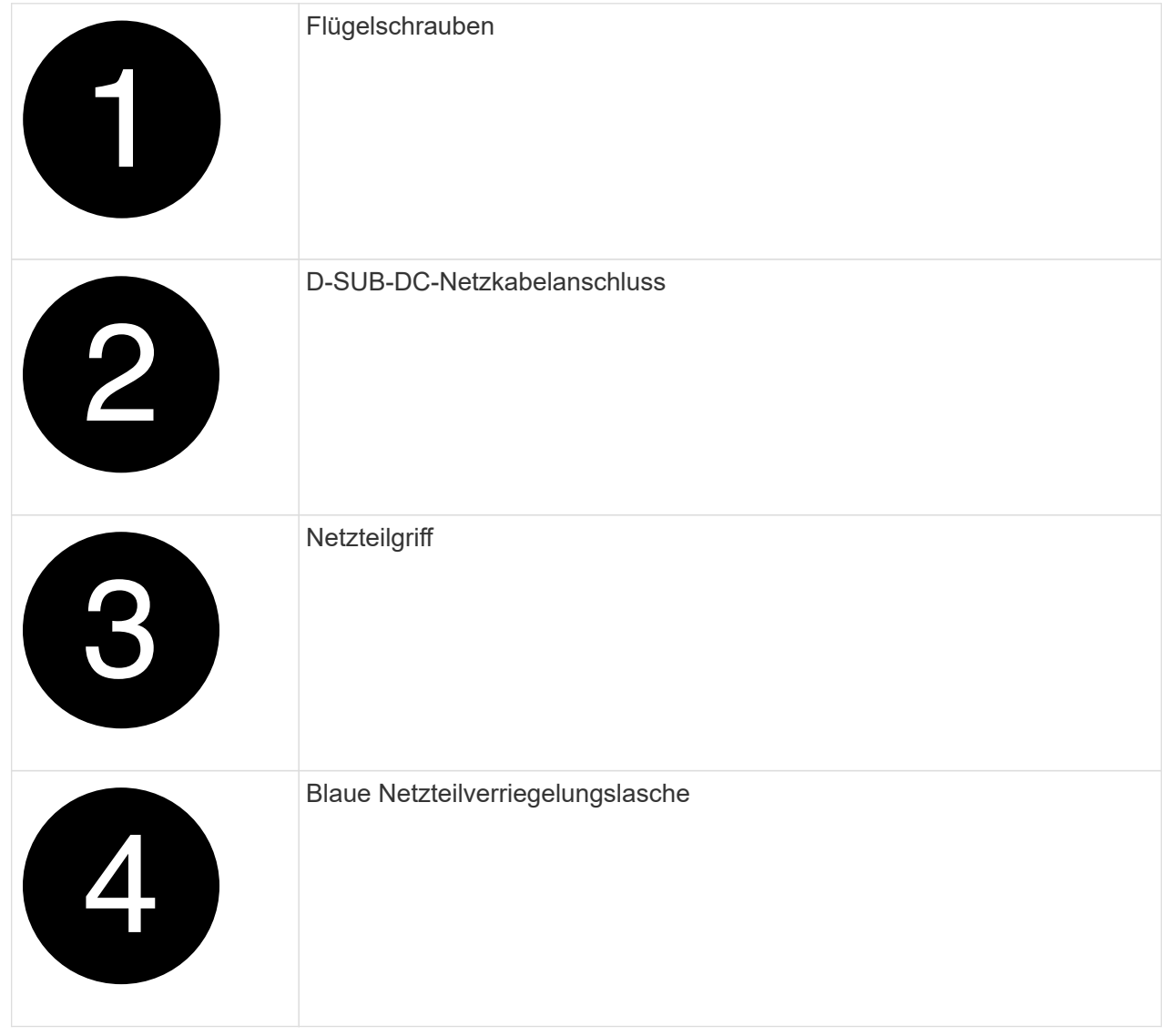

5. Installieren Sie das Ersatz-Netzteil im Controller-Modul:

- a. Stützen und richten Sie die Kanten des Netzteils mit beiden Händen an der Öffnung im Controller-Modul aus.
- b. Schieben Sie das Netzteil vorsichtig in das Controller-Modul, bis die Verriegelungsklammer einrastet.

Die Netzteile werden nur ordnungsgemäß mit dem internen Anschluss in Kontakt treten und auf eine Weise verriegeln.

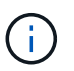

Um eine Beschädigung des internen Anschlusses zu vermeiden, verwenden Sie beim Einschieben des Netzteils in das System keine übermäßige Kraft.

- 6. Schließen Sie das D-SUB-Gleichstromkabel wieder an:
	- a. Schließen Sie den Netzkabelanschluss an das Netzteil an.
	- b. Befestigen Sie das Netzkabel mit den Rändelschrauben am Netzteil.

Sobald das Netzteil wieder mit Strom versorgt wird, sollte die Status-LED grün leuchten.

7. Senden Sie das fehlerhafte Teil wie in den dem Kit beiliegenden RMA-Anweisungen beschrieben an NetApp zurück. Siehe ["Teilerückgabe Austausch"](https://mysupport.netapp.com/site/info/rma) Seite für weitere Informationen.

# **Ersetzen Sie den Echtzeitakku - ASA A250**

Sie ersetzen den Echtzeituhr-Akku (RTC) im Controller-Modul, sodass die Dienste und Anwendungen Ihres Systems, die von der genauen Zeitsynchronisierung abhängen, weiterhin funktionieren.

- Sie können dieses Verfahren bei allen Versionen von ONTAP verwenden, die von Ihrem System unterstützt werden
- Alle anderen Komponenten des Systems müssen ordnungsgemäß funktionieren. Falls nicht, müssen Sie sich an den technischen Support wenden.

## **Schritt 1: Schalten Sie den beeinträchtigten Regler aus**

Um den beeinträchtigten Controller herunterzufahren, müssen Sie den Status des Controllers bestimmen und gegebenenfalls den Controller übernehmen, damit der gesunde Controller weiterhin Daten aus dem beeinträchtigten Reglerspeicher bereitstellen kann.

#### **Über diese Aufgabe**

• Wenn Sie über ein SAN-System verfügen, müssen Sie Ereignismeldungen geprüft haben cluster kernel-service show) Für beeinträchtigte Controller SCSI-Blade. Der cluster kernel-service show Der Befehl zeigt den Node-Namen, den Quorum-Status dieses Node, den Verfügbarkeitsstatus dieses Node und den Betriebsstatus dieses Node an.

Jeder Prozess des SCSI-Blades sollte sich im Quorum mit den anderen Nodes im Cluster befinden. Probleme müssen behoben werden, bevor Sie mit dem Austausch fortfahren.

• Wenn Sie über ein Cluster mit mehr als zwei Nodes verfügen, muss es sich im Quorum befinden. Wenn sich das Cluster nicht im Quorum befindet oder ein gesunder Controller FALSE anzeigt, um die Berechtigung und den Zustand zu erhalten, müssen Sie das Problem korrigieren, bevor Sie den beeinträchtigten Controller herunterfahren; siehe ["Synchronisieren eines Node mit dem Cluster".](https://docs.netapp.com/us-en/ontap/system-admin/synchronize-node-cluster-task.html?q=Quorum)

#### **Schritte**

1. Wenn AutoSupport aktiviert ist, unterdrücken Sie die automatische Erstellung eines Cases durch Aufrufen einer AutoSupport Meldung: system node autosupport invoke -node \* -type all -message MAINT=number\_of\_hours\_downh

Die folgende AutoSupport Meldung unterdrückt die automatische Erstellung von Cases für zwei Stunden: cluster1:> system node autosupport invoke -node \* -type all -message MAINT=2h

2. Deaktivieren Sie das automatische Giveback von der Konsole des gesunden Controllers: storage failover modify –node local -auto-giveback false

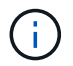

Wenn Sie sehen *Möchten Sie Auto-Giveback deaktivieren?*, geben Sie ein y.

3. Nehmen Sie den beeinträchtigten Controller zur LOADER-Eingabeaufforderung:

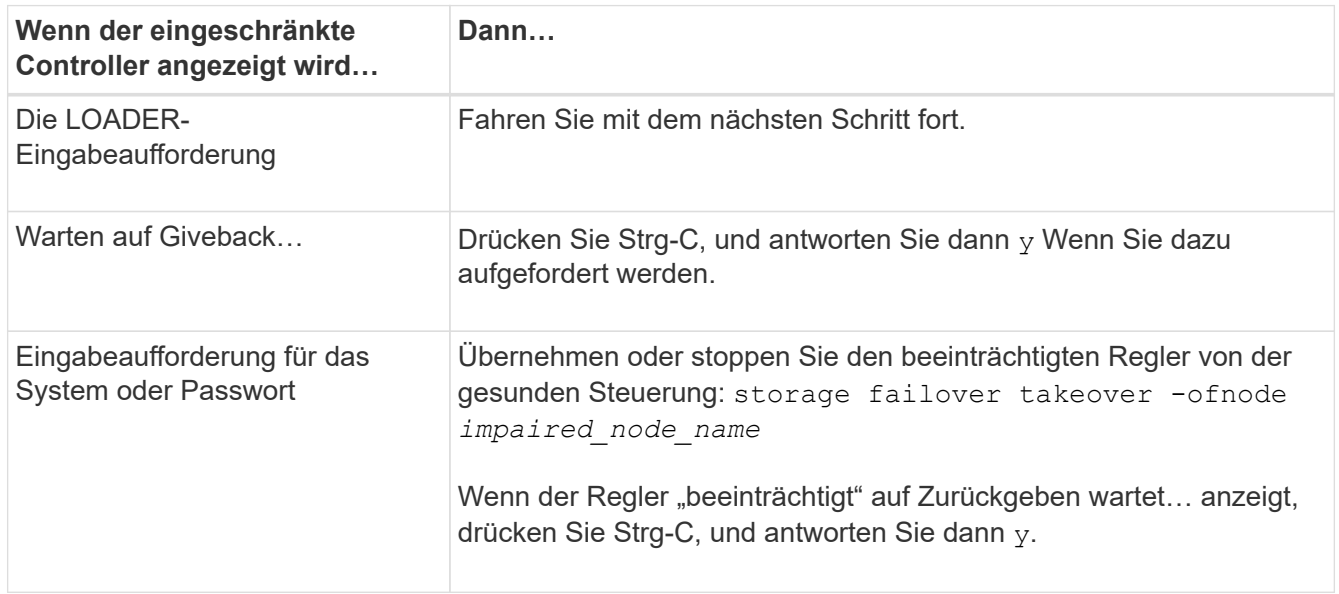

## **Schritt 2: Entfernen Sie das Controller-Modul**

Sie müssen das Controller-Modul aus dem Chassis entfernen, wenn Sie eine Komponente im Controller-Modul ersetzen.

Achten Sie darauf, dass Sie die Kabel so kennzeichnen, dass Sie wissen, woher sie stammen.

- 1. Wenn Sie nicht bereits geerdet sind, sollten Sie sich richtig Erden.
- 2. Trennen Sie die Netzteile des Controller-Moduls von der Quelle.
- 3. Lösen Sie die Netzkabelhalter, und ziehen Sie anschließend die Kabel von den Netzteilen ab.
- 4. Setzen Sie den Zeigefinger in den Verriegelungsmechanismus auf beiden Seiten des Controller-Moduls ein, drücken Sie den Hebel mit dem Daumen, und ziehen Sie den Controller vorsichtig einige Zentimeter aus dem Gehäuse.

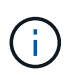

Wenn Sie Schwierigkeiten beim Entfernen des Controller-Moduls haben, setzen Sie Ihre Zeigefinger durch die Fingerlöcher von innen (durch Überqueren der Arme).

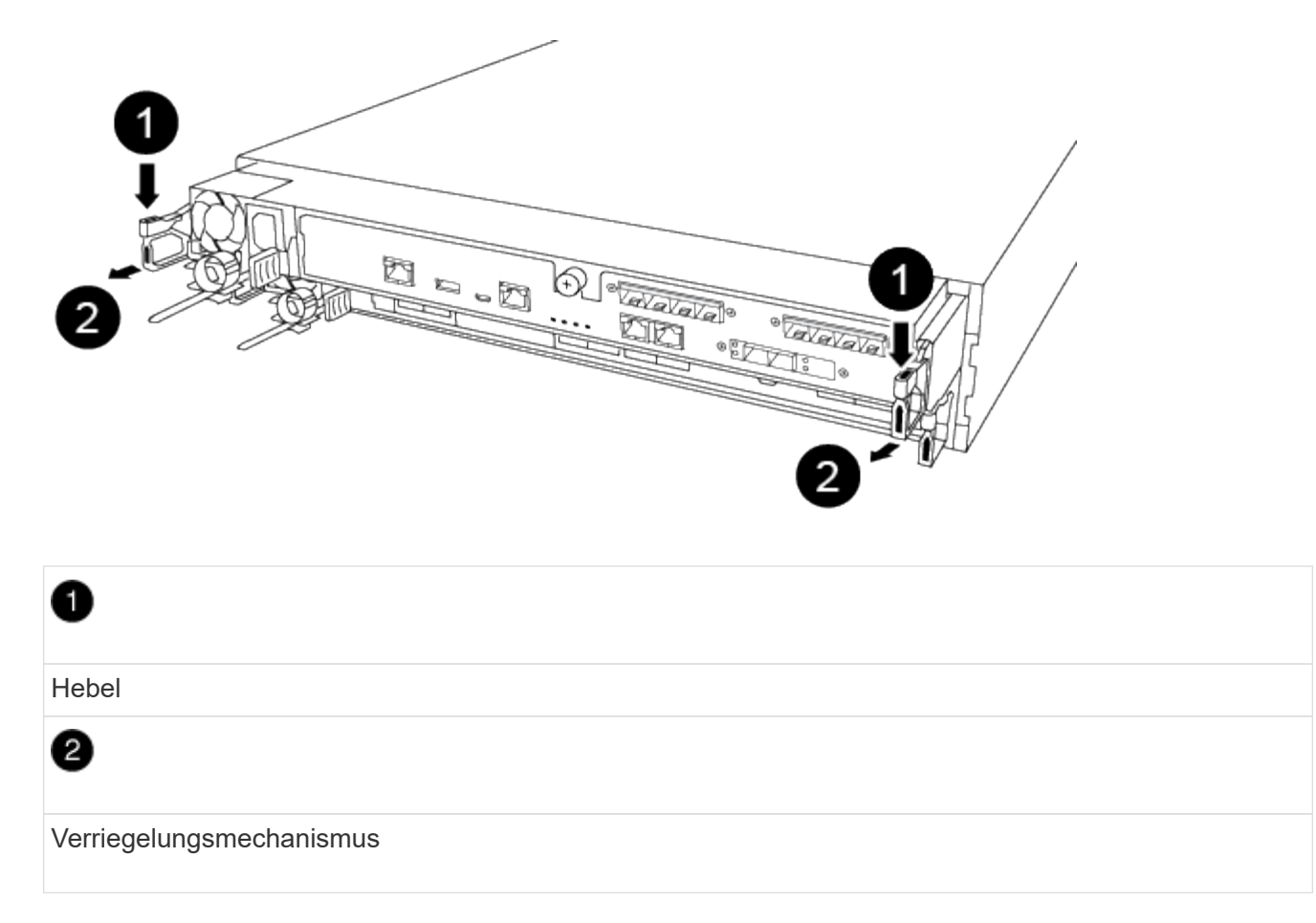

- 5. Fassen Sie die Seiten des Controller-Moduls mit beiden Händen an, ziehen Sie es vorsichtig aus dem Gehäuse heraus und legen Sie es auf eine flache, stabile Oberfläche.
- 6. Drehen Sie die Daumenschraube auf der Vorderseite des Controller-Moduls gegen den Uhrzeigersinn, und öffnen Sie die Abdeckung des Controller-Moduls.

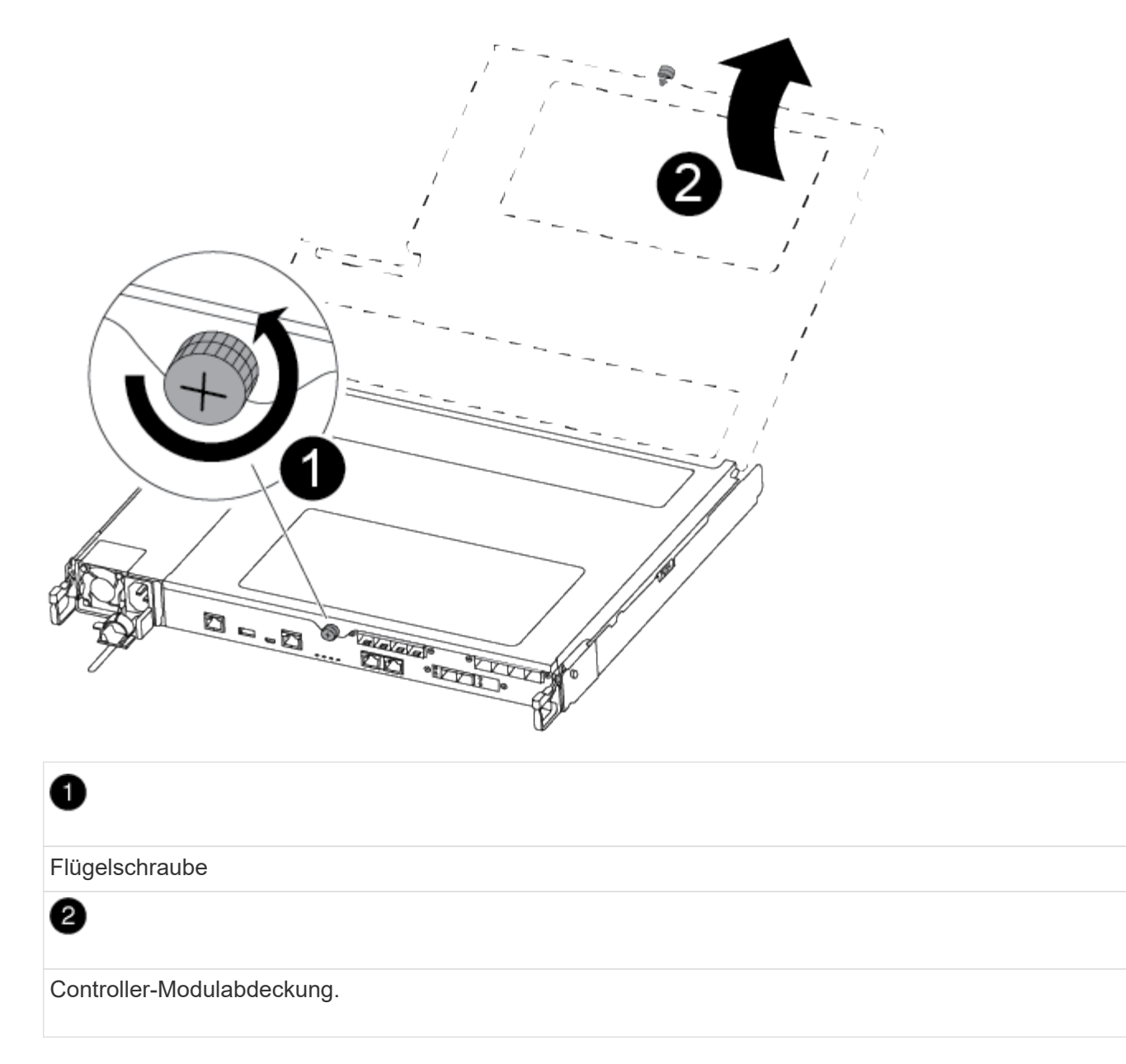

7. Heben Sie die Luftkanalabdeckung heraus.

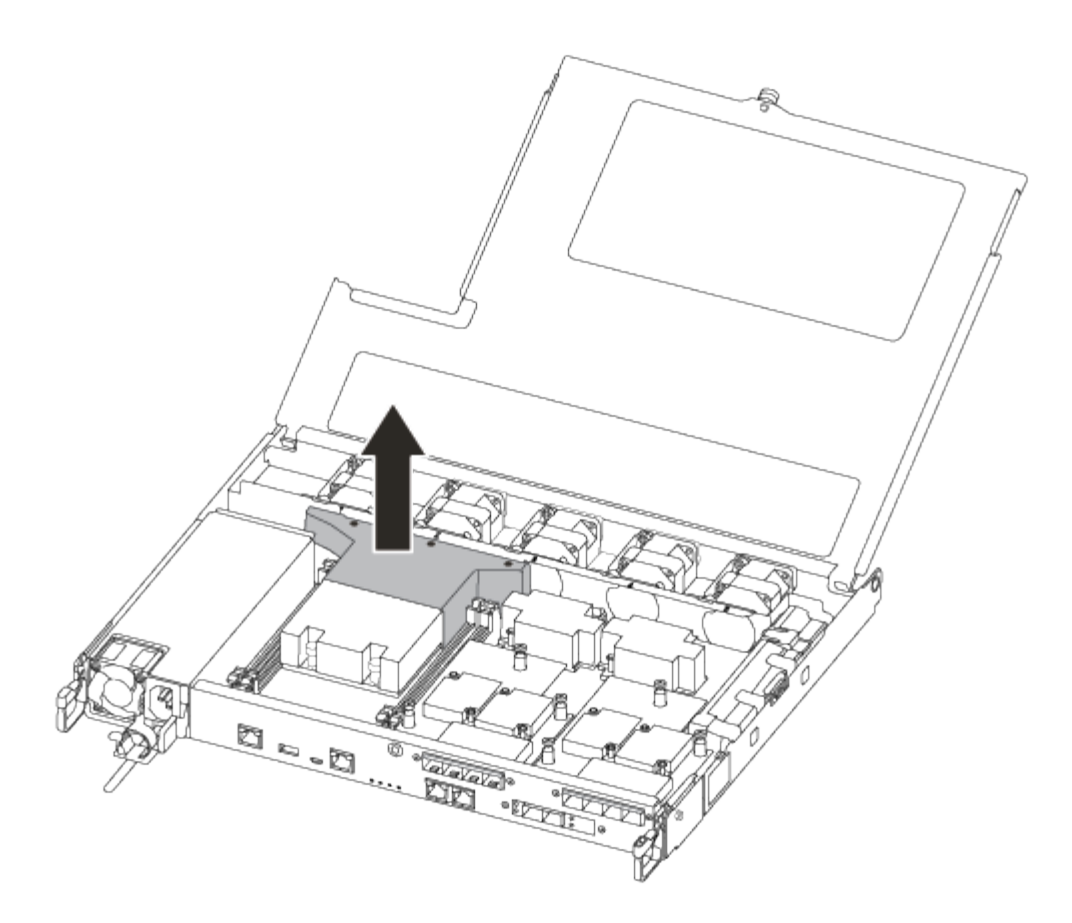

## **Schritt 3: Ersetzen Sie die RTC-Batterie**

Um die RTC-Batterie zu ersetzen, suchen Sie sie im Controller, und befolgen Sie die einzelnen Schritte.

Verwenden Sie das folgende Video oder die tabellarischen Schritte, um den RTC-Akku zu ersetzen:

#### [Animation - Ersetzen der RTC-Batterie](https://netapp.hosted.panopto.com/Panopto/Pages/Embed.aspx?id=6ed27f71-d3a7-4cee-8d9f-ac5b016c982d)

1. Suchen Sie den RTC-Akku zwischen Kühlkörper und Midplane, und entfernen Sie ihn genau wie in der Grafik dargestellt.

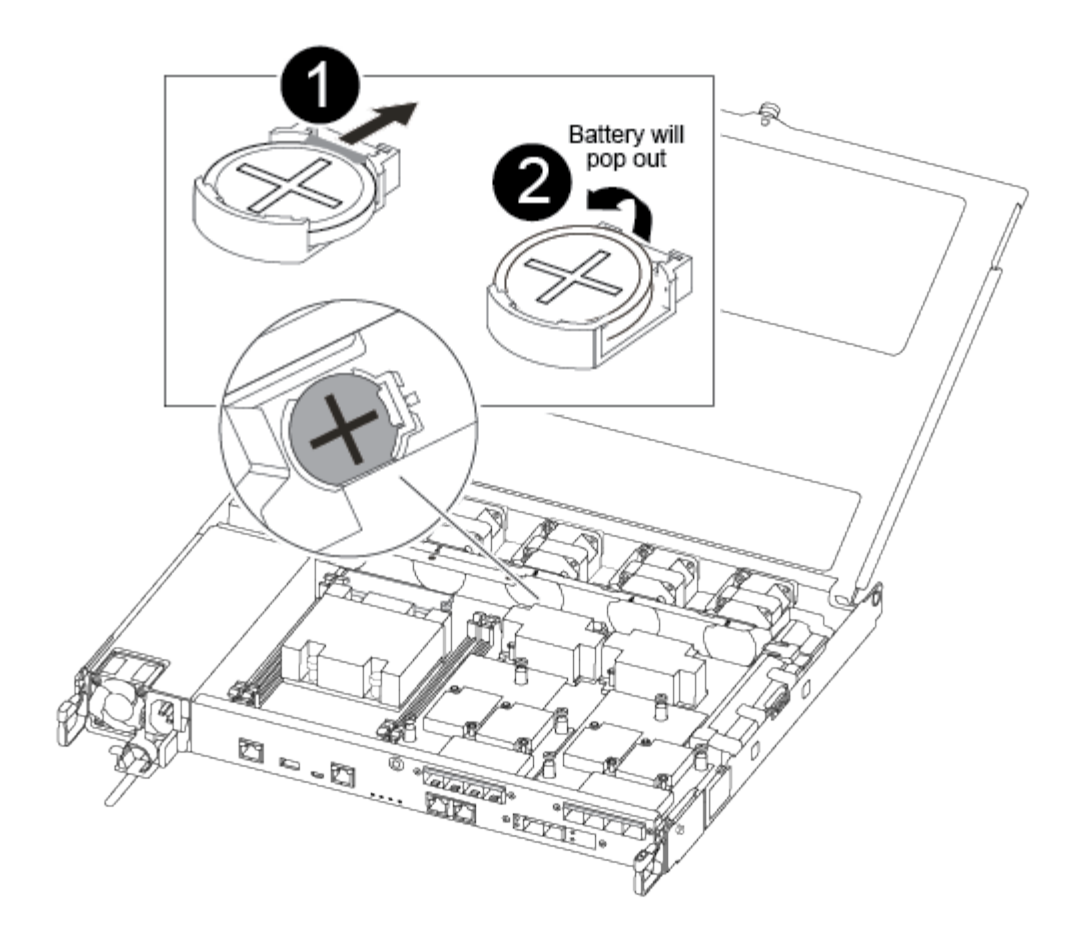

# O

Ziehen Sie vorsichtig die Lasche vom Batteriegehäuse weg. **Achtung:** das Herausziehen des Tabs könnte die Lasche verdrängen.

# 2

Heben Sie den Akku an. **Hinweis:** notieren Sie sich die Polarität der Batterie.

# ❸

Der Akku sollte ausgeworfen werden.

Die Batterie wird ausgeworfen.

- 2. Entfernen Sie den Ersatzakku aus dem antistatischen Versandbeutel.
- 3. Suchen Sie den RTC-Batteriehalter zwischen Kühlkörper und Midplane und setzen Sie ihn genau wie in der Grafik dargestellt ein.

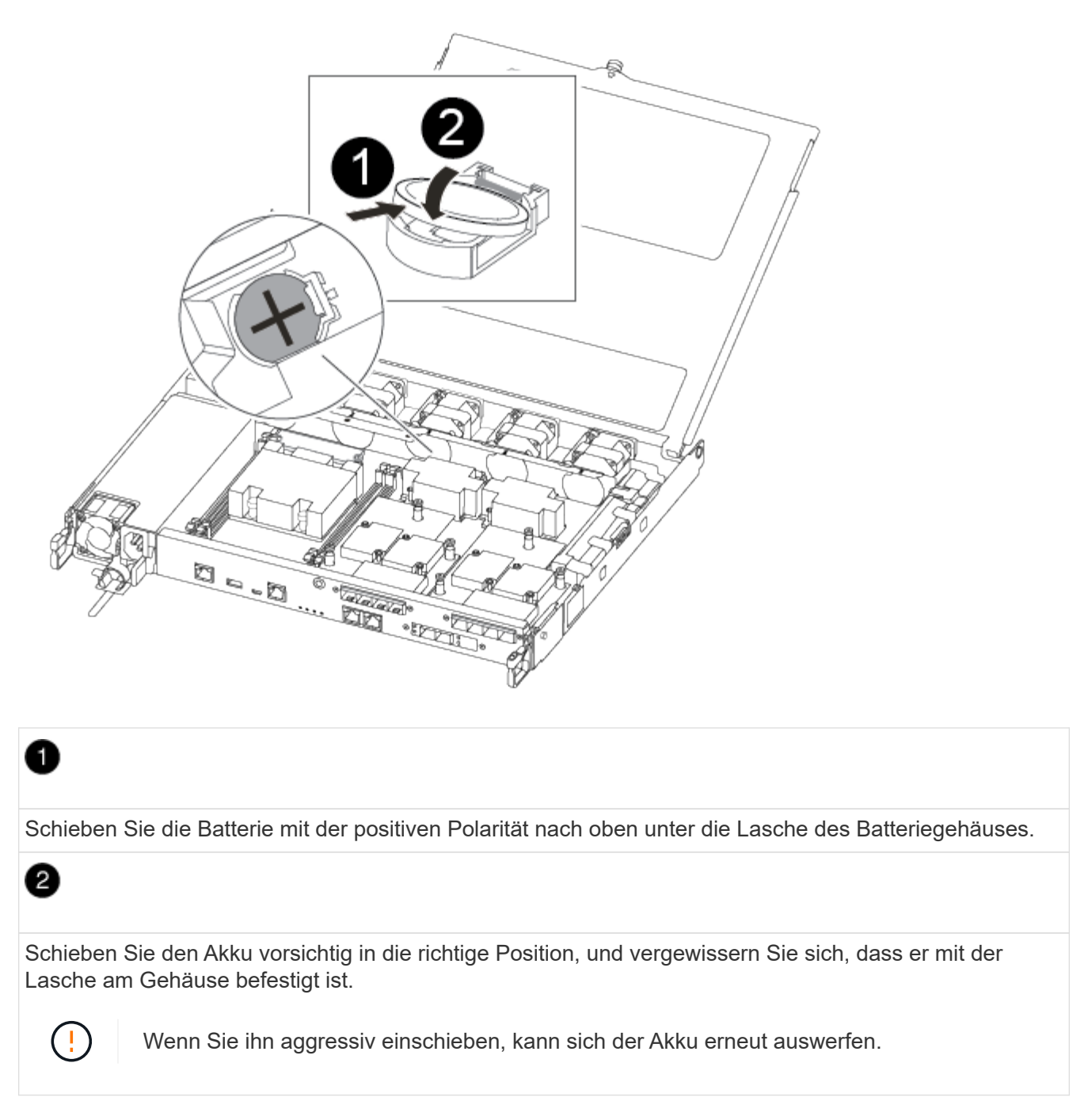

4. Überprüfen Sie die Batterie visuell, um sicherzustellen, dass sie vollständig in den Halter eingebaut ist und die Polarität korrekt ist.

## **Schritt 4: Setzen Sie das Controller-Modul wieder ein und setzen Sie Zeit/Datum nach dem RTC-Batterieaustausch ein**

Nachdem Sie eine Komponente innerhalb des Controller-Moduls ersetzt haben, müssen Sie das Controller-Modul im Systemgehäuse neu installieren, die Uhrzeit und das Datum auf dem Controller zurücksetzen und es dann booten.

1. Wenn Sie dies noch nicht getan haben, schließen Sie den Luftkanal oder die Abdeckung des Controller-Moduls.

2. Richten Sie das Ende des Controller-Moduls an der Öffnung im Gehäuse aus, und drücken Sie dann vorsichtig das Controller-Modul zur Hälfte in das System.

Setzen Sie das Controller-Modul erst dann vollständig in das Chassis ein, wenn Sie dazu aufgefordert werden.

3. Das System nach Bedarf neu einsetzen.

Wenn Sie die Medienkonverter (QSFPs oder SFPs) entfernt haben, sollten Sie diese erneut installieren, wenn Sie Glasfaserkabel verwenden.

- 4. Wenn die Netzteile nicht angeschlossen waren, schließen Sie sie wieder an, und setzen Sie die Netzkabelhalter wieder ein.
- 5. Setzen Sie das Controller-Modul in das Chassis ein:
	- a. Stellen Sie sicher, dass die Arms des Verriegelungsmechanismus in der vollständig ausgestreckten Position verriegelt sind.
	- b. Richten Sie das Controller-Modul mit beiden Händen aus und schieben Sie es vorsichtig in die Arms des Verriegelungsmechanismus, bis es anhält.
	- c. Platzieren Sie Ihre Zeigefinger durch die Fingerlöcher von der Innenseite des Verriegelungsmechanismus.
	- d. Drücken Sie die Daumen auf den orangefarbenen Laschen oben am Verriegelungsmechanismus nach unten, und schieben Sie das Controller-Modul vorsichtig über den Anschlag.
	- e. Lösen Sie Ihre Daumen von oben auf den Verriegelungs-Mechanismen und drücken Sie weiter, bis die Verriegelungen einrasten.

Das Controller-Modul beginnt zu booten, sobald es vollständig im Gehäuse sitzt. Bereiten Sie sich darauf vor, den Bootvorgang zu unterbrechen.

f. Halten Sie den Controller an der LOADER-Eingabeaufforderung an.

Das Controller-Modul sollte vollständig eingesetzt und mit den Kanten des Gehäuses bündig sein.

- 6. Uhrzeit und Datum auf dem Controller zurücksetzen:
	- a. Prüfen Sie Datum und Uhrzeit auf dem gesunden Controller mit dem show date Befehl.
	- b. Überprüfen Sie an der LOADER-Eingabeaufforderung auf dem Ziel-Controller die Zeit und das Datum.
	- c. Ändern Sie bei Bedarf das Datum mit dem set date mm/dd/yyyy Befehl.
	- d. Stellen Sie bei Bedarf die Uhrzeit in GMT mithilfe des ein set time hh:mm:ss Befehl.
	- e. Bestätigen Sie Datum und Uhrzeit auf dem Ziel-Controller.
- 7. Geben Sie an der LOADER-Eingabeaufforderung ein bye Um die PCIe-Karten und andere Komponenten neu zu initialisieren und den Controller neu zu starten.
- 8. Wiederherstellung des normalen Betriebs des Controllers durch Zurückgeben des Speichers: storage failover giveback -ofnode *impaired\_node\_name*
- 9. Wenn die automatische Rückübertragung deaktiviert wurde, aktivieren Sie sie erneut: storage failover modify -node local -auto-giveback true

# **Schritt 5: Senden Sie das fehlgeschlagene Teil an NetApp zurück**

Senden Sie das fehlerhafte Teil wie in den dem Kit beiliegenden RMA-Anweisungen beschrieben an NetApp zurück. Siehe ["Teilerückgabe Austausch"](https://mysupport.netapp.com/site/info/rma) Seite für weitere Informationen.

#### **Copyright-Informationen**

Copyright © 2024 NetApp. Alle Rechte vorbehalten. Gedruckt in den USA. Dieses urheberrechtlich geschützte Dokument darf ohne die vorherige schriftliche Genehmigung des Urheberrechtsinhabers in keiner Form und durch keine Mittel – weder grafische noch elektronische oder mechanische, einschließlich Fotokopieren, Aufnehmen oder Speichern in einem elektronischen Abrufsystem – auch nicht in Teilen, vervielfältigt werden.

Software, die von urheberrechtlich geschütztem NetApp Material abgeleitet wird, unterliegt der folgenden Lizenz und dem folgenden Haftungsausschluss:

DIE VORLIEGENDE SOFTWARE WIRD IN DER VORLIEGENDEN FORM VON NETAPP ZUR VERFÜGUNG GESTELLT, D. H. OHNE JEGLICHE EXPLIZITE ODER IMPLIZITE GEWÄHRLEISTUNG, EINSCHLIESSLICH, JEDOCH NICHT BESCHRÄNKT AUF DIE STILLSCHWEIGENDE GEWÄHRLEISTUNG DER MARKTGÄNGIGKEIT UND EIGNUNG FÜR EINEN BESTIMMTEN ZWECK, DIE HIERMIT AUSGESCHLOSSEN WERDEN. NETAPP ÜBERNIMMT KEINERLEI HAFTUNG FÜR DIREKTE, INDIREKTE, ZUFÄLLIGE, BESONDERE, BEISPIELHAFTE SCHÄDEN ODER FOLGESCHÄDEN (EINSCHLIESSLICH, JEDOCH NICHT BESCHRÄNKT AUF DIE BESCHAFFUNG VON ERSATZWAREN ODER -DIENSTLEISTUNGEN, NUTZUNGS-, DATEN- ODER GEWINNVERLUSTE ODER UNTERBRECHUNG DES GESCHÄFTSBETRIEBS), UNABHÄNGIG DAVON, WIE SIE VERURSACHT WURDEN UND AUF WELCHER HAFTUNGSTHEORIE SIE BERUHEN, OB AUS VERTRAGLICH FESTGELEGTER HAFTUNG, VERSCHULDENSUNABHÄNGIGER HAFTUNG ODER DELIKTSHAFTUNG (EINSCHLIESSLICH FAHRLÄSSIGKEIT ODER AUF ANDEREM WEGE), DIE IN IRGENDEINER WEISE AUS DER NUTZUNG DIESER SOFTWARE RESULTIEREN, SELBST WENN AUF DIE MÖGLICHKEIT DERARTIGER SCHÄDEN HINGEWIESEN WURDE.

NetApp behält sich das Recht vor, die hierin beschriebenen Produkte jederzeit und ohne Vorankündigung zu ändern. NetApp übernimmt keine Verantwortung oder Haftung, die sich aus der Verwendung der hier beschriebenen Produkte ergibt, es sei denn, NetApp hat dem ausdrücklich in schriftlicher Form zugestimmt. Die Verwendung oder der Erwerb dieses Produkts stellt keine Lizenzierung im Rahmen eines Patentrechts, Markenrechts oder eines anderen Rechts an geistigem Eigentum von NetApp dar.

Das in diesem Dokument beschriebene Produkt kann durch ein oder mehrere US-amerikanische Patente, ausländische Patente oder anhängige Patentanmeldungen geschützt sein.

ERLÄUTERUNG ZU "RESTRICTED RIGHTS": Nutzung, Vervielfältigung oder Offenlegung durch die US-Regierung unterliegt den Einschränkungen gemäß Unterabschnitt (b)(3) der Klausel "Rights in Technical Data – Noncommercial Items" in DFARS 252.227-7013 (Februar 2014) und FAR 52.227-19 (Dezember 2007).

Die hierin enthaltenen Daten beziehen sich auf ein kommerzielles Produkt und/oder einen kommerziellen Service (wie in FAR 2.101 definiert) und sind Eigentum von NetApp, Inc. Alle technischen Daten und die Computersoftware von NetApp, die unter diesem Vertrag bereitgestellt werden, sind gewerblicher Natur und wurden ausschließlich unter Verwendung privater Mittel entwickelt. Die US-Regierung besitzt eine nicht ausschließliche, nicht übertragbare, nicht unterlizenzierbare, weltweite, limitierte unwiderrufliche Lizenz zur Nutzung der Daten nur in Verbindung mit und zur Unterstützung des Vertrags der US-Regierung, unter dem die Daten bereitgestellt wurden. Sofern in den vorliegenden Bedingungen nicht anders angegeben, dürfen die Daten ohne vorherige schriftliche Genehmigung von NetApp, Inc. nicht verwendet, offengelegt, vervielfältigt, geändert, aufgeführt oder angezeigt werden. Die Lizenzrechte der US-Regierung für das US-Verteidigungsministerium sind auf die in DFARS-Klausel 252.227-7015(b) (Februar 2014) genannten Rechte beschränkt.

#### **Markeninformationen**

NETAPP, das NETAPP Logo und die unter [http://www.netapp.com/TM](http://www.netapp.com/TM\) aufgeführten Marken sind Marken von NetApp, Inc. Andere Firmen und Produktnamen können Marken der jeweiligen Eigentümer sein.